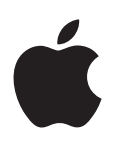

# **iPod touch Manuale utente**

Per software iOS 7.1 (luglio 2014)

# **Contenuto**

# **Capitolo 1: [Panoramica su iPod](#page-7-0) touch**

- [Panoramica su iPod](#page-7-0) touch
- [Accessori](#page-7-0)
- [Schermo Multi-Touch](#page-8-0)
- [Tasti](#page-8-0)
- [Icone di stato](#page-10-0)

# **[Capitolo 2: Introduzione](#page-12-0)**

- [Configurare iPod](#page-12-0) touch
- Collegare iPod [touch al computer](#page-12-0)
- [Connettersi a Wi-Fi](#page-13-0)
- [Connettersi a Internet](#page-13-0)
- [Configurare account Mail e altri account](#page-13-0)
- [ID Apple](#page-14-0)
- [Gestire contenuti sui tuoi dispositivi iOS](#page-14-0)
- [iCloud](#page-15-0)
- [Eseguire la sincronizzazione con iTunes](#page-16-0)
- [Data e ora](#page-17-0)
- [Impostazioni internazionali](#page-17-0)
- [Il nome di iPod](#page-17-0) touch
- [Visualizzare questo Manuale Utente su iPod](#page-17-0) touch

# **Capitolo 3: [Nozioni di base](#page-18-0)**

- [Utilizzare le app](#page-18-0)
- [Personalizzare iPod touch](#page-20-0)
- [Scrivere testo](#page-22-0)
- [Dettatura](#page-25-0)
- [Controllo vocale](#page-26-0)
- [Ricerca](#page-27-0)
- [Centro di Controllo](#page-27-0)
- [Avvisi e Centro Notifiche](#page-28-0)
- [Suoni e silenzio](#page-29-0)
- [Non disturbare](#page-29-0)
- [AirDrop, iCloud e altri modi per condividere](#page-29-0)
- [Trasferire file](#page-30-0)
- [AirPlay](#page-30-0)
- [AirPrint](#page-31-0)
- [Dispositivi Bluetooth](#page-31-0)
- [Restrizioni](#page-32-0)
- [Privacy](#page-32-0)
- [Sicurezza](#page-33-0)
- [Caricare e controllare lo stato della batteria](#page-35-0)
- [Viaggiare con iPod](#page-36-0) touch

#### **[Capitolo 4: Sir](#page-37-0) i**

- [Fare delle richieste](#page-37-0)
- [Raccontare di te a Siri](#page-38-0)
- [Apportare delle correzioni](#page-38-0)
- [Impostazioni Siri](#page-38-0)

# **[Capitolo 5:](#page-39-0)  Messaggi**

- [Servizio iMessage](#page-39-0)
- [Inviare e ricevere messaggi](#page-39-0)
- [Gestire le conversazioni](#page-40-0)
- [Condividere foto, video e altro](#page-41-0)
- [Impostazioni Messaggi](#page-41-0)

#### **[Capitolo 6:](#page-42-0)  Mail**

- [Scrivere messaggi](#page-42-0)
- [Visualizzare un'anteprima dei messaggi](#page-43-0)
- [Finire di scrivere un messaggio in un secondo momento](#page-43-0)
- [Archiviare i messaggi importanti](#page-43-0)
- [Allegati](#page-44-0)
- [Lavorare con più messaggi](#page-45-0)
- [Visualizzare e salvare un indirizzo](#page-46-0)
- [Stampare un messaggio](#page-46-0)
- [Impostazioni Mail](#page-46-0)

# **[Capitolo 7:](#page-47-0)  Safari**

- [Panoramica di Safari](#page-47-0)
- [Cercare sul web](#page-47-0)
- [Navigare sul web](#page-48-0)
- [Conservare i segnalibri](#page-49-0)
- [Condividere le tue scoperte](#page-49-0)
- [Compilare moduli](#page-49-0)
- [Evitare le distrazioni con Reader](#page-50-0)
- [Salvare un elenco lettura per un secondo momento](#page-50-0)
- [Sicurezza e privacy](#page-51-0)
- [Impostazioni Safari](#page-51-0)

#### **[Capitolo 8:](#page-52-0)  Musica**

- [iTunes Radio](#page-52-0)
- [Ottenere musica](#page-53-0)
- [Sfogliare e ascoltare musica](#page-53-0)
- [Bacheca album](#page-55-0)
- [Audiolibri](#page-55-0)
- [Playlist](#page-56-0)
- [Genius: fatto pensando a te](#page-56-0)
- [Siri e Controllo vocale](#page-57-0)
- [iTunes Match](#page-57-0)
- [Condivisione in famiglia](#page-58-0)
- [Impostazioni musica](#page-58-0)

#### **[Capitolo 9:](#page-59-0)  FaceTime**

- [Panoramica di FaceTime](#page-59-0)
- [Effettuare e rispondere chiamate](#page-59-0)
- [Gestire le chiamate](#page-60-0)

#### **[Capitolo 10:](#page-61-0)  Calendario**

- [Panoramica di Calendario](#page-61-0)
- [Inviti](#page-62-0)
- [Utilizzare più calendari](#page-62-0)
- [Condividere i calendari iCloud](#page-63-0)
- [Impostazioni Calendario](#page-63-0)

#### **[Capitolo 11: Immagini](#page-64-0)**

- [Visualizzare foto e video](#page-64-0)
- [Organizzare le foto e i video](#page-65-0)
- [Condivisione foto di iCloud](#page-65-0)
- [Il mio streaming foto](#page-66-0)
- [Condividere foto e video](#page-67-0)
- [Modificare le foto e ritagliare i video](#page-67-0)
- [Stampare foto](#page-68-0)
- [Impostazioni Immagini](#page-68-0)

#### **[Capitolo 12:](#page-69-0)  Fotocamera**

- [Panoramica di Fotocamera](#page-69-0)
- [Scattare foto e registrare video](#page-70-0)
- [HDR](#page-71-0)
- [Visualizzare, condividere e stampare](#page-72-0)
- [Impostazioni Fotocamera](#page-72-0)
- **[Capitolo 13:](#page-73-0)  Meteo**

#### **[Capitolo 14: Orologio](#page-75-0)**

- [Panoramica di Orologio](#page-75-0)
- [Sveglie e timer](#page-76-0)

#### **[Capitolo 15:](#page-77-0)  Mappe**

- [Trovare una località](#page-77-0)
- [Visualizzare altre informazioni](#page-78-0)
- [Ottenere indicazioni](#page-78-0)
- [3D e Flyover](#page-79-0)
- [Impostazioni Mappe](#page-79-0)

#### **[Capitolo 16: Video](#page-80-0)**

- [Panoramica di Video](#page-80-0)
- [Aggiungere video alla libreria](#page-81-0)
- [Controlli di riproduzione](#page-81-0)
- [Impostazioni Video](#page-82-0)
- **[Capitolo 17:](#page-83-0)  Note**
- [Panoramica di Note](#page-83-0)
- [Utilizzare le note con più account](#page-84-0)
- **Capitolo 18: [Promemoria](#page-85-0)**
- [Promemoria programmati](#page-86-0)
- [Impostazioni Promemoria](#page-86-0)
- **[Capitolo 19:](#page-87-0)  Borsa**

# **[Capitolo 20:](#page-89-0)  Game Center**

- [Panoramica su Game](#page-89-0) Center
- [Giocare con i tuoi amici](#page-90-0)
- [Impostazioni Game Center](#page-90-0)

#### **[Capitolo 21:](#page-91-0)  Edicola**

[Panoramica di Edicola](#page-91-0)

#### **[Capitolo 22:](#page-92-0)  iTunes Store**

- [Panoramica su iTunes](#page-92-0) Store
- [Sfogliare o cercare](#page-92-0)
- [Acquistare, noleggiare o utilizzare un codice](#page-93-0)
- [Impostazioni iTunes](#page-93-0) Store:

#### **[Capitolo 23:](#page-94-0)  App Store**

- [Panoramica su App](#page-94-0) Store
- [Cercare app](#page-94-0)
- [Acquistare, usare un codice e scaricare](#page-95-0)
- [Impostazioni Apple Store](#page-96-0)

#### **[Capitolo 24:](#page-97-0)  Passbook**

- [Panoramica di Passbook](#page-97-0)
- [Passbook in viaggio](#page-97-0)
- [Impostazioni Passbook](#page-98-0)

#### **[Capitolo 25:](#page-99-0)  Contatti**

- [Panoramica di Contatti](#page-99-0)
- [Aggiungere contatti](#page-100-0)
- [Impostazioni Contatti](#page-101-0)

#### **Capitolo 26: [Memo vocali](#page-102-0)**

- [Panoramica su Memo vocali](#page-102-0)
- [Registrare](#page-102-0)
- [Ascoltare](#page-103-0)
- [Trasferire le registrazioni sul computer](#page-103-0)

#### **[Capitolo 27:](#page-104-0)  Calcolatrice**

# **[Capitolo 28: iBooks](#page-105-0)**

- [Ottenere iBooks](#page-105-0)
- [Leggere un libro](#page-105-0)
- [Organizzare i libri](#page-106-0)
- [Leggere i PDF](#page-107-0)
- [Impostazioni iBooks](#page-107-0)

#### **[Capitolo 29: Nike](#page-108-0) + iPod**

- [Panoramica su Nike](#page-108-0) + iPod
- [Abbinare e calibrare il sensore](#page-108-0)
- [Allenarsi](#page-109-0)
- [Impostazioni Nike](#page-109-0) + iPod

#### **[Capitolo 30: Podcast](#page-110-0)**

- [Panoramica di Podcast](#page-110-0)
- [Scaricare podcast](#page-111-0)
- [Controlli di riproduzione](#page-111-0)
- [Organizzare i podcast](#page-112-0)
- [Impostazioni di Podcast](#page-112-0)

#### **[Appendice A: Accessibilità](#page-113-0)**

- [Funzioni di accessibilità](#page-113-0)
- [Abbreviazioni accessibilità](#page-113-0)
- [VoiceOver](#page-114-0)
- Siri
- [Zoom](#page-125-0)
- [Inverti colori](#page-126-0)
- [Pronuncia selezione](#page-126-0)
- [Pronuncia testo auto](#page-126-0)
- [Testo grande, in grassetto e ad alto contrasto](#page-126-0)
- [Ridurre il movimento sullo schermo](#page-126-0)
- [Etichette interruttore Attiva/Disattiva](#page-126-0)
- [Apparecchi acustici](#page-127-0)
- [Sottotitoli e sottotitoli per non udenti](#page-127-0)
- [Audio mono e bilanciamento audio](#page-128-0)
- [Segnali acustici assegnabili](#page-128-0)
- [Accesso Guidato](#page-128-0)
- [Controllo interruttori](#page-129-0)
- [AssistiveTouch](#page-132-0)
- [Tastiere con formato panoramico](#page-133-0)
- [Controllo vocale](#page-133-0)
- [Accessibilità in OS X](#page-133-0)

#### **[Appendice B: Tastiere internazionali](#page-134-0)**

- [Utilizzare le tastiere internazionali](#page-134-0)
- [Metodi di input speciali](#page-135-0)

#### **[Appendice C: Sicurezza, utilizzo e supporto](#page-137-0)**

- [Importanti informazioni sulla sicurezza](#page-137-0)
- [Importanti informazioni sull'utilizzo](#page-139-0)
- [Sito di supporto di iPod](#page-140-0) touch
- [Riavviare o ripristinare iPod touch](#page-140-0)
- [Ripristinare le impostazioni di iPod](#page-141-0) touch
- [Ottenere informazioni su iPod](#page-141-0) touch
- [Informazioni sull'utilizzo](#page-142-0)
- iPod [touch disabilitato](#page-142-0)
- [Impostazioni VPN](#page-142-0)
- [Impostazioni dei profili](#page-142-0)
- [Eseguire il backup di iPod](#page-142-0) touch
- [Aggiornare e ripristinare il software di iPod touch](#page-143-0)
- Vendere o regalare iPod [touch a un'altra persona](#page-144-0)
- [Ulteriori informazioni, servizi e supporto tecnico](#page-144-0)
- [Dichiarazione di conformità FCC](#page-145-0)
- [Dichiarazione di conformità del Canada](#page-145-0)
- [Informazioni sullo smaltimento e il riciclo](#page-146-0)
- [Apple e l'ambiente](#page-147-0)

# <span id="page-7-0"></span>**Panoramica su iPod touch**

# Panoramica su iPod touch

Questo manuale descrive le funzionalità di iOS 7.1 e iPod touch quinta generazione.

#### **iPod touch quinta generazione**

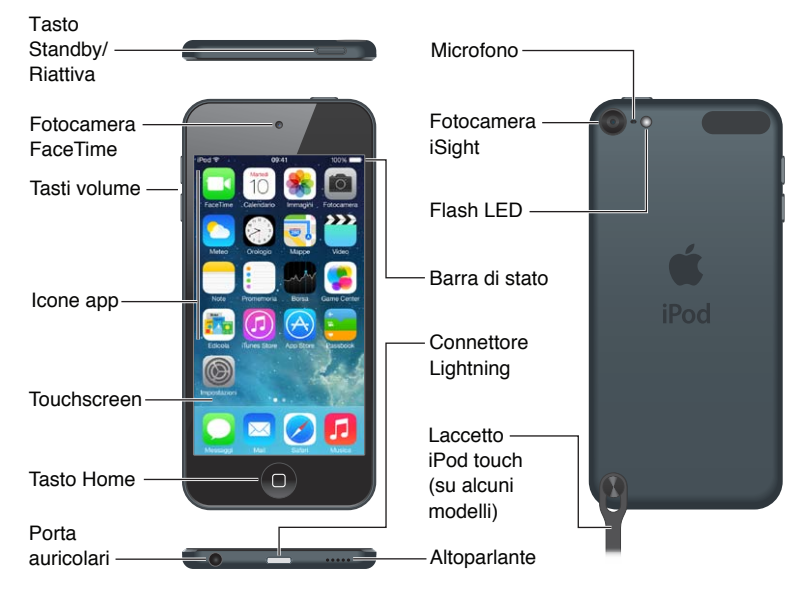

Le app e funzionalità di iPod touch possono variare a seconda della posizione, della lingua e del modello. Per sapere quali caratteristiche sono supportate nella tua regione, consulta: [www.apple.com/it/ios/feature-availability](http://www.apple.com/it/ios/feature-availability/).

# Accessori

I seguenti accessori sono inclusi con iPod touch:

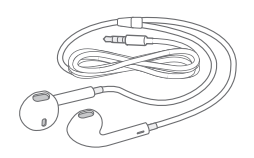

**Apple EarPods:** Utilizza le cuffie Apple EarPods per ascoltare musica, video, audiolibri, podcast e giochi.

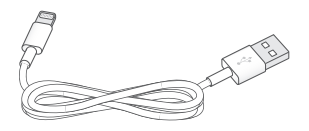

**1**

<span id="page-8-0"></span>**Collegare il cavo:** Collega iPod touch al computer mediante il cavo da Lightning a USB per sincronizzare e caricare il dispositivo oppure utilizza l'alimentatore di corrente USB (in vendita separatamente) per ricaricarlo.

G

**Laccetto iPod touch (incluso nei modelli da 32 GB o più).** Fissalo in modo facile e sicuro per portare iPod touch con te. Premi il pulsante posto sul retro di iPod touch per aprirlo, fai scivolare la linguetta sopra il pulsante, quindi tira il laccetto per farlo scattare in posizione.

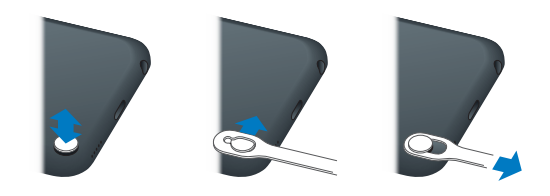

*ATTENZIONE:* Per importanti informazioni sull'uso del laccetto di iPod touch, consulta [Importanti informazioni sulla sicurezza](#page-137-1) a pagina [138.](#page-137-0)

# Schermo Multi-Touch

Lo schermo Multi-Touch mostra una quantità incredibile di informazioni, opzioni per l'intrattenimento e la creatività, tutto con un semplice movimento delle tue dita. Pochi semplici gesti (tocca, trascina e pizzica) sono tutto quello di cui hai bisogno per esplorare e utilizzare le app di iPod touch.

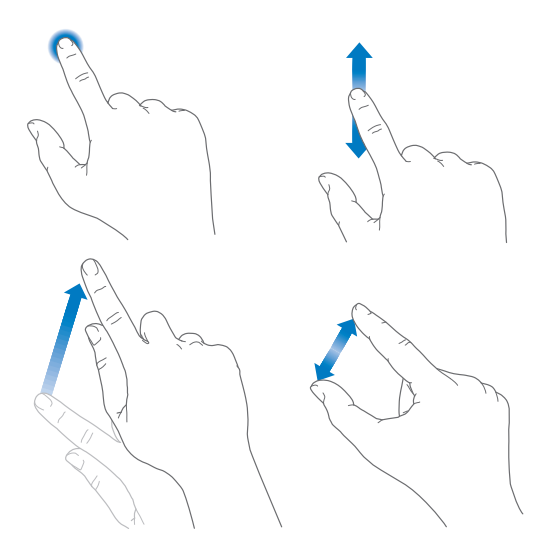

# Tasti

La maggior parte dei pulsanti che utilizzi con iPod touch sono virtuali e sono sul touchscreen. Alcuni pulsanti fisici controllano le funzioni di base, ad esempio accendere iPod touch o regolare il volume.

#### **Tasto Stop/Riattiva**

Quando non lo stai utilizzando, premi il tasto Stop/Riattiva per bloccare iPod touch. Il blocco iPod touch ti consente di mettere il display in standby, riduce il consumo della batteria ed evita che succeda qualcosa quando tocchi lo schermo. Puoi comunque ascoltare musica e regolare il volume utilizzando i tasti sul lato di iPod touch, ricevere chiamate FaceTime, messaggi di testo, avvisi, notifiche e altri aggiornamenti.

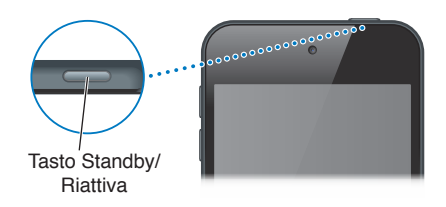

Se non tocchi lo schermo per un minuto o due, iPod touch si blocca automaticamente. Puoi regolare il tempo in Impostazioni > Generali > Blocco automatico.

**Accendere iPod touch:** premi e tieni premuto il tasto Stop/Riattiva fino a quando non appare il logo Apple.

- *Aprire Fotocamera quando iPod touch è bloccato:* premi il tasto Stop/Riattiva o il tasto Home **60**, quindi trascina verso l'alto.
- *Accedere ai controlli audio quando iPod touch è bloccato:* scorri verso l'alto dal bordo inferiore dello schermo per aprire Centro di Controllo.

**Sbloccare iPod touch:** premi il tasto Stop/Riattiva o il tasto Home , quindi trascina il cursore.

**Spegnere iPod touch:** premi e mantieni premuto il pulsante Stop/Riattiva fino a quando compare il cursore, quindi trascinalo.

Per maggiore sicurezza, puoi richiedere un codice per sbloccare iPod touch. Vai in Impostazioni > Codice. Consulta [Utilizzare un codice con la protezione dei dati](#page-33-1) a pagina [34.](#page-33-0)

#### **Tasto Home**

Il tasto Home ti porta alla schermata Home e offre altre comode scorciatoie. Sulla schermata Home, tocca una app qualsiasi per aprirla. Consulta [Iniziare dalla schermata Home](#page-18-1) a pagina [19](#page-18-0).

**Visualizzare tutte le app attive:** fai doppio clic sul tasto Home.

**Utilizzare Siri o Controllo vocale:** premi e tieni premuto il tasto Home. Consulta Capitolo [4](#page-37-0), [Siri,](#page-37-0) a pagina [38](#page-37-0) e a pagina [26.](#page-25-0)

Inoltre, puoi utilizzare il tasto Home per attivare o disattivare le funzioni di accessibilità. Consulta [Abbreviazioni accessibilità](#page-113-1) a pagina [114](#page-113-0).

# <span id="page-10-0"></span>**Controlli del volume**

Mentre riproduci brani, film o altri file multimediali, puoi utilizzare i tasti sulla parte laterale di iPod touch per regolare il volume dell'audio. Altrimenti, i tasti controllano il volume degli avvisi e di altri effetti sonori.

*ATTENZIONE:* Per importanti informazioni sulla prevenzione di danni all'udito, consulta [Importanti informazioni sulla sicurezza](#page-137-1) a pagina [138.](#page-137-0)

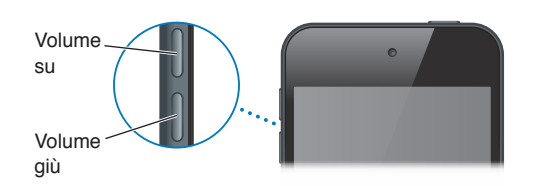

**Bloccare il volume di suoneria e avvisi:** vai in Impostazioni > Suoni e disattiva "Modifica con tasti". Per limitare il volume di musica e video, vai in Impostazioni > Musica > Limite volume.

*Nota:* In alcuni paesi dell'Unione Europea (UE), iPod touch potrebbe indicare quando imposti il volume a un livello che superi quello raccomandato dall'Unione Europea per la sicurezza dell'udito. Per aumentare il volume oltre questo livello, potrebbe essere necessario rilasciare brevemente il controllo del volume. Per limitare il volume degli auricolari su questo livello, vai in Impostazioni > Musica > Limite volume. Per impedire qualsiasi modifica al limite del volume, vai in Impostazioni > Generali > Restrizioni.

**Vedere i controlli di riproduzione audio:** Quando iPod touch è bloccato o quando utilizzi un'altra app, scorri verso l'alto dal bordo inferiore dello schermo per aprire Centro di Controllo.

**Utilizzare "Non disturbare":** Per mettere in silenzio le chiamate FaceTime, gli avvisi e le notifiche, scorri verso l'alto dal bordo inferiore dello schermo per aprire Centro di Controllo, quindi tocca  $\bigcup$ . Consulta [Non disturbare](#page-29-1) a pagina [30](#page-29-0).

Puoi anche utilizzare il tasto volume per scattare una foto o registrare un video. Consulta [Scattare](#page-70-1)  [foto e registrare video](#page-70-1) a pagina [71](#page-70-0).

# Icone di stato

Le icone nella barra di stato nella parte superiore dello schermo forniscono informazioni su iPod touch:

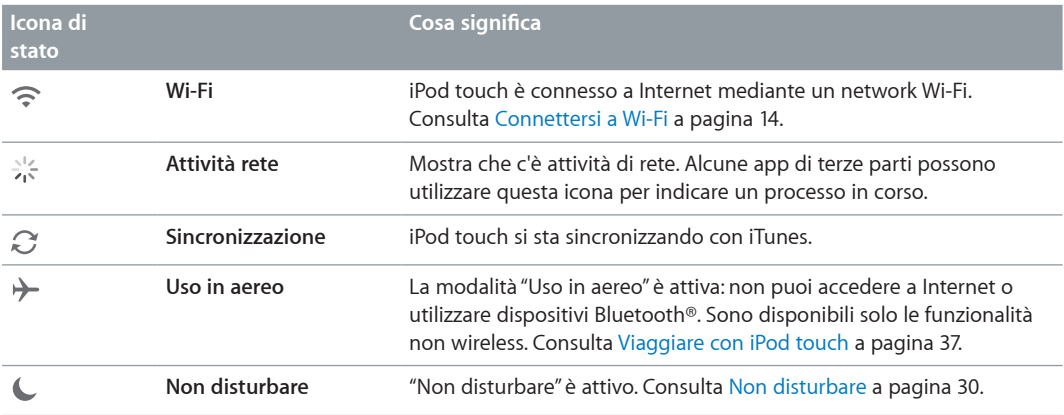

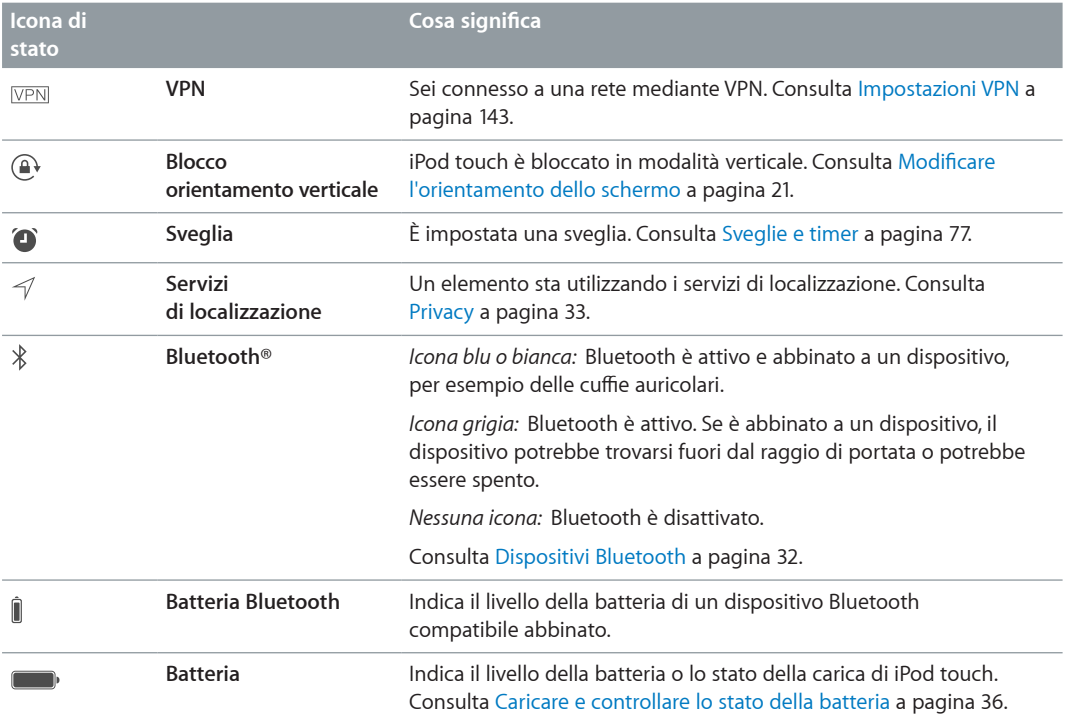

# <span id="page-12-0"></span>**Introduzione**

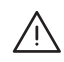

A | ATTENZIONE: Per evitare lesioni, leggi [Importanti informazioni sulla sicurezza](#page-137-1) a pagina [138](#page-137-0) prima di utilizzare iPod touch.

# Configurare iPod touch

Per configurare e attivare facilmente iPod touch, occorre solo una connessione Wi-Fi. Puoi anche configurare iPod touch collegandolo un computer e utilizzando iTunes (consulta il seguente capitolo, Collegare iPod [touch al computer\)](#page-12-1). un ID Apple è consigliato per molte funzionalità, tra cui iCloud, FaceTime, App Store e iTunes Store.

**Configurare e attivare iPod touch:** accendi iPod touch e segui le istruzioni su schermo.

I passi di Impostazione Assistita ti guidano attraverso il processo di configurazione e includono:

- Connettersi a una rete Wi-Fi.
- Accedere o creare un ID Apple gratuito (necessario per molte funzionalità, inclusi iCloud, FaceTime, App Store e iTunes Store).
- Inserire un codice.
- Configurazione di iCloud e del portachiavi iCloud
- Attivare funzionalità raccomandate come ad esempio Localizzazione e Trova il mio "iPod touch". Inoltre durante il processo di configurazione puoi ripristinare da un backup di iCloud o di iTunes.

*Nota:* Se attivi "Trova il mio iPod touch" durante la configurazione, "Blocco attivazione" verrà attivato per aiutare a prevenire qualsiasi furto. Consulta [Trova il mio iPod touch](#page-34-0) a pagina [35](#page-34-1).

# <span id="page-12-1"></span>Collegare iPod touch al computer

Puoi collegare iPod touch al computer per configurarlo. Inoltre, per completare la configurazione, potresti voler connetterlo a un network wireless.

Il collegamento di iPod touch al computer ti consente di sincronizzare con iTunes musica, video e altre informazioni. Inoltre puoi sincronizzare i tuoi contenuti con il computer in modalità wireless. Consulta [Eseguire la sincronizzazione con iTunes](#page-16-1) a pagina [17](#page-16-0).

Requisiti necessari per utilizzare iPod touch con il computer:

- Una connessione Internet per il computer (consigliata una connessione a banda larga).
- Un Mac o un PC con una porta USB 2.0 o 3.0 e uno dei seguenti sistemi operativi:
	- OS X v10.6.8 o versione successiva
	- Windows 8, Windows 7, Windows Vista o Windows XP Home o Professional con Service Pack 3 o versione successiva.

<span id="page-13-0"></span>**Collega iPod touch al computer:** Utilizza il cavo da Lightning a USB fornito con iPod touch.

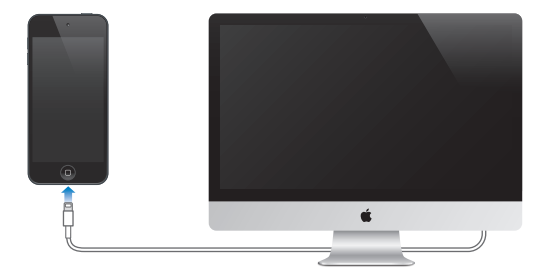

# <span id="page-13-1"></span>Connettersi a Wi-Fi

Se  $\widehat{\mathbb{R}}$  appare nella barra di stato nella parte superiore dello schermo, sei connesso a una rete Wi-Fi. iPhone si collega di nuovo ogni volta che ritorni nello stesso luogo.

**Configurare la rete Wi-Fi:** vai in Impostazioni > Wi-Fi. puoi:

- *Scegliere una rete:* tocca una delle reti elencate e, se viene richiesto, inserisci la password.
- *Richiedere accesso a una rete:* attiva "Richiedi accesso reti" per ricevere la richiesta quando una rete Wi-Fi è disponibile. In caso contrario, quando non è disponibile nessuna rete utilizzata in precedenza, devi accedere a una rete manualmente.
- *Dissociare una rete:* tocca  $\circled{1}$  accanto a una rete a cui ti sei connesso in precedenza. Quindi, tocca "Dissocia questa rete".
- *Accedere a una rete Wi-Fi chiusa:* tocca Altro, quindi inserisci il nome della rete chiusa. Per accedere a una rete chiusa devi conoscere il nome della rete, la password e la modalità di sicurezza utilizzata dalla rete.
- *Regolare le impostazioni di una rete Wi-Fi: tocca*  $\dot{\oplus}$  accanto a una rete. Puoi impostare un proxy HTTP, definire impostazioni di rete statiche, attivare BootP o rinnovare le impostazioni fornite da un server DHCP.

**Configurare una rete Wi-Fi personale:** Se hai attivato una base AirPort non configurata e ti trovi nel raggio di portata, puoi utilizzare iPod touch per configurarla. Vai in Impostazioni > Wi-Fi e cerca "Configura una base AirPort". Tocca il nome della base e Impostazione Assistita farà il resto.

**Gestire una rete AirPort:** se iPod touch è collegato a una base AirPort, vai in Impostazioni > Wi-Fi, tocca  $\circled{\scriptstyle 1}$  accanto al nome della rete, quindi tocca "Gestisci questa rete". Se non hai ancora scaricato Utility AirPort Utility, tocca OK per aprire App Store e scaricarla.

# Connettersi a Internet

iPod touch si collega a Internet accedendo a network Wi-Fi. Quando è stato eseguito l'accesso a una rete Wi-Fi connessa a Internet, iPod touch si connette automaticamente a Internet ogni volta che utilizzi Mail, Safari, FaceTime, Game Center, Borsa, Mappe, Meteo, App Store o iTunes Store.

# Configurare account Mail e altri account

iPod touch funziona con iCloud, Microsoft Exchange e con i principali fornitori di servizi per calendari, contatti e messaggi e-mail basati su Internet.

Puoi impostare un account iCloud gratuito quando configuri iPod touch per la prima volta, oppure puoi farlo in un secondo momento in Impostazioni. Consulta [iCloud](#page-15-1) a pagina [16](#page-15-0).

<span id="page-14-0"></span>**Configurare un account:** vai in Impostazioni > Posta, contatti, calendari > Aggiungi account. Puoi anche configurare un account iCloud in Impostazioni > iCloud.

Puoi aggiungere contatti utilizzando un account LDAP o CardDAV, se la tua società o organizzazione lo supporta. Consulta [Aggiungere contatti](#page-100-1) a pagina [101.](#page-100-0)

Puoi aggiungere calendari usando un account calendario CalDAV e puoi iscriverti a calendari di Calendario (.ics) o importarli da Mail. Consulta [Utilizzare più calendari](#page-62-1) a pagina [63.](#page-62-0)

# ID Apple

Un ID Apple è il login che usi per fare quasi tutto con Apple, incluso utilizzare iCloud per archiviare i tuoi contenuti, scaricare app da App Store e acquistare brani, film e programmi TV da iTunes Store.

Ti serve un solo ID Apple per tutto ciò che riguarda Apple. Se disponi già di un ID Apple, usalo quando configuri iPod touch per la prima volta, e ogni volta che devi eseguire l'accesso per utilizzare un servizio di Apple. Se non disponi già di un ID Apple, puoi crearne uno quando ti viene richiesto di eseguire l'accesso.

**Creare un ID Apple:** vai in Impostazioni > iTunes Store e App Store e tocca Accedi. (se hai già eseguito l'accesso al tuo account e vuoi creare un altro ID Apple, tocca prima il tuo ID Apple, quindi tocca Esci).

Per ulteriori informazioni, consulta [https://appleid.apple.com/it\\_IT](https://appleid.apple.com/it_IT).

# Gestire contenuti sui tuoi dispositivi iOS

Puoi trasferire le informazioni e i file tra dispositivi iOS e computer utilizzando iCloud o iTunes.

- *iCloud* archivia foto, applicazioni, contatti, calendari e altro ancora, e li invia in wireless ai tuoi dispositivi mantenendo tutto aggiornato. Consulta [iCloud](#page-15-1) di seguito.
- *iTunes* sincronizza musica, video, foto e molto altro ancora tra il tuo computer e iPod touch. Le modifiche realizzate su un dispositivo sono copiate anche sugli altri durante la sincronizzazione. Inoltre, puoi usare iTunes per sincronizzare file e documenti. Consulta [Eseguire la sincro](#page-16-1)[nizzazione con iTunes](#page-16-1) a pagina [17.](#page-16-0)

Puoi utilizzare iCloud o iTunes, o entrambi, a seconda delle tue necessità. Ad esempio, puoi utilizzare iCloud per inviare automaticamente le foto scattate con iPod touch su tutti gli altri tuoi dispositivi, e utilizzare iTunes per sincronizzare gli album fotografici su iPod touch dal tuo computer.

*Importante:* Per evitare i duplicati, mantieni sincronizzati i contatti, i calendari e le note utilizzando iCloud o iTunes, ma non entrambi.

Puoi anche gestire i contenuti da iTunes, nel pannello Sommario del dispositivo. Ciò ti permette di aggiungere brani e video selezionando e un brano, un video o una playlist dalla libreria di iTunes e trascinandoli su iPod touch in iTunes. Questa operazione è utile quando la libreria iTunes contiene troppi elementi per poter essere aggiunti tutti nel tuo dispositivo.

*Nota:* Se utilizzi iTunes Match, puoi gestire manualmente solo i video.

# <span id="page-15-1"></span><span id="page-15-0"></span>iCloud

Se utilizzi l'account iCloud gratuito, iCloud archivia i contenuti, compresi musica, foto, contatti calendari e documenti supportati. I contenuti archiviati in iCloud vengono inviati in wireless agli altri dispositivi iOS e computer configurati con lo stesso account iCloud.

iCloud è disponibile su un dispositivo che utilizza iOS 5 o versione successiva, su un Mac che utilizza X Lion v10.7.2 o versione successiva e su PC con il Pannello di controllo iCloud per Windows (è richiesto Windows 7 o Windows 8).

*Nota:* iCloud potrebbe non essere disponibile in tutte le regioni e le funzionalità di iCloud potrebbero variare a seconda della zona. Per ulteriori informazioni, vai su [www.apple.com/it/icloud.](http://www.apple.com/it/icloud/)

Le funzionalità di iCloud includono:

- *iTunes in iCloud*: scarica gratuitamente la musica e i programmi TV acquistati precedentemente su iPod touch, in qualsiasi momento. Con un'iscrizione iTunes Match, tutta la musica, compresa quella che hai importato dai CD o acquistato in posti diversi da iTunes, appare su tutti i tuoi dispositivi e può essere scaricata e riprodotta su richiesta. Consulta [iTunes Match](#page-57-1) a pagina [58](#page-57-0).
- *App e libri*: scarica gratuitamente gli acquisti effettuati su App Store e iBooks Store su iPod touch, in qualsiasi momento.
- *Immagini*: utilizza "Il mio streaming foto" per inviare automaticamente le foto che scatti con iPod touch anche agli altri tuoi dispositivi. Usa Condivisione foto di iCloud per condividere foto e video solo con le persone che vuoi e per permettere loro di aggiungere foto, video e commenti. Consulta [Condivisione foto di iCloud](#page-65-1) a pagina [66](#page-65-0) e [Il mio streaming foto](#page-66-1) a pagina [67.](#page-66-0)
- *Documenti nella nuvola*: per le app compatibili con iCloud, tieni aggiornati documenti e dati delle app su tutti i tuoi dispositivi.
- *Posta, contatti, calendari*: tieni aggiornati i contatti dei messaggi e-mail, i calendari, le note e i promemoria su tutti i tuoi dispositivi. Se utilizzi iCloud, non utilizzare anche iTunes per sincronizzare i contatti, i calendari e i segnalibri su iPod touch.
- *Backup*: esegui un backup automatico di iPod touch su iCloud quando è collegato alla corrente elettrica e connesso alla rete Wi-Fi. Tutti i dati e i backup di iCloud inviati attraverso Internet vengono codificati. Consulta [Eseguire il backup di iPod](#page-142-2) touch a pagina [143](#page-142-0).
- *Trova il mio iPod*: individua il tuo iPod touch su una mappa, visualizza un messaggio, riproduci un suono, blocca lo schermo o cancella i dati da remoto. "Trova il mio iPod" include "Blocco attivazione", che richiede l'ID Apple e la password per poter disattivare "Trova il mio iPod" o inizializzare il dispositivo. L'ID Apple e la password sono richieste anche prima che chiunque possa attivare iPod touch. Consulta [Trova il mio iPod touch](#page-34-0) a pagina [35](#page-34-1).
- *Pannelli iCloud*: visualizza le pagine web che hai aperto sugli altri tuoi dispositivi iOS o compu-ter con OS X. Consulta Capitolo [7](#page-47-0), [Safari,](#page-47-0) a pagina [48](#page-47-0).
- *Portachiavi iCloud*: mantieni aggiornate le tue password e le informazioni delle carte di credito su tutti i dispositivi da te scelti. Consulta [Portachiavi iCloud](#page-33-2) a pagina [34.](#page-33-0)
- *Trova i miei amici*: condivi la tua posizione con le persone che sono importanti per te. Scarica l'app gratuitamente da App Store.

Con iCloud, ottieni un account e-mail gratuito e 5GB di spazio per posta, documenti e backup. La musica, le app, gli programmi TV e i libri che acquisti non vengono calcolati nello spazio disponibile.

**Accedere o creare un account iCloud e impostare le opzioni iCloud:** vai in Impostazioni > iCloud.

<span id="page-16-0"></span>**Acquistare spazio aggiuntivo su iCloud:** vai in Impostazioni > iCloud > Archivio e backup, quindi tocca Gestisci archiviazione. Per informazioni sull'acquisto di spazio libero su iCloud vai su [help.apple.com/icloud](http://help.apple.com/icloud/).

#### **Visualizzare e scaricare un acquisto precedente:**

- *Acquisti iTunes Store:* puoi accedere ai brani e ai video acquistati nelle app Musica e Video. Vai su iTunes Store, tocca Altro, quindi tocca Acquistati.
- *Acquisti Apple Store:* In App Store, tocca Aggiorna, quindi tocca Acquistati.
- *Acquisti di iBooks Store:* In iBooks, tocca Store, quindi tocca Acquistati.

**Attivare "Download automatici" per musica, app o libri:** vai in Impostazioni > iTunes Store e App Store.

Per ulteriori informazioni su iCloud, vai su [www.apple.com/it/icloud.](http://www.apple.com/it/icloud/) Per informazioni di supporto, vai all'indirizzo [www.apple.com/it/support/icloud](http://www.apple.com/it/support/icloud/).

# <span id="page-16-1"></span>Eseguire la sincronizzazione con iTunes

La sincronizzazione con iTunes copia informazioni dal tuo computer a iPod touch e viceversa. Puoi eseguire la sincronizzazione collegando iPod touch al computer oppure puoi impostare iTunes perché sincronizzi in modalità wireless attraverso la rete Wi-Fi. Puoi impostare iTunes per la sincronizzazione di immagini, video, podcast, app, e molto altro ancora. Per assistenza su come sincronizzare iPod touch con il computer, apri iTunes e scegli "Aiuto iTunes" dal menu Aiuto.

**Eseguire la sincronizzazione in modalità wireless:** Collega iPod touch. Quindi in iTunes sul computer, seleziona iPod touch, fai clic su Riepilogo e seleziona "Sincronizza con questo iPod via Wi-Fi".

Quando la sincronizzazione Wi-Fi è attivata, iPod touch sincronizza quando è collegato a una fonte di alimentazione, sia iPod touch che i computer sono collegati alla stessa rete wireless, e iTunes è aperto sul computer.

#### **Suggerimenti per sincronizzare con iTunes sul computer**

Collega iPod touch al computer, selezionalo in iTunes e imposta le opzioni nei diversi pannelli.

- Nel pannello Riepilogo, puoi configurare iTunes perché sincronizzi automaticamente iPod touch ogni volta che è collegato al computer. Per annullare temporaneamente questa impostazione, mantieni premuti Comando e Opzione (Mac) o Maiuscole e Control (PC) fino a quando iPod touch non appare nella finestra di iTunes.
- Nel pannello Riepilogo, seleziona "Codifica backup di iPod touch" se desideri criptare le informazioni archiviate sul computer quando iTunes esegue il backup. I backup codificati vengono identificati da un'icona a forma di lucchetto  $\triangleq$  ed è richiesta una password per ripristinare il backup. Se non selezioni questa opzione, le altre password (per esempio, quelle degli account e-mail) non vengono incluse nel backup e dovranno essere inserite nuovamente se utilizzi il backup per ripristinare iPod touch.
- Nel pannello Info, quando sincronizzi account e-mail, dal tuo computer vengono trasferite su iPod touch solo le impostazioni. Le modifiche effettuate a un account e-mail su iPod touch non producono effetti sull'account del computer.
- Nel pannello Info, fai clic su Avanzate per selezionare le opzioni che ti consentono di *sostituire* le informazioni presenti su iPod touch con quelle presenti sul computer alla successiva sincronizzazione.
- Nel pannello Foto, puoi sincronizzare le immagini e i video contenuti in una cartella del computer.

Se utilizzi iCloud per archiviare contatti, calendari e segnalibri, non sincronizzarli su iPod touch utilizzando anche iTunes.

# <span id="page-17-0"></span>Data e ora

Normalmente la data e l'ora vengono impostati automaticamente in base alla tua posizione; controlla se le informazioni sono corrette nella schermata Blocco schermo.

**Impostare se iPod touch aggiorna automaticamente la data e l'ora:** vai in Impostazioni > Generali > Data e Ora, quindi attiva o disattiva Automatiche. Se imposti iPod touch per aggiornare automaticamente l'ora, l'ora esatta verrà impostata basandosi sulla connessione Wi-Fi. In alcuni casi, iPod touch potrebbe non essere in grado di determinare automaticamente l'ora locale.

**Impostare la data e l'ora manualmente:** vai in Impostazioni > Generali > Data e Ora, quindi disattiva Automatiche. Tocca Fuso orario per impostare il tuo fuso orario. Tocca il pulsante "Data e ora", quindi tocca "Imposta data e ora".

**iPod touch mostra l'ora nel formato 24 ore o nel formato 12 ore:** vai in Impostazioni > Generali > Data e Ora, quindi attiva o disattiva il formato 24 ore. (il formato 24 ore potrebbe non essere disponibile in tutte le regioni).

# Impostazioni internazionali

Vai in Impostazioni > Generali > Internazionale per impostare:

- la lingua per iPod touch.
- La lingua per "Controllo vocale"
- La tastiera utilizzata
- Il formato regionale (data, ora e prefisso telefonico)
- Il formato del calendario

# Il nome di iPod touch

Il nome del tuo iPod touch viene utilizzato da iTunes e da iCloud.

**Modifica il nome del tuo iPod touch:** vai in Impostazioni > Generali > Info > Nome.

# Visualizzare questo Manuale Utente su iPod touch

Puoi visualizzare il *Manuale Utente di iPod touch* su iPod touch in Safari e nella app gratuita iBooks.

Visualizzare il manuale in Safari: tocca  $\Box$ , quindi tocca il segnalibro Guida utente di iPod touch. (Se non vedi il segnalibro, vai a [help.apple.com/ipodtouch](http://help.apple.com/ipodtouch)).

- Aggiungere un'icona per il manuale utente alla schermata Home: tocca  $\mathbb{\hat{}}$ , quindi tocca "Aggiungi a Home".
- *Visualizzare il manuale utente in diverse lingue::* tocca "Cambia lingua"nella parte inferiore della pagina iniziale.

**Visualizzare il manuale in iBooks:** se non hai installato iBooks, apri App Store, quindi cerca e installa iBooks. Apri iBooks e tocca Store. Cerca "Utente iPod touch", quindi seleziona e scarica la guida.

Per ulteriori informazioni su iBooks, consulta Capitolo [28,](#page-105-0) [iBooks](#page-105-0), a pagina [106](#page-105-0)

# <span id="page-18-0"></span>**Nozioni di base**

# Utilizzare le app

Tutte le app disponibili su iPod touch, oltre a quelle che scarichi da App Store, appaiono nella schermata Home.

# <span id="page-18-1"></span>**Iniziare dalla schermata Home**

Tocca un'app per aprirla.

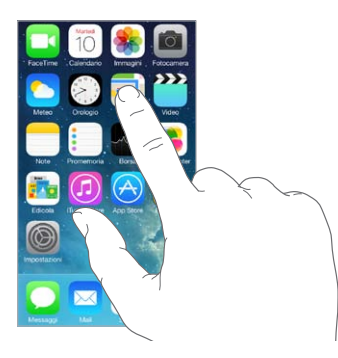

Premi il tasto Home in qualsiasi momento per tornare alla schermata Home. Scorri verso destra o sinistra per visualizzare altre schermate.

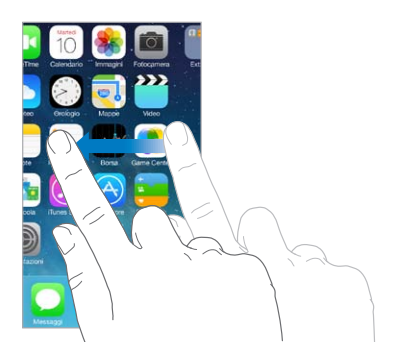

# **Multitasking**

iPod touch ti consente di eseguire più applicazioni contemporaneamente.

**Visualizzare le app in esecuzione:** Fai doppio clic sul tasto Home per visualizzare lo schermo multitasking. Scorri a destra o a sinistra per vedere di più. Per passare a un'altra app, toccala.

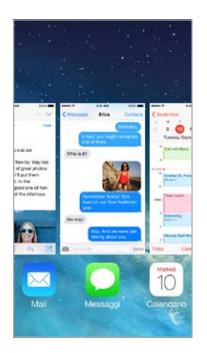

**Chiudere un'app:** se un'app non funziona correttamente, puoi forzarne l'uscita. Dallo schermo multitasking, trascina l'app verso l'alto. Quindi prova ad aprirla di nuovo.

Se disponi di molte app, puoi usare Spotlight per trovarle e aprirle. Trascina verso il basso il centro della schermata Home per aprire il campo di ricerca. Consulta a pagina [27.](#page-26-0)

# **Sfogliare**

Trascina un elenco verso il basso per visualizzare di più. Scorri per sfogliare rapidamente, tocca lo schermo per fermare lo scorrimento. Alcuni elenchi hanno un indice. Tocca una lettera per avanzare.

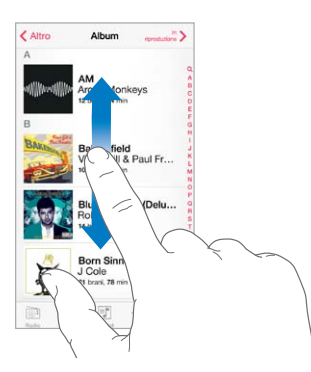

Trascina una foto, una mappa o una pagina web in qualsiasi direzione vederne un'altra.

Per passare velocemente alla parte superiore di una pagina, tocca la barra di stato nella parte superiore dello schermo.

# <span id="page-20-0"></span>**Guardare da vicino**

Allarga le dita su una foto, una pagina web o una mappa per ingrandire, quindi pizzica per ritornare alle dimensioni originali. In Immagini, continua a pizzicare per visualizzare la raccolta o l'album in cui è inclusa la foto.

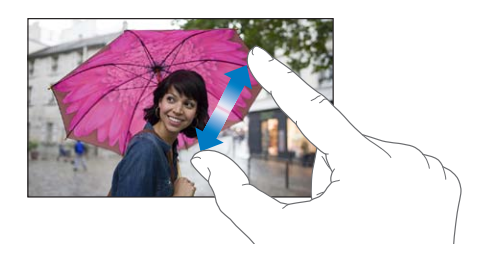

Oppure, tocca due volte una foto o una pagina per ingrandire o tocca due volte di nuovo per ridurre. In Mappe, tocca due volte per ingrandire l'immagine e tocca una volta con due dita per ridurre l'immagine.

# <span id="page-20-1"></span>**Modificare l'orientamento dello schermo**

Molte app offrono una vista differente quando iPod touch è in orientamento orizzontale.

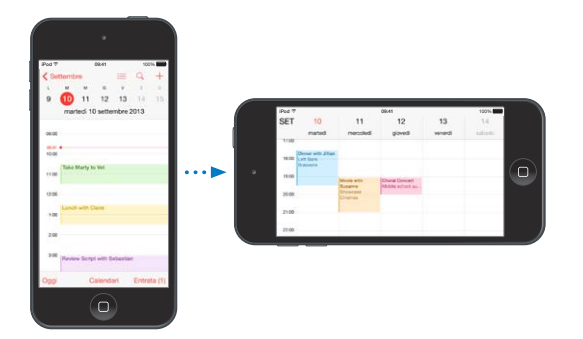

Per bloccare lo schermo in orientamento verticale, scorri verso l'alto dal bordo inferiore dello schermo per aprire Centro di Controllo, quindi tocca  $\bigoplus$ .

# Personalizzare iPod touch

# **Organizzare le app**

**Organizzare le app:** tocca e tieni premuta qualsiasi app nella schermata Home finché inizia a muoversi, quindi trascina le app intorno allo schermo. Trascina un'app fino al bordo laterale dello schermo per spostarla in un'altra schermata Home, oppure fino al Dock nella parte inferiore dello schermo. Premi il tasto Home per salvare le modifiche effettuate.

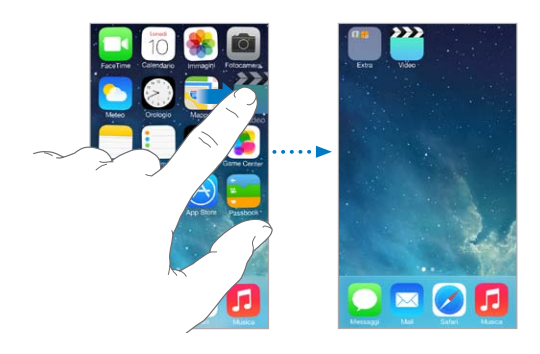

**Creare una nuova schermata Home:** mentre organizzi le app, trascina un'app sul bordo destro dello schermo dell'ultima schermata Home. I punti sopra al Dock mostrano il numero di schermate Home e la schermata attualmente visualizzata.

Inoltre puoi personalizzare la schermata Home utilizzando iTunes quando iPod touch è collegato al computer. In iTunes, seleziona iPod touch, quindi fai clic su App.

**Cominciare da capo:** vai in Impostazioni > Generali > Ripristina, quindi tocca "Ripristina layout Home" per ripristinare il layout originale delle schermate Home e delle app. La cartelle vengono rimosse e lo sfondo originale ripristinato.

# **Organizzare in cartelle**

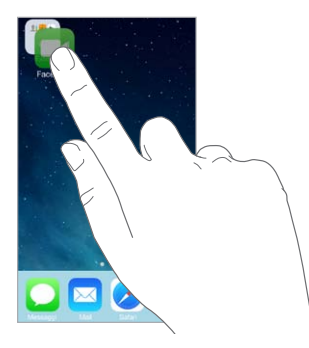

**Creare una cartella:** quando organizzi le app, trascina un'app sopra un'altra. Tocca il nome della cartella per chiamarla in un altro modo. Trascina le app per aggiungerle o rimuoverle. Quando hai terminato, premi il tasto Home.

In una cartella puoi avere più pagine di app.

**Eliminare una cartella:** trascina fuori tutte le app e la cartella viene eliminata automaticamente.

# **Cambiare lo sfondo**

Le impostazioni Sfondo consentono di impostare un'immagine o una foto per lo schermo bloccato o la schermata Home. Puoi scegliere tra immagini dinamiche e statiche.

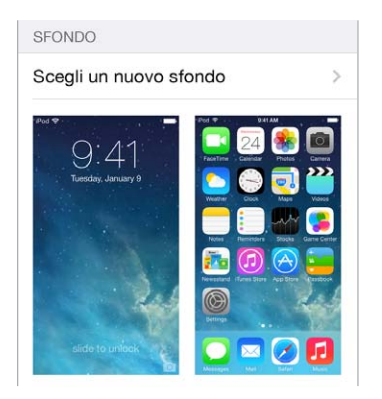

**Cambiare lo sfondo:** Vai in Impostazioni > Sfondi e luminosità > Scegli un nuovo sfondo.

**Attivare o disattivare lo zoom prospettiva:** quando scegli un'immagine per il nuovo sfondo, tocca il pulsante "Zoom prospettiva". Per gli sfondi che hai già impostato, vai alle impostazioni "Sfondi e luminosità" e tocca l'immagine del blocco schermo o della schermata Home per visualizzare il pulsante "Zoom prospettiva". L'impostazione "Zoom prospettiva" determina se lo zoom viene attivato automaticamente per lo sfondo selezionato.

*Nota:* Il pulsante "Zoom prospettiva" non compare se se è attivata l'opzione "Riduci movimento" (nelle impostazioni Accessibilità). Consulta [Ridurre il movimento sullo schermo](#page-126-1) a pagina [127](#page-126-0).

# <span id="page-22-0"></span>**Regolare la luminosità dello schermo**

Per aumentare la durata della batteria, diminuisci la luminosità dello schermo.

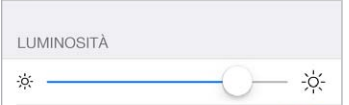

**Regolare la luminosità dello schermo:** vai in Impostazioni > "Sfondi e luminosità" e trascina il cursore. Puoi regolare la luminosità anche in Centro di Controllo.

# Scrivere testo

La tastiera su schermo ti permette di inserire testo quando ne hai bisogno.

#### **Inserire testo**

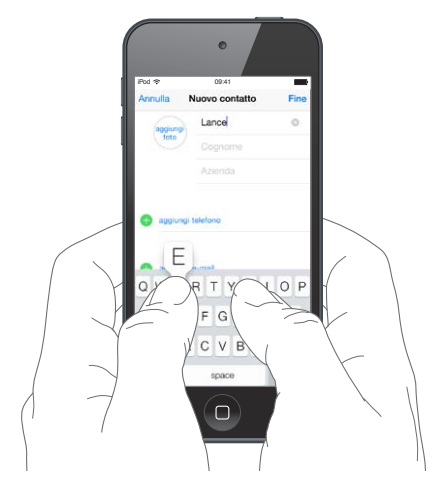

Tocca un campo di testo per visualizzare la tastiera su schermo, quindi tocca le lettere per scrivere. Se tocchi il tasto sbagliato, puoi scorrere il dito fino al tasto desiderato. La lettera non viene inserita fino a quando non sollevi il dito dal tasto.

Per inserire testo puoi anche utilizzare una tastiera Apple Wireless Keyboard. Consulta [Utilizzare](#page-24-0)  [una tastiera Apple Wireless Keyboard](#page-24-0) a pagina [25.](#page-24-1) Per dettare invece di scrivere, consulta [Dettatura](#page-25-1) a pagina [26.](#page-25-0)

Per scrivere una lettera in maiuscolo tocca Maiuscole, oppure tocca il tasto Maiuscole e scorri verso una lettera. Per attivare "Blocco maiuscole", tocca due volte il tasto Maiuscole. Per inserire numeri, segni di punteggiatura o simboli, tocca il tasto Numero 123 o il tasto Simboli  $\#$ +=. Per concludere rapidamente una frase con un punto seguito dallo spazio, devi solo toccare due volte la barra spaziatrice.

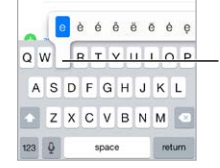

Per digitare un carattere alternativo, tocca e mantieni premuto un tasto, quindi scorri per scegliere una delle opzioni. Per digitare un carattere<br>alternativo, tocca e mantieni<br>premuto un tasto, quindi scorri<br>per scegliere una delle opzioni.

In base al tipo di app e alla lingua usata, iPod touch potrebbe correggere l'ortografia e anticipare quello che stai per scrivere. Per accettare un suggerimento inserisci uno spazio o un segno di punteggiatura, oppure tocca il tasto Invio. Per scartare un suggerimento, tocca la "x." Se scarti lo stesso suggerimento più di una volta, iPod touch smette di suggerirlo. Se vedi una parola sottolineata in rosso, toccala per visualizzare le correzioni suggerite. Se la parola che desideri non appare, digita la correzione.

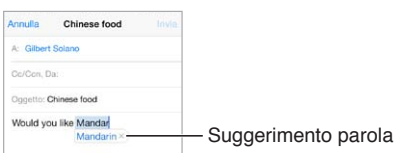

Per configurare le opzioni di scrittura, vai in Impostazioni > Generali > Tastiera.

# **Modificare testo**

**Modificare testo:** tocca e tieni premuto il testo per visualizzare la lente di ingrandimento, quindi trascina per posizionare il punto di inserimento.

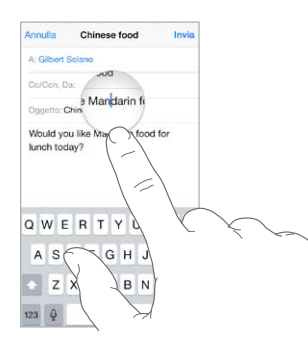

**Selezionare testo:** tocca il punto di inserimento per visualizzare le opzioni di selezione. Oppure tocca due volte una parola per selezionarla. Trascina i punti di trascinamento per selezionare più o meno testo. In documenti di sola lettura, come pagine web, tocca e tieni premuto per selezionare una parola.

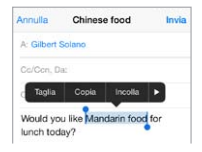

Puoi tagliare, copiare o incollare sul testo selezionato. Inoltre con alcune app puoi ottenere le opzioni grassetto, corsivo o sottolineato (tocca B/I/U). Inoltre puoi visualizzare la definizione di una parola oppure fare in modo che iPod touch suggerisca un'alternativa. Tocca > per visualizzare tutte le opzioni.

**Annullare l'ultima modifica eseguita:** Agita iPod touch, quindi tocca Annulla.

#### <span id="page-24-1"></span>**Salvare sequenze di tasti**

Un'abbreviazione ti consente di inserire una parola o una frase digitando solamente alcuni caratteri. Ad esempio, digita "sav" per inserire "Sto arrivando!". Questa opzione è impostata di default. Per aggiungerne altre, vai in Impostazioni > Generali > Tastiera.

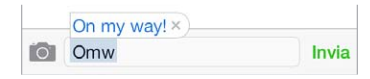

**Creare un'abbreviazione:** vai in Impostazioni > Generali > Tastiera, quindi tocca Aggiungi abbreviazione.

**C'è una parola o una frase che utilizzi e che non vuoi che venga corretta?** crea un'abbreviazione, ma lascia il campo Abbreviazione vuoto.

**Usare iCloud per mantenere aggiornato il dizionario personale sugli altri tuoi dispositivi:** vai in Impostazioni > iCloud, quindi attiva "Documenti e dati".

# <span id="page-24-0"></span>**Utilizzare una tastiera Apple Wireless Keyboard**

Puoi anche utilizzare una tastiera Apple Wireless Keyboard (disponibile separatamente) per inserire testo su iPod touch. La tastiera si connette attraverso la tecnologia Bluetooth, quindi devi prima abbinarla con iPod touch.

**Abbinare una tastiera Apple Wireless Keyboard a iPod touch:** accendi la tastiera, vai in Impostazioni > Bluetooth e attiva Bluetooth, quindi tocca la tastiera quando appare nell'elenco Dispositivi.

Una volta abbinata, la tastiera si collega a iPod touch ogni volta che si trova nel raggio di portata (fino a circa 10 metri). Quando è collegata, la tastiera su schermo non appare più.

**Ridurre il consumo della batteria:** disattiva Bluetooth e la tastiera wireless quando questa non sono in uso. Puoi disattivare Bluetooth  $\frac{1}{2}$  in Centro di Controllo. Per spegnere la tastiera, mantieni premuto l'interruttore On/Off fino a quando la luce verde si spegne.

**Annullare l'abbinamento con una tastiera wireless:** Vai in Impostazioni > Bluetooth, tocca accanto al nome della tastiera, quindi tocca "Ignora questo dispositivo".

Consulta [Dispositivi Bluetooth](#page-31-1) a pagina [32.](#page-31-0)

# **Aggiungere o modificare una tastiera**

Puoi attivare o disattivare le opzioni di digitazione (ad esempio correzione grammaticale), aggiungere una tastiera per scrivere in un'altra lingua e modificare il layout della tastiera su schermo o di quella Apple Wireless Keyboard.

**Impostare le opzioni di digitazione:** vai in Impostazioni > Generali > Tastiera.

**Aggiungere una tastiera per un'altra lingua:** vai in Impostazioni > Generali > Tastiera > Tastiere > Aggiungi nuova tastiera.

**Cambiare tastiera:** se in Impostazioni > Internazionale > Tastiere hai impostato delle tastiere per altre lingue, puoi cambiare tastiera premendo i tasti Comando e Spazio.

Per informazioni sull'uso delle tastiere internazionali, consulta [Utilizzare le tastiere internazio](#page-134-1)[nali](#page-134-1) a pagina [135.](#page-134-0)

**Cambiare il layout della tastiera:** vai in Impostazioni > Generali > Tastiera > Tastiere, seleziona una tastiera, quindi scegli il layout.

# <span id="page-25-1"></span><span id="page-25-0"></span>**Dettatura**

Puoi dettare il testo anziché scriverlo. Verifica che Siri sia attivo (in Impostazioni > Generali > Siri) e che iPod touch sia collegato a Internet.

*Nota:* La dettatura potrebbe non essere disponibile in tutte le lingue o in tutte le regioni e le caratteristiche potrebbero variare.

Dettare testo: tocca sulla tastiera su schermo, quindi inizia a parlare. Quando hai terminato, tocca Fine.

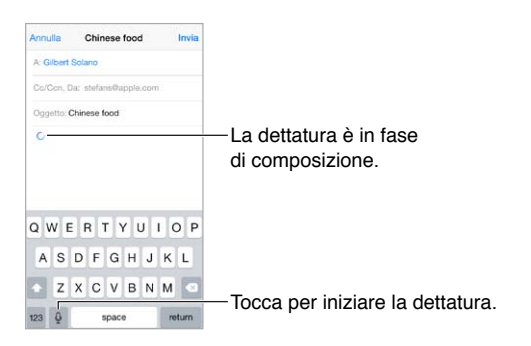

Aggiungere testo: tocca di nuovo ve continua a dettare. Per inserire testo, tocca per iniziare a posizionare il punto di inserimento. Puoi anche sostituire il testo selezionato dettando.

**Aggiungere punteggiatura o formattazione al testo:** pronuncia il segno di punteggiatura o il formato. Per esempio, "Cara Carla virgola l'assegno è stato spedito punto esclamativo" diventa "Cara Carla, l'assegno è stato spedito!" I comandi per la punteggiatura e la formattazione comprendono:

- virgolette … chiudi virgolette
- nuovo paragrafo
- nuova riga
- maiuscolo per iniziare in maiuscolo la parola successiva
- attiva maiuscole… disattiva maiuscole per scrivere in maiuscolo il primo carattere di ogni parola
- attiva tutto maiuscolo per scrivere la parola successiva tutta in maiuscolo
- attiva tutto maiuscolo … disattiva tutto maiuscolo per scrivere le parole incluse tutte in maiuscolo
- attiva tutto minuscolo … disattiva tutto minuscolo per scrivere le parole incluse tutte in minuscolo
- attiva senza spazio… disattiva senza spazio per scrivere una serie di parole unite
- faccina sorridente per inserire :-)
- faccina triste per inserire :-(
- faccina con occhiolino per inserire ;-)

# <span id="page-26-0"></span>Controllo vocale

Effettua chiamate FaceTime e controlla la riproduzione di musica con Controllo vocale. (Puoi inoltre utilizzare Siri per controllare iPod touch con la voce. Consulta Capitolo [4](#page-37-0), [Siri,](#page-37-0) a pagina [38](#page-37-0).)

*Nota:* Controllo vocale e le relative impostazioni non sono disponibili quando Siri è attivo.

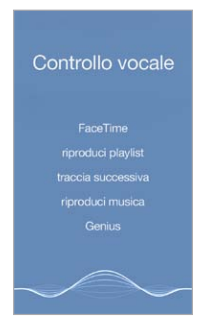

**Utilizzare Controllo vocale:** Disattiva Siri in Impostazioni > Generali > Siri. Tieni quindi premuto il tasto Home fino a quando non compare la schermata Controllo vocale e il computer emette un segnale acustico.

Per ottenere i risultati migliori:

- Parla con chiarezza e naturalezza.
- Prova a dire soltanto comandi, nomi e numeri di Controllo vocale. Fai una breve pausa tra i comandi.
- Utilizza nomi completi.

**Modificare la lingua per Controllo vocale:** di default, Controllo vocale è impostato per capire i comandi vocali pronunciati nella lingua impostata su iPod touch (in Impostazioni > Generali > Internazionale > Lingua). Per utilizzare Controllo vocale in un'altra lingua o dialetto, vai in Impostazioni > Generali > Internazionale > Controllo vocale.

Controllo vocale per l'app Musica è sempre attivo, ma è possibile impedirgli di comporre chiamate FaceTime quando iPod touch è bloccato. Vai in Impostazioni > Codice e disattiva "Composiz. vocale".

Per comandi specifici, consulta [Siri e Controllo vocale](#page-57-2) a pagina [58](#page-57-0). Per ulteriori informazioni sull'utilizzo di Controllo vocale, comprese le informazioni sull'utilizzo di Controllo vocale in altre lingue, consulta [support.apple.com/kb/HT3597?viewlocale=it\\_IT](http://support.apple.com/kb/HT3597?viewlocale=it_IT).

# <span id="page-27-0"></span>**Ricerca**

Molte app includono un campo di ricerca dove puoi scrivere per cercare qualcosa inclusa in un'app. Con Ricerca Spotlight, puoi cercare in tutte le app contemporaneamente.

**Cercare in iPod touch:** scorri verso il basso dal centro di qualsiasi schermata Home per mostrare il campo di ricerca. I risultati appaiono mentre digiti, per nascondere la tastiera e visualizzare più risultati sullo schermo, tocca Cerca. Tocca un elemento nell'elenco per aprirlo.

Puoi utilizzare Ricerca Spotlight anche per trovare e aprire un'app.

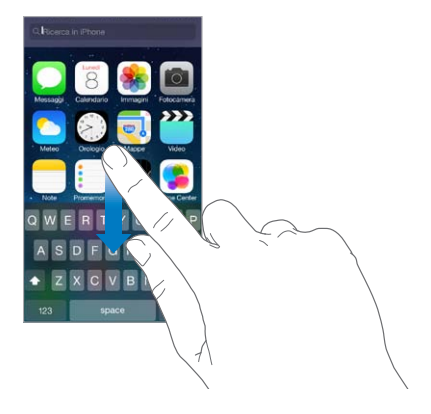

**Scegliere le app ed i contenuti da cercare:** vai in Impostazioni > Generali > Ricerca Spotlight. Puoi anche cambiare l'ordine di ricerca.

# <span id="page-27-1"></span>Centro di Controllo

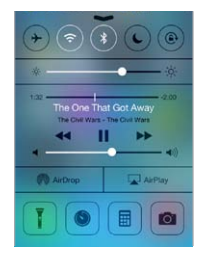

Centro di Controllo ti offre la possibilità di accedere istantaneamente a fotocamera, torcia (nei modelli con fotocamera iSight), AirDrop, AirPlay, timer, controlli di riproduzione audio e altre comode funzionalità. Puoi regolare la luminosità, bloccare lo schermo in orientamento verticale, attivare o disattivare i servizi wireless e attivare AirDrop per scambiare foto e altri elementi con i dispositivi iOS 7 nelle vicinanze che supportano AirDrop. Consulta [AirDrop, iCloud e altri modi](#page-29-2)  [per condividere](#page-29-2) a pagina [30.](#page-29-0)

**Aprire Game Center:** scorri verso l'alto dal bordo inferiore di qualsiasi schermata (anche Blocco schermo).

**Aprire app audio attualmente in riproduzione:** tocca il titolo del brano.

**Chiudere Centro di Controllo:** scorri verso il basso, tocca la parte superiore dello schermo o premi il tasto Home.

**Disattivare l'accesso a Centro di Controllo nelle app o su "Blocco schermo":** vai in Impostazioni > Centro di Controllo.

# <span id="page-28-0"></span>Avvisi e Centro Notifiche

# **Avvisi**

Avvisi ti avverte quando ci sono degli eventi importanti. Gli avvisi possono apparire brevemente sulla parte superiore dello schermo o rimanere al centro dello schermo fino a quando confermi di averli letti.

Alcune app possono anche includere un badge sulla propria icona nella schermata Home, per informarti sul numero di elementi in attesa: per esempio, il numero di nuovi messaggi e-mail. In caso di problemi, per esempio quando un messaggio non può essere inviato, sul badge viene visualizzato un punto esclamativo  $\mathbb{O}$ . Su una cartella, un badge numerato indica il numero totale di notifiche per tutte le app incluse.

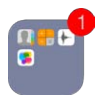

Gli avvisi possono essere visualizzati anche se lo schermo è bloccato.

**Rispondere a un avviso quando iPod touch è bloccato:** fai scorrere il dito sull'avviso da sinistra a destra.

**Disattivare il suono degli avvisi:** vai in Impostazioni > Non disturbare.

**Impostare i suoni:** vai in Impostazioni > Suoni.

# **Centro Notifiche**

Centro Notifiche raccoglie tutte le notifiche in un unico posto, così puoi controllarle quando vuoi. Controlla tutti gli avvisi oppure solo quelli che non hai controllato. Oppure tocca il pannello Oggi per ottenere un resoconto degli eventi della giornata, ad esempio previsioni del tempo, appuntamenti, compleanni, quotazioni azionarie e anche un breve riassunto degli eventi del giorno dopo.

**Aprire Centro Notifiche:** scorri verso il basso dal bordo superiore dello schermo.

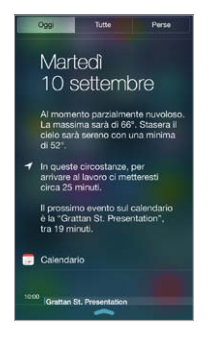

**Impostare le opzioni di notifica:** vai in Impostazioni > Centro Notifiche. Tocca un'app per configurare le opzioni di notifica. Puoi anche toccare Modifica per stabilire l'ordine in cui appaiono le notifiche delle app. Tocca  $\equiv$ , quindi trascina in una nuova posizione.

**Chiudere Centro Notifiche:** Scorri verso l'alto o premi il pulsante Home.

# <span id="page-29-0"></span>Suoni e silenzio

Puoi modificare o disattivare i suoni che iPod touch riproduce quando ricevi una chiamata FaceTime, un messaggio di testo, un'e-mail, un tweet, un post di Facebook, un promemoria o un altro evento.

**Impostare le opzioni dei suoni:** vai in Impostazioni > Suoni per visualizzate opzioni come suoni di avviso e suonerie, volume di suoneria e avvisi.

Se vuoi disattivare temporaneamente l'audio di chiamate FaceTime in entrata, avvisi ed effetti sonori, consulta il seguente capitolo.

# <span id="page-29-1"></span>Non disturbare

"Non disturbare" è un modo molto semplice per mettere iPod touch in modalità silenziosa quando si è a cena o si sta dormendo. "Non disturbare" disattiva l'audio di chiamate FaceTime e avvisi e lo schermo non si illumina.

**Attivare "Non disturbare":** Scorri verso l'alto dal bordo inferiore dello schermo per aprire Centro di Controllo, quindi tocca . Quando "Non disturbare" è attivo,  $\Box$  appare nella barra di stato.

*Nota:* Le sveglie continuano a suonare anche quando "Non disturbare" è attivo. Se vuoi che non emetta alcun suono, spegni iPod touch.

**Configurare "Non disturbare":** vai in Impostazioni > Non disturbare.

Puoi programmare le ore in cui non vuoi essere disturbato per nessun motivo, consentire le chiamate di Preferiti o gruppi di contatti e consentire alle chiamate ripetute di squillare comunque in caso di emergenza. Puoi anche impostare se vuoi che "Non disturbare" disattivi la suoneria di iPod touch unicamente quando è bloccato o anche quando è sbloccato.

# <span id="page-29-2"></span>AirDrop, iCloud e altri modi per condividere

In molte app puoi toccare il pulsante Condividi o  $\hat{\mathbb{D}}$  per visualizzare le opzioni di condivisione e altre opzioni. Le opzioni variano in base all'app utilizzata.

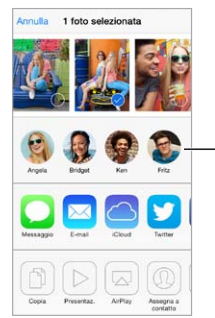

Tocca per condividere Tocca per condividere con un amico vicino con un amico vicino utilizzando AirDrop. utilizzando AirDrop.

AirDrop ti permette di condividere foto, video, siti web interessanti, posizioni e altri elementi con altri dispositivi iOS 7 intorno a te che supportino AirDrop utilizzando la rete wireless. AirDrop richiede un account iCloud e trasferisce le informazioni utilizzando la rete Wi-Fi o quella Bluetooth. Devi essere collegato alla stessa rete Wi-Fi o a circa 30 piedi (10 metri) dall'altro dispositivo. Ai fini di sicurezza, i trasferimenti vengono codificati.

**Condividere un elemento utilizzando AirDrop:** tocca Condividi oppure  $\Box$ , quindi tocca AirDrop e tocca il nome dell'utente AirDrop vicino a te. AirDrop è disponibile anche in Centro di Controllo, basta che scorri verso l'alto dal bordo inferiore dello schermo.

<span id="page-30-0"></span>**Ricevere elementi AirDrop da altre persone:** scorri verso l'alto dal bordo inferiore dello schermo per aprire Centro di Controllo. Tocca AirDrop, quindi scegli di ricevere gli elementi solo dai Contatti o da Tutti. Puoi accettare o rifiutare.

**Aggiungere una foto o un video a uno streaming condiviso:** tocca iCloud (un'opzione di condivisione disponibile nell'app Immagini), scegli uno streaming (o creane uno nuovo), quindi tocca Pubblica.

**Utilizzare Twitter, Facebook, Flickr, o Vimeo:** accedi al tuo account in Impostazioni. I pulsanti di condivisione di Twitter, Facebook, Flickr, e Vimeo ti permettono di accedere all'impostazione appropriata se non hai ancora eseguito l'accesso.

*Nota:* quando scrivi un tweet, il numero nell'angolo inferiore destro mostra il numero di caratteri che puoi ancora digitare. Gli allegati occupano circa 140 caratteri di un tweet.

# Trasferire file

Ci sono molti modi per trasferire file tra iPod touch ed il computer o un altro dispositivo iOS. Se hai un'app che funziona con iCloud su più dispositivi, puoi usare iCloud per mantenere aggiornati i documenti delle app automaticamente su tutti i dispositivi. Consulta [iCloud](#page-15-1) a pagina [16.](#page-15-0)

**Trasferire file utilizzando iTunes:** collega iPod touch al computer usando il cavo in dotazione. In iTunes sul computer, seleziona iPod touch, quindi fai clic su App. Utilizza la sezione "Condivisione file" per trasferire file tra iPod touch e il computer. Le app che supportano la condivisione file appaiono nell'elenco delle app di condivisione file in iTunes. Per eliminare un file, selezionalo nell'elenco Documenti, quindi premi il tasto Elimina.

Inoltre, puoi visualizzare i file ricevuti come allegati e-mail su iPod touch.

Alcune app potrebbero condividere contenuti utilizzando AirDrop. Consulta [AirDrop, iCloud e](#page-29-2)  [altri modi per condividere](#page-29-2) a pagina [30](#page-29-0).

# <span id="page-30-1"></span>AirPlay

Utilizza AirPlay per eseguire streaming di musica, foto e video in modalità wireless a Apple TV e altri dispositivi con AirPlay abilitato utilizzando la stessa rete Wi-Fi di iPod touch.

**Visualizzare i controlli AirPlay:** Scorri verso l'alto dal bordo inferiore dello schermo per aprire Centro di Controllo, quindi tocca ...

Eseguire lo streaming di contenuti: tocca  $\Box$ , quindi seleziona il dispositivo con cui vuoi effettuare lo streaming.

Ritornare a iPod touch: tocca , quindi scegli iPod touch.

**Per duplicare lo schermo di iPod touch sul televisore:** tocca , scegli Apple TV, quindi tocca Duplicazione. Una barra blu appare sulla parte più alta dello schermo di iPod touch quando AirPlay mirroring è attivato.

Puoi anche collegare iPod touch a un televisore, un proiettore o un altro schermo esterno con il cavo o adattatore Apple adeguato. Consulta il sito [support.apple.com/kb/HT4108?viewlocale=it\\_IT](http://support.apple.com/kb/HT4108?viewlocale=it_IT).

# <span id="page-31-0"></span>AirPrint

Usa AirPrint per stampare in modalità wireless con una stampante con AirPrint abilitato, da app come Mail, Immagini e Safari. Molte app disponibili su App Store potrebbero supportare AirPrint.

iPod touch e la stampante devono essere nello stesso network Wi-Fi. Per ulteriori informazioni su AirPrint, consulta [support.apple.com/kb/HT4356?viewlocale=it\\_IT.](http://support.apple.com/kb/HT4356?viewlocale=it_IT)

**Stampare un documento:** tocca  $\triangle$  o  $\hat{\mathbb{1}}$  (in base al tipo di app che stai utilizzando).

**Controllare lo stato di una stampa:** fai doppio clic sul tasto Home, quindi tocca Stampante. Il badge sull'icona mostra il numero di documenti sono in coda di stampa.

**Annullare un lavoro di stampa:** selezionalo in Stampante, quindi tocca Annulla stampa.

# <span id="page-31-1"></span>Dispositivi Bluetooth

Con iPod touch puoi utilizzare i dispositivi Bluetooth, come cuffie auricolari, kit per auto e cuffie stereo o una tastiera Apple Wireless Keyboard. Per informazioni sui profili Bluetooth supportati, vai all'indirizzo [support.apple.com/kb/HT3647?viewlocale=it\\_IT.](http://support.apple.com/kb/HT3647?viewlocale=it_IT)

*ATTENZIONE:* Per importanti informazioni su come prevenire danni all'udito ed evitare distrazioni mentre guidi, consulta [Importanti informazioni sulla sicurezza](#page-137-1) a pagina [138.](#page-137-0)

*Nota:* L'uso di alcuni accessori con iPod touch potrebbe influenzare le prestazioni wireless. Non tutti gli accessori per iPhone e iPad sono totalmente compatibili con iPod touch. L'attivazione della modalità "Uso in aereo" potrebbe eliminare l'interferenza audio tra iPod touch e un accessorio. Riorientare o riposizionare iPod e l'accessorio collegato può incrementare le prestazioni wireless.

**Attivare Bluethooth:** vai in Impostazioni > Bluetooth.

**Connettersi a un dispositivo Bluetooth:** tocca il dispositivo nell'elenco Dispositivi, quindi segui le istruzioni su schermo per connetterlo. Per informazioni sull'abbinamento Bluetooth, consulta la documentazione fornita con il dispositivo. Per informazioni sull'utilizzo di una tastiera Apple Wireless Keyboard, consulta [Utilizzare una tastiera Apple Wireless Keyboard](#page-24-0) a pagina [25](#page-24-1).

iPod touch deve trovarsi a circa 10 metri dal dispositivo Bluetooth.

**Ripristinare l'uscita audio su iPod touch:** disattiva o annulla l'abbinamento con il dispositivo, disattiva Bluetooth in Impostazioni > Bluetooth, oppure usa AirPlay  $\Box$  per passare all'uscita audio su iPod touch. Consulta [AirPlay](#page-30-1) a pagina [31](#page-30-0). L'uscita audio viene ripristinata su iPod touch se il dispositivo Bluetooth non si trova nel raggio di portata.

**Annullare l'abbinamento di un dispositivo:** in Impostazioni > Bluetooth, tocca  $\overline{1}$  accanto al nome del dispositivo, quindi tocca "Ignora questo dispositivo". Se non vedi l'elenco Dispositivi, assicurati che Bluetooth sia attivo.

# <span id="page-32-0"></span>Restrizioni

Puoi impostare delle restrizioni per l'utilizzo di alcune app e per i contenuti acquistati. Per esempio, i genitori possono limitare l'accesso a determinati contenuti musicali espliciti affinché non vengano visualizzati nelle playlist, oppure possono impedire che determinate impostazioni vengano modificate. Utilizza le restrizioni per impedire l'uso di certe app, l'installazione di nuove app o la modifica di account o del limite del volume.

**Attivare le restrizioni:** vai in Impostazioni > Generali > Restrizioni, quindi tocca Abilita restrizioni. Ti verrà chiesto di definire un codice per le restrizioni, necessario per poter modificare le impostazioni effettuate. Questo codice può essere diverso da quello utilizzato per sbloccare iPod touch.

*Importante:* Se dimentichi il codice di blocco, devi ripristinare il software di iPod touch. Consulta [Ripristinare iPod](#page-144-1) touch a pagina [145.](#page-144-0)

# <span id="page-32-1"></span>**Privacy**

Le impostazioni della privacy ti consentono di visualizzare e controllare quali app e servizi di sistema hanno accesso ai servizi di localizzazione, contatti, calendari, promemoria e foto.

L'opzione Localizzazione consente alle app basate sulla posizione, quali Mappe, Fotocamera e Passbook di raccogliere e utilizzare dati relativi alla tua posizione. La posizione approssimata viene determinata mediante l'utilizzo di reti Wi-Fi locali (se è attivata la connessione Wi-Fi). I dati sulla posizione raccolti da Apple vengono raccolti in modo da non identificarti personalmente. Quando un'app utilizza Localizzazione,  $\mathcal A$  appare nella barra di stato.

**Attivare o disattivare Localizzazione:** vai in Impostazioni > Privacy > Localizzazione. Puoi disattivare questa impostazione per alcune o tutte le app e servizi. Se disattivi Localizzazione, la prossima volta che un'app o un servizio tenterà di utilizzare questa funzionalità ti verrà chiesto di riattivarli.

**Disattivare Localizzazione per i servizi di sistema:** molti servizi di sistema, come ad esempio iAd da posizione, utilizzano i servizi di Localizzazione. Per visualizzare il loro stato, attivali o disattivali oppure mostra  $\mathcal I$  nella barra dei menu quando questi servizi usano la tua posizione, vai in Impostazioni > Privacy > Localizzazione > Servizi di sistema.

**Disattivare l'accesso alle informazioni private:** vai in Impostazioni > Privacy. Puoi visualizzare quali app o funzionalità hanno richiesto e ottenuto accesso alle seguenti informazioni:

- Contatti
- Calendario
- Promemoria
- Immagini
- Condivisione Bluetooth
- Microfono
- Twitter
- Facebook

Puoi disattivare l'accesso di ogni app a ciascuna categoria di informazioni. Controlla i termini e l'informativa sulla privacy di ogni app di terze parti per capire come vengono utilizzati i dati richiesti.

# <span id="page-33-0"></span>**Sicurezza**

Le funzionalità di sicurezza ti permettono di proteggere le informazioni presenti su iPod touch, impedendone l'accesso da parte di altri.

#### <span id="page-33-1"></span>**Utilizzare un codice con la protezione dei dati**

Per maggiore sicurezza, puoi impostare un codice da inserire ogni volta che accendi o riattivi iPod touch.

**Impostare un codice:** vai in Impostazioni > Codice e imposta un codice di quattro cifre.

Quando imposti un codice, viene attivata la protezione dei dati, che utilizza il codice come una chiave per criptare i messaggi di Mail e gli allegati archiviati su iPod touch, utilizzando la crittografia AES a 256 bit. Anche altre app potrebbero utilizzare la protezione dei dati.

**Aumentare la sicurezza:** disattiva "Codice semplice" e utilizza un codice più lungo. Per inserire un codice che è una combinazione di numeri e lettere, usa la tastiera. Se preferisci sbloccare iPod touch usando il tastierino numerico, imposta un codice più lungo usando solo numeri.

**Consenti accesso alle funzionalità quando iPod touch è bloccato:** Vai in Impostazioni > Codice. Le funzionalità facoltative includono:

- Siri (se abilitato, consulta [Impostazioni Siri](#page-38-1) a pagina [39](#page-38-0))
- Passbook (consulta Capitolo [24](#page-97-0), [Passbook,](#page-97-0) a pagina [98](#page-97-0))
- Rispondi con messaggio (consulta [Effettuare e rispondere chiamate](#page-59-1) a pagina [60\)](#page-59-0).

**Consenti l'accesso a Centro di Controllo quando iPod touch è bloccato:** vai in Impostazioni > Centro di Centro di Controllo. Consulta [Centro di Controllo](#page-27-1) a pagina [28](#page-27-0).

**Cancellare i dati dopo dieci tentativi falliti di inserimento del codice:** vai in Impostazioni > Codice e tocca "Inizializza dati". Dopo dieci tentativi di inserimento del codice non riusciti, tutte le impostazioni vengono riportate ai valori originali e tutte le informazioni e i file multimediali vengono inizializzati rimuovendo la chiave di codifica dei dati.

Se dimentichi il codice di blocco, devi ripristinare il software di iPod touch. Consulta [Ripristinare](#page-144-1)  iPod [touch](#page-144-1) a pagina [145](#page-144-0).

#### <span id="page-33-2"></span>**Portachiavi iCloud**

Il portachiavi iCloud mantiene aggiornati i nomi utente e le password dei siti web, nonché le informazioni delle carte di credito configurate con Safari, su iPod touch, sugli altri dispositivi iOS da te scelti e su computer Mac con OS X Mavericks.

Il portachiavi iCloud funziona con il generatore di password e il riempimento automatico di Safari. Quando configuri un nuovo account, il generatore di password di Safari ti suggerisce una password unica e difficile da indovinare. Puoi utilizzare il riempimento automatico per fare in modo che iPod touch inserisca il tuo nome utente e password, così da rendere semplice l'accesso. Consulta [Compilare moduli](#page-49-1) a pagina [50](#page-49-0).

*Nota:* Alcuni siti web non supportano il riempimento automatico.

Il portachiavi iCloud funziona su tutti i dispositivi iOS 7 e computer Mac con OS X Mavericks approvati. Il portachiavi iCloud è protetto da codifica AES a 256 bit in archiviazione e trasferimento e non può essere letto da Apple.

**Configurare il portachiavi iCloud:** vai in Impostazioni > iCloud > Portachiavi. Attiva "Portachiavi iCloud", quindi segui le istruzioni sullo schermo. Se hai configurato il portachiavi iCloud su altri dispositivi, dovrai approvarne l'utilizzo da uno di essi o utilizzare il codice di sicurezza iCloud.

<span id="page-34-1"></span>*Importante:* Se dimentichi il codice di sicurezza, dovrai riconfigurare il portachiavi iCloud dall'inizio.

**Configurare il riempimento automatico:** vai in Impostazioni > Safari > Password e riempimento autom. Assicurati che "Nomi e password" e "Carte di credito" siano attivati (lo sono di default). Per aggiungere informazioni delle carte di credito, tocca "Carte di credito salvate".

Il codice di sicurezza della carta di credito non viene salvato. Dovrai inserirlo manualmente.

Per riempire automaticamente nomi, password o informazioni delle carte di credito su siti che lo supportano, tocca un campo di testo, quindi tocca "Riempimento automatico".

Per proteggere le tue informazioni personali, imposta un codice se attivi il portachiavi iCloud e "Riempimento automatico".

#### **Limita raccolta dati pubblicitari**

**Restringere o reimpostare "Limita raccolta dati pubblicitari":** vai in Impostazioni > Privacy > Pubblicità. Attiva "Limita Ad Tracking" per impedire alle app di accedere all'identificatore pubblicità di iPod touch. Per ulteriori informazioni, tocca Altre info".

# <span id="page-34-0"></span>**Trova il mio iPod touch**

"Trova il mio iPod touch" ti aiuta a localizzare e proteggere il tuo iPod touch utilizzando l'app gratuita "Trova il mio iPod touch" (disponibile su App Store) su un altro iPod touch, iPhone o iPad o utilizzando un browser web su Mac o PC collegato alla pagina [www.icloud.com/find](http://www.icloud.com/find). "Trova il mio iPod touch" include "Blocco attivazione", che rende più difficile l'utilizzo o la vendita di iPod touch qualora dovessi smarrirlo. Per disattivare "Trova il mio iPod touch" o per inizializzare e riattivare iPod touch, sono richiesti l'ID Apple e la password.

**Attivare "Trova il mio iPod touch":** vai in Impostazioni > iCloud.

*Importante:* Per usare le funzionalità di "Trova il mio iPod touch", quest'ultimo deve essere attivato *prima* di perdere il dispositivo. iPod touch deve essere in grado di collegarsi a Internet affinché tu possa localizzare e proteggere il dispositivo.

**Usare "Trova il mio iPhone":** apri l'app "Trova il mio iPhone" su un dispositivo iOS, oppure vai all'indirizzo [www.icloud.com/find](http://www.icloud.com/find) sul computer. Accedi e seleziona il tuo dispositivo.

- *Emetti suono:* emette un suono per due minuti.
- *Modalità smarrito:* Puoi bloccare immediatamente il tuo iPod touch perso con un codice di accesso e inviare un messaggio che mostra un numero di telefono. iPod touch tiene anche traccia e riporta la sua posizione, in modo da poter vedere dov'è stato quando controlli l'app "Trova il mio iPhone".
- *Inizializzare iPod touch:* proteggi la tua privacy eliminando tutte le informazioni e i file multimediali presenti su iPod touch e ripristinando le impostazioni di fabbrica di iPod touch.

*Nota:* Prima di vendere o regalare iPod touch, è opportuno inizializzarlo per rimuovere completamente tutti i tuoi dati personali e disattivare il blocco attivazione di "Trova il mio iPod touch". vai in Impostazioni > Generali > Ripristina > Cancella contenuto e impostazioni: Consulta [Vendere o](#page-144-2)  regalare iPod [touch a un'altra persona](#page-144-2) a pagina [145.](#page-144-0)

# <span id="page-35-1"></span><span id="page-35-0"></span>Caricare e controllare lo stato della batteria

iPod touch è dotato di una batteria ricaricabile interna agli ioni di litio. Per ulteriori informazioni sulla batteria, compresi i suggerimenti su come ottimizzarne la durata, consulta [www.apple.com/it/batteries](http://www.apple.com/it/batteries/).

*ATTENZIONE:* Per importanti informazioni sulla sicurezza riguardo la batteria e la ricarica di iPod touch, consulta [Importanti informazioni sulla sicurezza](#page-137-1) a pagina [138](#page-137-0).

**Ricaricare la batteria:** collega iPod touch al computer usando il cavo in dotazione. Puoi sincronizzare iPod touch con iTunes simultaneamente. Se sincronizzi o usi iPod touch durante la ricarica, questa operazione potrebbe richiedere più tempo.

Se la tastiera non dispone di una porta USB 2.0 a elevata potenza, devi collegare iPod touch a una porta USB 2.0 sul computer.

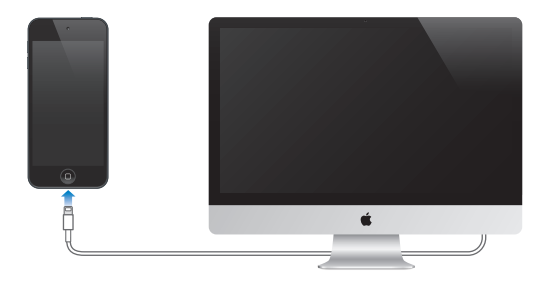

*Importante:* La batteria di iPod touch potrebbe scaricarsi invece di ricaricarsi se iPod touch è collegato a un computer spento, in stato di stop o in modalità standby.

**Caricare la batteria utilizzando un alimentatore di corrente:** collega iPod touch a una presa di corrente utilizzando il cavo incluso e un alimentatore di corrente USB (disponibile separatamente).

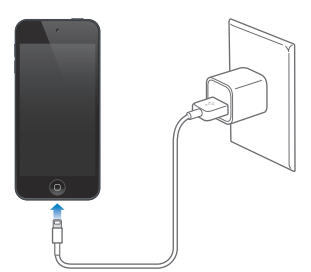

*Nota:* Collegare iPod touch a una presa di corrente può avviare un backup di iCloud o la sincronizzazione wireless di iTunes. Consulta [Eseguire il backup di iPod](#page-142-2) touch a pagina [143](#page-142-0) e [Eseguire](#page-16-1)  [la sincronizzazione con iTunes](#page-16-1) a pagina [17](#page-16-0).
L'icona della batteria nell'angolo superiore destro mostra il livello della batteria o lo stato della carica.

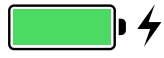

*Importante:* Se la batteria di iPod touch è quasi completamente scarica, potrebbe essere visualizzata l'immagine di una batteria quasi esaurita. Ciò indica che è necessario ricaricare iPod touch per almeno dieci minuti prima di poterlo utilizzare nuovamente. Se la batteria di iPod touch è quasi completamente scarica, lo schermo potrebbe rimanere inattivo per due minuti prima di visualizzare uno dei messaggi relativi alla batteria scarica.

Le batterie ricaricabili dispongono di un numero limitato di cicli di carica e potrebbe essere necessaria la sostituzione. La batteria di iPod touch non può essere sostituita dall'utente; la sostituzione può essere eseguita solo da un fornitore di servizi Apple autorizzato. Consulta [www.apple.com/it/batteries/replacements.html.](http://www.apple.com/it/batteries/replacements.html)

#### Viaggiare con iPod touch

Alcune linee aeree ti permettono di tenere iPod touch acceso se attivi la modalità "Uso in aereo". Wi-Fi e Bluetooth vengono disabilitati in modo tale da non poter effettuare né ricevere chiamate FaceTime, né utilizzare funzionalità che richiedono la connessione wireless. Tuttavia, puoi ascoltare musica, giocare, guardare video o utilizzare app che non richiedono l'accesso a Internet. Se la linea aerea lo permette, puoi attivare di nuovo Wi-Fi o Bluetooth per abilitare tali servizi, anche in modalità "Uso in aereo".

**Attivare la modalità Uso in aereo:** Scorri verso l'alto dal bordo inferiore dello schermo per aprire Centro di Controllo, quindi tocca  $\rightarrow$ . Puoi anche attivare o disattivare "Uso in aereo" in Impostazioni. Quando la modalità di uso in aereo è attiva, compare  $\rightarrow$  nella barra di stato nella parte superiore della schermata.

Wi-Fi e Bluetooth possono essere attivati o disattivati anche in Centro di Controllo.

## <span id="page-37-0"></span>**Siri**

# **4**

#### Fare delle richieste

Tutte le potenzialità di Siri a tua disposizione con una domanda.

**Avviare Siri:** premi e tieni premuto il tasto Home fino a quando Siri non emette un segnale acustico.

*Nota:* Per usare Siri, iPod touch deve essere connesso a Internet. Consulta [Connettersi a Internet](#page-13-0) a pagina [14.](#page-13-1)

Puoi chiedere a Siri qualsiasi cosa, ad esempio: "imposta il timer per 3 minuti" o "che film danno stasera?". Apri app, attiva o disattiva funzioni, ad esempio Uso in aereo, Bluetooth, Non disturbare e Accessibilità. Siri capisce la voce naturale, quindi non è necessario imparare dei comandi speciali o delle parole chiave.

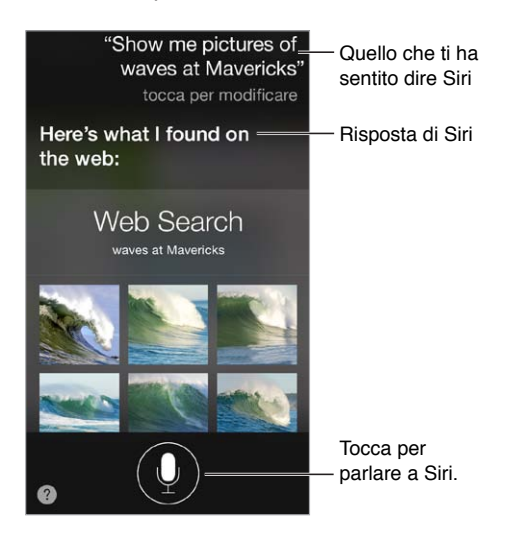

Per ottenere dei suggerimenti, chiedi a Siri: "cosa puoi fare?" o tocca 2.

Spesso Siri visualizza delle informazioni utili sullo schermo. Tocca le informazioni per aprire un'app specifica o ottenere ulteriori dettagli.

**Controllare manualmente quando Siri è in ascolto:** In alternativa a lasciar che sia Siri a notare automaticamente quando smetti di parlare, puoi tenere premuto il pulsante Home mentre parli e rilasciarlo quando hai terminato.

**Cambiare il genere della voce di Siri:** vai in Impostazioni > Generali > Siri (questa caratteristica potrebbe non essere disponibile in tutte le regioni).

**Parlare con Siri utilizzando gli auricolari:** collega gli auricolari, quindi premi e tieni premuto il testo centrale o quello di chiamata.

#### Raccontare di te a Siri

Se fai sapere a Siri chi sei, puoi accedere a servizi personalizzati, ad esempio puoi dire "dimmi come arrivare a casa".

**Dì a Siri chi sei:** compila la tua scheda personale in Contatti, quindi vai in Impostazioni > Generali > Siri > Le mie info e tocca il tuo nome.

Assicurati di includere anche l'indirizzo di casa e del lavoro e le persone correlate.

*Nota:* Le informazioni di localizzazione non sono monitorate né archiviate al di fuori di iPod touch. Se non vuoi utilizzare i servizi di localizzazione, vai in Informazioni > Privacy e disattiva Localizzazione. Puoi ancora utilizzare Siri, ma Siri non sarà in grado di eseguire le richieste che hanno bisogno della tua posizione.

#### Apportare delle correzioni

**Se vuoi annullare l'ultimo comando:** pronuncia "annulla", tocca l'icona di Siri o premi il tasto Home.

Se Siri non capisce una richiesta, puoi toccare lo schermo per modificarla.

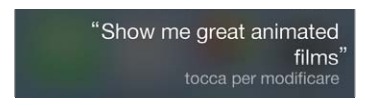

Oppure tocca di nuovo  $\bullet$  e chiarisci la richiesta. Per esempio, "Volevo dire Torino". Non preoccuparti di specificare quello che *non* volevi dire!

#### Impostazioni Siri

Per configurare le opzioni di Siri, vai in Impostazioni > Generali > Siri. Le opzioni comprendono:

- Attivazione e disattivazione di Siri.
- Lingua.
- Genere voce (questa caratteristica potrebbe non essere disponibile in tutte le regioni).
- Feedback vocale.
- scheda "Le mie info"

**Impedire l'accesso a Siri quando iPod touch è bloccato:** vai in Impostazioni > Codice. Puoi anche disabilitare Siri attivando le restrizioni. Consulta [Restrizioni](#page-32-0) a pagina [33.](#page-32-1)

# **Messaggi**

# **5**

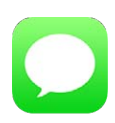

#### Servizio iMessage

Con l'app Messaggi e il servizio iMessage integrato, puoi inviare messaggi di testo illimitati tramite Wi-Fi ad altri utenti che utilizzano iOS 5 o versione successiva oppure OS X Mountain Lion o versione successiva. Messaggi può includere foto, video e altre informazioni. Puoi vedere quando altre persone stanno scrivendo e far sapere loro quando hai letto i loro messaggi. I messaggi iMessage vengono visualizzati su tutti i dispositivi iOS collegati allo stesso account, così puoi iniziare una conversazione su un dispositivo e continuarla su un altro. Per ragioni di sicurezza, i messaggi iMessage vengono codificati prima di essere inviati.

*ATTENZIONE:* Per importanti informazioni su come evitare le distrazioni mentre guidi, consulta [Importanti informazioni sulla sicurezza](#page-137-0) a pagina [138.](#page-137-1)

*Nota:* Potrebbero essere applicati costi per i dati cellulare o delle tariffe addizionali se scambi messaggi con utenti iPhone e iPad utilizzando la loro rete di dati cellulare.

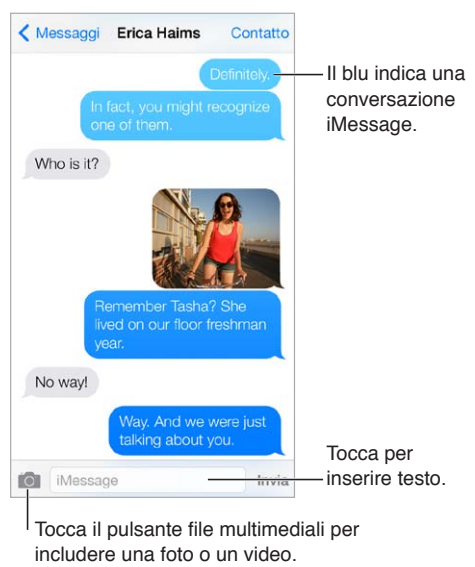

#### Inviare e ricevere messaggi

Tocca il pulsante file multimediali per includere una foto o un video.

Avviare una conversazione di messaggi: tocca  $\mathbb Z$ , quindi inserisci il numero di telefono o l'indirizzo e-mail, oppure tocca  $\oplus$  e seleziona un contatto.

Se il messaggio non può essere inviato, viene visualizzato un indicatore di avviso (!). Tocca l'avviso in una conversazione per cercare di inviare il messaggio di nuovo.

**Riprendere una conversazione:** tocca la conversazione nell'elenco Messaggi.

**Usare caratteri immagine:** vai in Impostazioni > Generali > Tastiera > Tastiere > Aggiungi nuova tastiera, quindi tocca Emoji per renderla disponibile. Quando scrivi un messaggio, tocca  $\bigcircledast$  per passare alla tastiera Emoji. Consulta [Metodi di input speciali](#page-135-0) a pagina [136](#page-135-1).

**Visualizzare l'ora in cui un messaggio è stato inviato o ricevuto:** trascina il fumetto del messaggio a sinistra.

**Inviare una chiamata FaceTime alla persona a cui stai scrivendo un messaggio:** tocca Contatto nella parte superiore dello schermo, quindi tocca  $\Box$ <sup>0</sup> o .

**Visualizzare le informazioni di contatto di una persona:** tocca Contatto nella parte superiore dello schermo, quindi tocca  $(i)$  o . Tocca un elemento delle informazioni per eseguire un'azione, ad esempio effettuare una chiamata FaceTime.

**Visualizzare messaggi precedenti in una conversazione:** tocca la barra di stato per scorrere fino alla parte superiore. Tocca "Carica messaggi precedenti" se necessario.

Inviare messaggi a un gruppo: tocca  $\mathbb Z$ , quindi inserisci più destinatari.

**Bloccare i messaggi di interlocutori non desiderati:** sulla scheda del contatto, tocca Blocca contatto. Per visualizzare la scheda di un contatto mentre leggi un messaggio tocca Contatto, quindi tocca  $(i)$ . Puoi anche bloccare le chiamate di un interlocutore non desiderato in Impostazioni > FaceTime > Bloccati. Non riceverai le chiamate FaceTime o i messaggi di testo dai contatti bloccati. Per ulteriori informazioni su come bloccare le chiamate, consulta support.apple.com/kb/HT5845?viewlocale=it IT.

#### Gestire le conversazioni

Le conversazioni vengono salvate nell'elenco dei messaggi. Un pallino blu indica i messaggi non letti. Tocca una conversazione per visualizzarla o per continuarla.

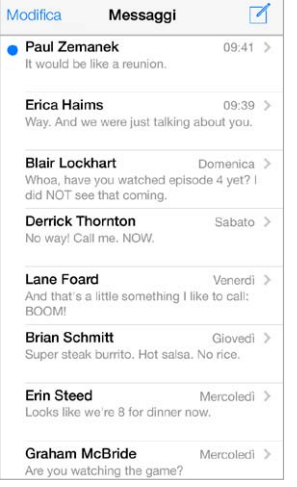

**Visualizzare l'elenco dei messaggi:** scorri a destra.

**Inoltrare un messaggio:** tocca e tieni premuto un messaggio o un allegato, tocca Altro, se lo desideri seleziona gli elementi aggiuntivi, quindi tocca  $\widehat{\curvearrowright}$ .

**Eliminare un messaggio:** tocca e tieni premuto un messaggio o un allegato, tocca Altro, se lo desideri seleziona altri elementi, quindi tocca  $\widehat{m}$ . Per eliminare tutto il testo e gli allegati, senza eliminare la conversazione, tocca "Elimina tutto".

**Eliminare una conversazione:** nell'elenco Messaggi, scorri la conversazione da destra verso sinistra, quindi tocca Elimina.

**Cercare una conversazione:** nell'elenco d iMessage,e tocca la parte superiore dello schermo per visualizzare il campo di ricerca, quindi inserisci il testo da ricercare. Puoi cercare conversazioni anche dalla schermata Home. Consulta a pagina [27](#page-26-0).

#### Condividere foto, video e altro

Puoi inviare foto, video, località, info contatti e memo vocali. La dimensione massima consentita per gli allegati è stabilita dal tuo fornitore di servizi. iPod touch potrebbe comprimere gli allegati foto e video, se necessario.

Inviare una foto o un video: tocca **[0]**. Puoi scegliere una foto o un video esistenti su iPod touch, oppure puoi acquisirne di nuovi.

**Visualizzare una foto o un video in dimensioni reali:** tocca la foto o il video. Per visualizzare altre foto e altri video nella conversazione, tocca  $\Xi$ . Tocca  $\zeta$  per tornare alla conversazione.

Inviare elementi da un'altra app: in un'altra app, tocca Condividi o <sup>f</sup> quindi tocca Messaggio.

**Condividere, salvare o stampare un allegato:** tocca l'allegato, quindi tocca  $\hat{\mathbb{L}}$ .

**Copiare una foto o un video:** tocca e tieni premuto l'allegato, quindi tocca Copia.

**Aggiungere una persona ai tuoi contatti:** in una conversazione, tocca Contatto, quindi tocca "Crea nuovo contatto".

**Salvare le informazioni di un contatto:** tocca Contatto nella parte superiore dello schermo, tocca  $(i)$ , quindi tocca "Crea nuovo contatto" o "Aggiungi a contatto".

#### Impostazioni Messaggi

Vai in Impostazioni > Messaggi per impostare le opzioni di Messaggi, tra cui:

- Attivare o disattivare iMessage.
- Notificare agli altri quando hai letto i loro messaggi.
- Specificare numeri di telefono, ID Apple e indirizzi e-mail da usare con Messaggi.
- Mostrare il campo Oggetto.
- Bloccare i messaggi di interlocutori non desiderati.

**Gestire le notifiche per i messaggi:** Consulta [Non disturbare](#page-29-0) a pagina [30.](#page-29-1)

**Configurare il tono di avviso per i messaggi di testo in entrata:** Consulta a pagina [29.](#page-28-0)

### **Mail**

**6**

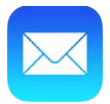

#### Scrivere messaggi

Mail ti permette di accedere a tutti i tuoi account e-mail, ovunque tu sia.

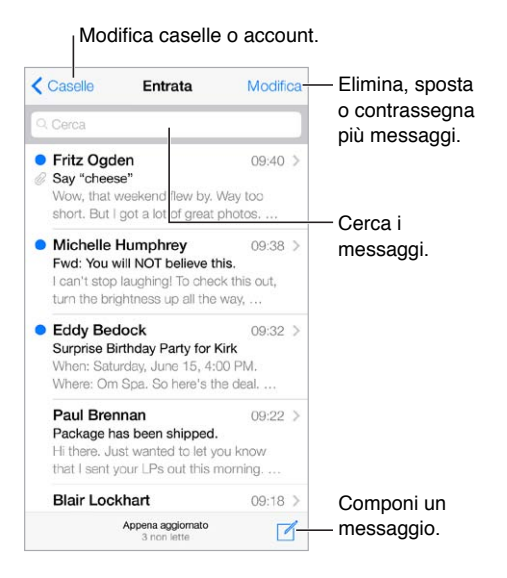

**Inserire una foto o un video:** tocca il punto di inserimento: Tocca le frecce per visualizzare altre scelte. Consulta anche [Modificare testo](#page-23-0) a pagina [24.](#page-23-1)

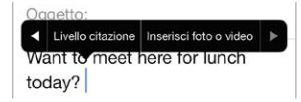

**Includere un testo quando rispondi:** tocca il punto di inserimento, quindi seleziona il testo che vuoi includere. Tocca  $\triangle$ , quindi tocca Rispondi. Puoi disattivare il rientro del testo citato in Impostazioni > Posta, contatti, calendario > Aumenta livello citazione.

**Inviare un messaggio da un altro account:** tocca il campo Da per selezionare un account.

**Cambiare un destinatario da Cc a Ccn:** quando hai inserito i mittenti, puoi trascinarli da un campo all'altro o cambiare l'ordine.

#### Visualizzare un'anteprima dei messaggi

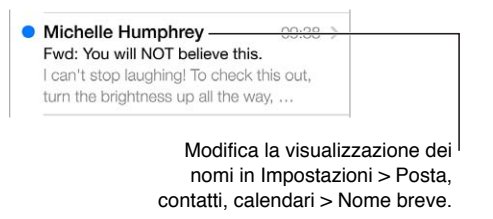

**Visualizzare un'anteprima più lunga:** vai in Impostazioni > Posta, contatti, calendari > Anteprima. Puoi visualizzare fino a cinque righe.

**Scoprire se un messaggio è indirizzato a te:** vai in Impostazioni > Posta, contatti, calendari e attiva "Mostra etichetta A/Cc". Se l'etichetta dice "Cc" invece di "A", il messaggio ti è stato inviato in copia conoscenza. Puoi anche utilizzare la casella A/Cc, che raccoglie tutti i messaggi inviati a te. Per mostrarla, tocca Modifica mentre visualizzi l'elenco Caselle.

#### Finire di scrivere un messaggio in un secondo momento

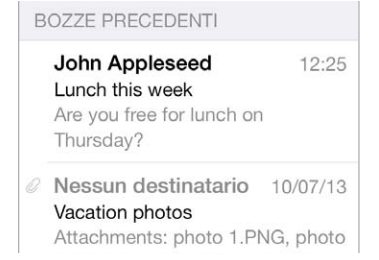

**Salvare un messaggio senza inviarlo:** se stai scrivendo un messaggio e vuoi finire di scriverlo più tardi, tocca Annulla, quindi tocca Salva bozza.

**Terminare di scrivere un messaggio salvato come bozza:** tocca e mantieni premuto Componi. Scegli la bozza dall'elenco, quindi finisci di scriverlo e invialo, oppure salvalo nuovamente come bozza.

**Visualizzare le bozze dei messaggi di tutti gli account:** mentre visualizzi l'elenco Caselle, tocca Modifica, tocca "Aggiungi casella", quindi attiva la casella "Tutte le bozze".

**Eliminare una bozza:** nell'elenco Bozze, scorri a sinistra su una bozza, quindi tocca Elimina.

#### Archiviare i messaggi importanti

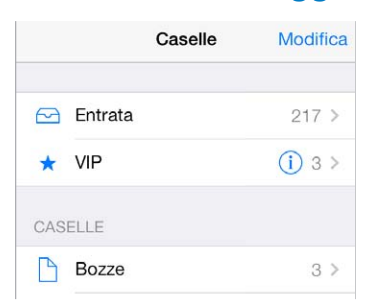

**Raccogliere i messaggi importanti:** aggiungi le persone importanti all'elenco VIP e i loro messaggi appariranno tutti nella casella VIP. Tocca il nome del mittente in un messaggio, quindi tocca "Aggiungi a VIP". Per mostrare la casella VIP, tocca Modifica mentre visualizzi l'elenco Caselle.

**Ricevere notifiche per i messaggi importanti:** Centro Notifiche ti consente di sapere quando ricevi un messaggio nella casella Preferiti o un messaggio da uno dei VIP. Vai in Impostazioni > Centro Notifiche > Mail.

**Contrassegnare un messaggio per trovarlo successivamente:** tocca mentre leggi un messaggio. Puoi cambiare l'aspetto dell'indicatore dei messaggi contrassegnati in Impostazioni > Posta, contatti, calendari > Stile contrassegno. Per vedere la casella Contrassegnata, tocca Modifica mentre visualizzi l'elenco Caselle, quindi tocca Contrassegnata.

**Cercare un messaggio:** scorri fino all'inizio o tocca la parte superiore dell'elenco dei messaggi per visualizzare il campo di ricerca. La ricerca cerca nel campo indirizzo, in quello dell'oggetto e nel corpo del messaggio. Per cercare contemporaneamente in più account alla volta, esegui la ricerca da una casella smart, come ad esempio "Inviate (tutte)".

**Cercare per intervallo di tempo:** Scorri verso l'alto o tocca in cima all'elenco dei messaggi per mostrare il campo di ricerca, quindi digita qualcosa come "riunione di febbraio" per trovare tutti i messaggi di febbraio con la parola "riunione".

**Cercare per stato del messaggio:** per trovare tutti i messaggi contrassegnati o non letti dalle persone nel tuo elenco VIP, tocca "contrassegna i messaggi vip non letti". Puoi anche cercare un messaggio per altri attributi, come ad esempio "allegato."

**Sbarazzarsi dei messaggi indesiderati:** tocca mentre leggi un messaggio, quindi tocca "Sposta in Indesiderata" per archiviarlo nella cartella Indesiderata. Se sposti involontariamente un messaggio, agita immediatamente iPod touch per annullare l'azione.

**Creare una cartella preferita:** Le caselle dei preferiti appaiono all'inizio dell'elenco Caselle. Per aggiungere un preferito, visualizza l'elenco Caselle e tocca Modifica. Tocca "Aggiungi casella", quindi seleziona la casella che vuoi aggiungere. Per le caselle preferite riceverai anche delle notifiche push.

#### Allegati

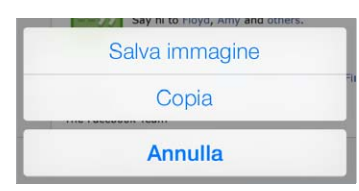

**Salvare una foto o un video nell'album Rullino foto:** tocca e tieni premuto la foto o il video fino a quando appare un menu, quindi tocca "Salva immagine".

**Usare un allegato con un'altra app:** tocca e tieni premuto l'allegato fino a quando appare un menu, quindi tocca l'app con cui vuoi aprire l'allegato.

**Visualizzare i messaggi con allegati:** la casella Allegati mostra i messaggi con gli allegati da tutti gli account. Per aggiungerla, visualizza l'elenco Caselle e tocca Modifica.

#### Lavorare con più messaggi

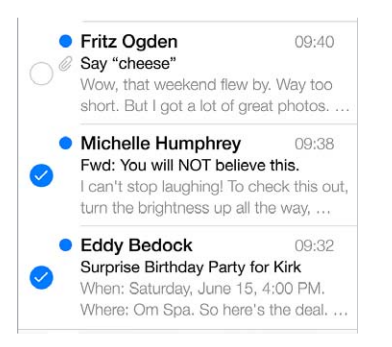

**Eliminare, spostare o segnalare più messaggi:** mentre visualizzi un elenco di messaggi, tocca Modifica. Seleziona dei messaggi, quindi scegli un'azione. Se fai un errore, agita iPod touch immediatamente per annullare l'azione.

**Organizzare la posta in caselle:** Tocca Modifica nell'elenco delle caselle per crearne una nuova o rinominarne o eliminarne una esistente. Alcune caselle integrate non possono essere modificate. Esistono numerose caselle smart, ad esempio "Non lette", che visualizzano i messaggi di tutti gli account. Tocca quelle che desideri utilizzare.

**Recuperare un messaggio eliminato:** vai alla casella Cestino dell'account, apri il messaggio, quindi tocca  $\Box$  e sposta il messaggio. Oppure, se hai appena eliminato il messaggio agita iPod touch per annullare l'azione. Per visualizzare i messaggi eliminati di tutti gli account, aggiungi la casella Cestino. Per aggiungerla, tocca Modifica nell'elenco delle caselle e selezionala dall'elenco.

**Archiviare un messaggio invece di eliminarlo:** invece di eliminare i messaggi puoi archiviarli, così sono ancora disponibili quando ne hai bisogno. Attiva "Archivia casella" vai in Impostazioni > Posta, contatti, calendari > *nome account* > Account > Avanzate. Per eliminare un messaggio e non archiviarlo, tocca e tieni premuto  $\Xi$ , quindi tocca Elimina.

**Gestire un messaggio senza aprirlo:** scorri a sinistra sul messaggio, quindi tocca Cestina o Archivia. Oppure tocca Altro per spostare, inoltrare, rispondere, contrassegnare, segnalare come letto o spostare il messaggio nella cartella Indesiderata.

**Conservare i messaggi eliminati:** puoi impostare il periodo di tempo in cui i messaggi eliminati rimangono nella casella Cestino. Vai in Impostazioni > Posta, contatti, calendari > *nome account* > Account > Avanzate.

#### Visualizzare e salvare un indirizzo

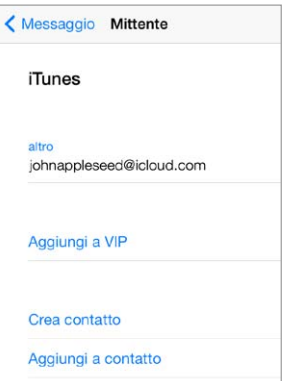

**Visualizzare chi ha ricevuto un messaggio:** quando visualizzi un messaggio, tocca la parola Altro nel campo "A".

**Aggiungere una persona a Contatti o all'elenco VIP:** tocca il nome della persona o l'indirizzo e-mail.

#### Stampare un messaggio

Stampare un messaggio: tocca  $\leq$ , quindi tocca Stampa.

**Stampare un allegato o un'immagine:** tocca per visualizzarli, quindi tocca  $\Diamond$  e scegli Stampa. Consulta a pagina [31.](#page-30-0)

#### Impostazioni Mail

Vai in Impostazioni > Posta, contatti, calendari, dove puoi:

- Creare una firma diversa per ogni account.
- Aggiungere account e-mail.
- Aggiungere te stesso all'elenco dei destinatari in Ccn in tutti i messaggi che invii.
- Attivare "Organizza in thread" per raggruppare messaggi correlati.
- Disattivare la conferma quando si elimina un messaggio.
- Disattivare la consegna Push dei nuovi messaggi per ridurre il consumo della batteria.
- Disattivare temporaneamente un account.

**7**

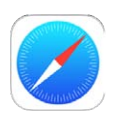

#### Panoramica di Safari

Utilizza Safari su iPod touch per navigare sul web. Utilizza "Elenco lettura" per raccogliere pagine web da leggere in un secondo momento. Aggiungi le icone delle pagine alla schermata Home per accedervi rapidamente. Utilizza iCloud per visualizzare pagine che hai aperto su altri dispositivi e mantenere aggiornati i tuoi segnalibri ed "Elenco lettura" su di essi.

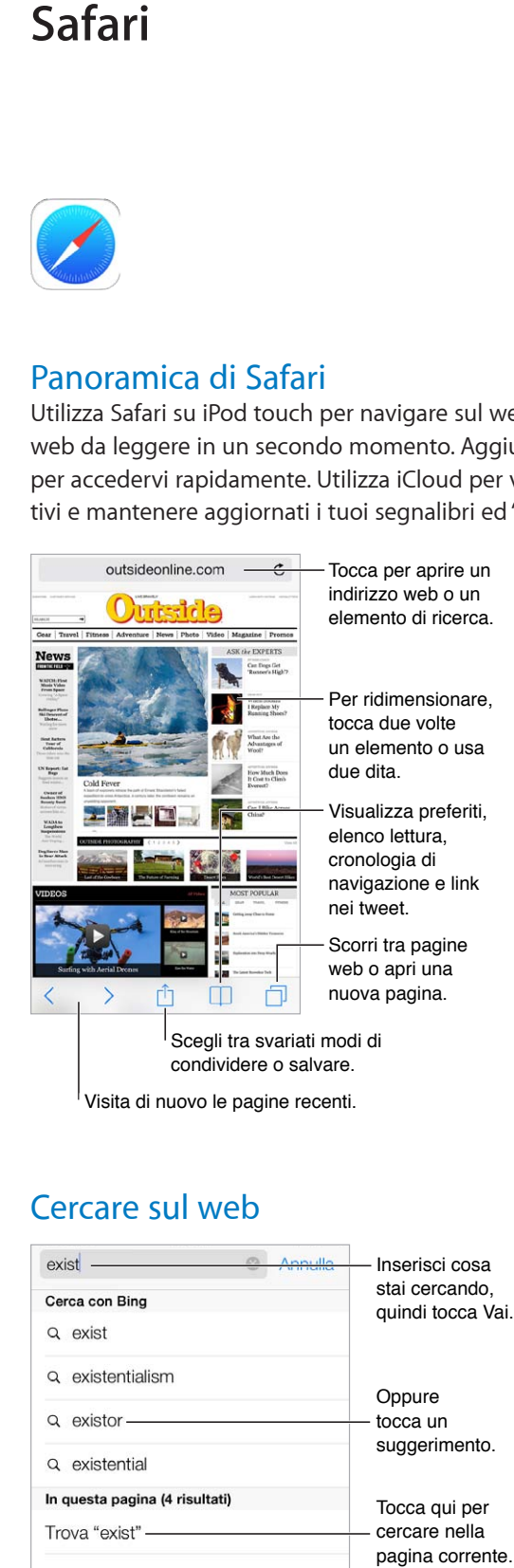

### Cercare sul web

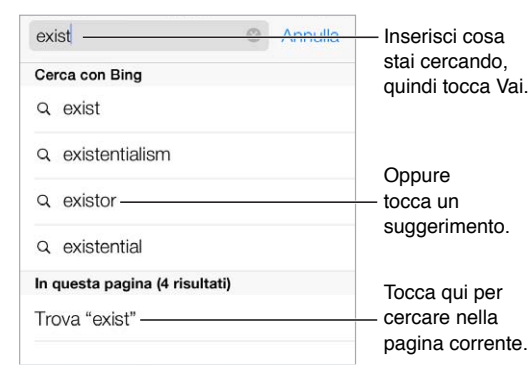

**Cercare sul web:** Inserisci ciò che stai cercando nel campo di ricerca smart nella parte superiore della pagina, quindi tocca un termine suggerito, oppure tocca Vai sulla tastiera per cercare esattamente ciò che hai inserito. Se non desideri visualizzare i termini di ricerca suggeriti, vai in Impostazioni > Safari > Campo di ricerca smart e disattiva "Suggerimenti di ricerca".

**Disporre i tuoi preferiti all'inizio dell'elenco:** seleziona i preferiti in Impostazioni > Safari > Preferiti.

**Cercare sulla pagina:** scorri fino in fondo all'elenco dei risultati suggeriti e tocca la voce sotto "In questa pagina". Tocca  $\geq$  per visualizzare la ricorrenza successiva nella pagina.

**Scegliere uno strumento di ricerca:** vai in Impostazioni > Safari > Motore di ricerca

#### Navigare sul web

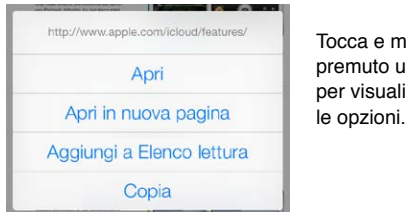

Tocca e mantieni Tocca e mantieni p un link premuto un link<br>per visualizzare

**Visualizzare un link prima di aprirlo:** per visualizzare l'URL di un link prima d aprirlo, tocca e tieni premuto il link.

**Aprire un link in un nuova pagina:** tocca e tieni premuto il link, quindi tocca "Apri in nuova pagina". Se preferisci aprire le nuove pagine in background, vai in Impostazioni > Safari > Apri i link.

**Sfogliare pagine aperte:** tocca  $\Box$ . Per chiudere una pagina, tocca  $\times$  o scorri la pagina verso sinistra.

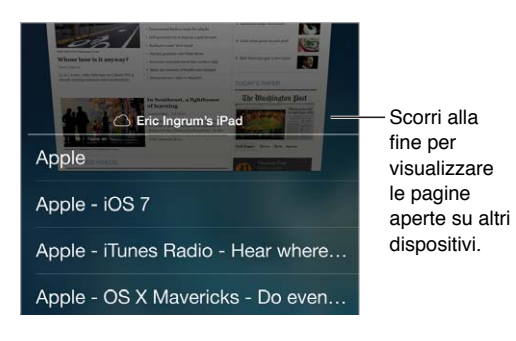

**Riprendere da dove ci si è interrotti:** se attivi Safari in Impostazioni > iCloud, puoi visualizzare una pagina che è aperta su un altro dei tuoi dispositivi. Tocca  $\Box$ , quindi scorri fino all'elenco in fondo alla pagina.

**Tornare all'inizio della pagina:** tocca il bordo superiore dello schermo per tornare rapidamente all'inizio di una pagina lunga.

**Vedere di più:** ruota iPod touch in orientamento orizzontale.

**Visualizzare la versione aggiornata di una pagina:** tocca  $\circlearrowright$  accanto all'indirizzo nel campo di ricerca per aggiornare la pagina.

#### Conservare i segnalibri

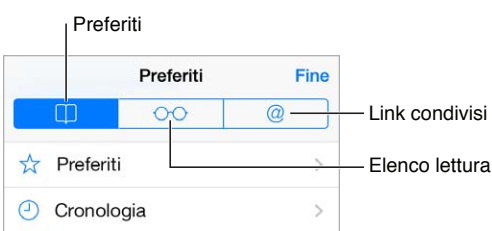

Aggiungere la pagina attuale ai Segnalibri: tocca *[*], quindi tocca Segnalibri. Per visitare di nuovo la pagina, tocca  $\Box$ , quindi tocca il segnalibro.

Organizzare i preferiti: per creare una cartella per i segnalibri, tocca  $\Box$ , quindi tocca Modifica.

**Scegliere quali preferiti visualizzare quando tocchi il campo di ricerca:** vai in Impostazioni > Safari > Preferiti.

**Visualizzare gli elementi della barra dei segnalibri del tuo Mac:** attiva Safari in Impostazioni > iCloud se vuoi che gli elementi della barra dei Segnalibri in Safari sul Mac appaiano in Preferiti su iPod touch.

**Salvare un'icona per la pagina attuale sulla schermata Home:** tocca  $\mathbb{D}$ , quindi tocca "Aggiungi a Home". L'icona comparirà solo sul dispositivo in cui è stata creata.

#### Condividere le tue scoperte

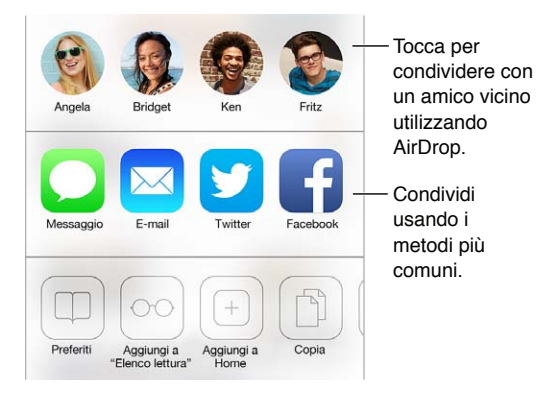

**Condividere le notizie:** tocca .

**Visualizzare i tweet di una persona:** accedi a Twitter su iPod touch, quindi tocca  $\Box$  e quarda sotto  $@$  per visualizzare i link nei tweet inviati dai tuoi amici.

#### Compilare moduli

Quando accedi a un sito web, ti iscrivi a un servizio o realizzi un acquisto, puoi compilare i moduli web utilizzando la tastiera su schermo o impostare Safari perché li compili usando "Riempimento automatico".

**Sei stanco di dover sempre effettuare l'accesso?** quando ti viene chiesto se vuoi salvare la password per il sito, tocca Sì. La volta seguente che visiti il sito, i campi del nome utente e della password saranno compilati automaticamente.

**Compilare un modulo:** tocca un campo qualsiasi per far apparire la tastiera su schermo. Tocca  $\circ$  > sopra alla tastiera per passare da un campo all'altro.

**Compilare un modulo automaticamente:** vai in Impostazioni > Safari > Password e riempimento autom. e attiva l'opzione "Usa info contatto". Infine, tocca "Riempimento autom." sopra alla tastiera su schermo quando compili il modulo. Non tutti i siti web supportano il riempimento automatico.

**Inserire le informazioni della carta di credito:** Vai in Impostazioni > Safari > "Password e riempimento autom." e salva le informazioni relative alla carta di credito (oppure accetta la richiesta di Safari di salvarle per te quando realizzi un acquisto), quindi cerca il pulsante "Riempi automaticamente carta di credito" situato sopra la tastiera su schermo ogni volta che ti trovi in un campo riservato per le carte di credito. Il codice di sicurezza della carta non viene archiviato, dovrai dunque inserirlo tu ogni volta. Se non usi ancora un codice per iPod touch, potrebbe essere una buona idea cominciare a farlo; consulta [Utilizzare un codice con la protezione dei dati](#page-33-0) a pagina [34](#page-33-1).

**Inviare un modulo:** tocca Vai, Cerca oppure il link sulla pagina web.

#### Evitare le distrazioni con Reader

Utilizza la funzione Reader per concentrarti sul contenuto principale di una pagina.

outsideonline.com  $\mathfrak{C}$ 

Tocca per visualizzare la pagina in Reader.

**Concentrarsi sul contenuto:** tocca 三 a sinistra del campo dell'indirizzo. Se non visualizzi l'icona, Reader non è disponibile per la pagina che stai consultando.

**Condividere solo le cose che ti interessano:** per condividere solo il testo dell'articolo e un link a esso, tocca  $\Box$  mentre visualizzi la pagina in Reader.

**Tornare alla pagina completa:** tocca di nuovo l'icona di Reader nel campo dell'indirizzo.

#### Salvare un elenco lettura per un secondo momento

Salva gli elementi interessanti in "Elenco lettura" così li puoi tornare a visitarli in un secondo momento. Puoi leggere le pagine nel tuo elenco lettura anche quando non sei connesso a Internet.

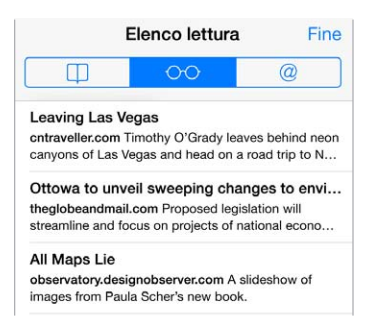

Aggiungere la pagina attuale a Elenco lettura: tocca [ Î], quindi tocca "Aggiungi a Elenco lettura".

**Aggiungere una pagina collegata senza aprirla:** tocca e tieni premuto il link, quindi scegli "Aggiungi a Elenco lettura".

**Visualizzare il tuo elenco lettura:** tocca  $\Box$ , quindi tocca  $\odot \odot$ .

**Eliminare un elemento da Elenco lettura:** scorri a sinistra sull'elemento nel tuo elenco lettura.

#### Sicurezza e privacy

Puoi regolare le impostazioni di Safari per mantenere la navigazione privata e proteggerti da siti web dannosi.

**Vuoi rimanere anonimo?** attiva "Non rilevare" in Impostazioni > Safari. Safari richiederà ai siti web che visiti di non rilevare la navigazione, ma fai attenzione: un sito web può scegliere di non rispettare la richiesta.

**Controllare i cookie:** vai in Impostazioni > Safari > Accetta cookie. Per rimuovere i cookie già presenti su iPod touch, vai in Impostazioni > Safari > Cancella cookie e dati.

**Lasciare che Safari crei password sicure e le archivi per te:** Tocca il campo della password durante la creazione di un nuovo account e Safari si offrirà di crearti una password.

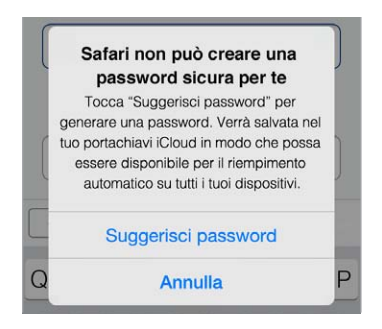

**Eliminare la cronologia di navigazione e i dati da iPod touch:** vai in Impostazioni > Safari > Cancella cronologia, e Impostazioni > Safari > Cancella cookie e dati.

**Visitare dei siti senza modificare la Cronologia:** Tocca Privata mentre visualizzi le pagine aperte o i segnalibri. I siti che visiti non saranno più aggiunti a Cronologia su iPod touch.

**Fare attenzione ai siti web sospetti:** in Impostazioni > Safari, attiva Avviso sito web fraudolento.

#### Impostazioni Safari

Vai in Impostazioni > Safari, dove puoi:

- Scegliere il motore di ricerca.
- Fornire le informazioni per il riempimento automatico.
- Scegliere i preferiti da visualizzare durante una ricerca.
- Impostare i link perché si aprano in una nuova pagina o sullo sfondo.
- Attivare "Blocco pop-up".
- Controllate sicurezza e privacy.
- Cancellare cronologia, cookie e dati.

### <span id="page-52-1"></span>**Musica**

**8**

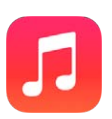

#### <span id="page-52-0"></span>iTunes Radio

Le stazioni in primo piano forniscono un modo eccezionale per esplorare e sfruttare di nuova musica in una varietà di generi musicali. Puoi anche creare delle stazioni personalizzate, basate sulla scelta di artisti, musica o generi. Consulta [iTunes Match](#page-57-0) a pagina [58](#page-57-1).

*ATTENZIONE:* per importanti informazioni sulla prevenzione di danni all'udito, consulta [Importanti informazioni sulla sicurezza](#page-137-0) a pagina [138.](#page-137-1)

*Nota:* iTunes Radio potrebbe non essere disponibile in tutte le regioni. Per ulteriori informazioni su iTunes Radio, vai all'indirizzo [support.apple.com/kb/HT5848?viewlocale=it\\_IT](http://support.apple.com/kb/HT5848?viewlocale=it_IT).

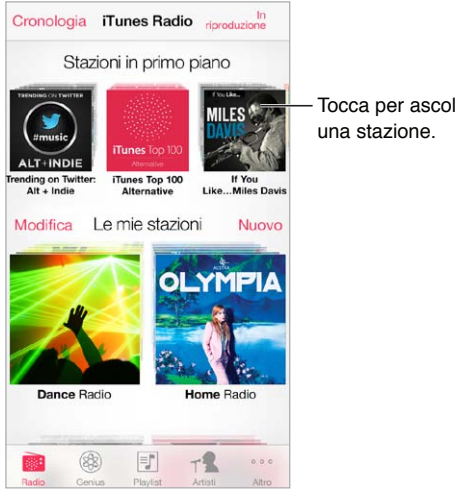

Tocca per ascoltare Tocca per ascoltare una stazione.

Quando scegli una stazione e ascolti un brano, la schermata "In riproduzione" mostra la copertina dell'album e i controlli di riproduzione. Tocca  $\mathbb{\dot{\cup}}$  per visualizzare maggiori informazioni, creare una nuova stazione, sintonizzare la stazione o condividerla. Consulta [AirDrop, iCloud e altri modi](#page-29-2)  [per condividere](#page-29-2) a pagina [30.](#page-29-1)

**Creare una stazione in base a un artista, un genere o un brano:** tocca "Nuova stazione" nella schermata di iTunes Radio. Scegli un genere musicale, oppure cerca il tuo artista, brano o genere preferito. Puoi anche creare una stazione dalla schermata "In riproduzione" toccando il pulsante Crea.

**Modificare le stazioni:** tocca Modifica. Puoi includere o escludere altri artisti, brani o generi, oppure puoi eliminare una stazione.

**Controllare la selezione dei brani sequenti:** tocca ★, quindi tocca "Riproduci altri brani simili" o "Non riprodurre più questo brano". Puoi anche aggiungere il brano alla Lista dei desideri di iTunes.

Passare al brano successivo: tocca >>. Puoi saltare un numero limitato di brani ogni ora.

**Vedere i brani riprodotti oppure vedere la lista dei desideri:** tocca Cronologia, quindi tocca Riprodotti o "Lista dei desideri". Puoi acquistare brani per la libreria. Tocca un brano per visualizzarne un'anteprima.

**Acquistare brani dalla tua libreria personale:** Tocca il pulsante del prezzo.

**Condividere una stazione creata da te:** Quando una stazione è in riproduzione, tocca  $\dot{\cup}$ , quindi tocca "Condividi stazione".

**Ascoltare iTunes Radio senza interruzioni pubblicitarie:** iscriviti a (e attiva) iTunes Match. Consulta [iTunes Match](#page-57-0) a pagina [58.](#page-57-1)

#### Ottenere musica

Puoi ottenere musica e altri contenuti audio su iPod touch nei modi seguenti:

- *Acquistare e scaricare da iTunes Store:* in Musica, tocca Store. Consulta Capitolo [22](#page-92-0), [iTunes](#page-92-0) Store, a pagina [93.](#page-92-0)
- *iTunes nella nuvola:* quando accedi a iTunes Store, tutti gli acquisti realizzati in precedenza appaiono automaticamente in Musica. Consulta [iCloud](#page-15-0) a pagina [16.](#page-15-1)
- *Sincronizzare contenuti con iTunes sul computer:* Consulta [Eseguire la sincronizzazione con](#page-16-0)  [iTunes](#page-16-0) a pagina [17](#page-16-1).
- *Utilizzare iTunes Match per archiviare la libreria musicale in iCloud:* Consulta [iTunes Match](#page-57-0) a pagina [58](#page-57-1).

#### Sfogliare e ascoltare musica

**Sfogliare la tua musica per playlist, artista, brano o un'altra categoria:** per altre opzioni di navigazione, tocca Altro. Tocca un brano qualsiasi per ascoltarlo.

Puoi ascoltare l'audio dall'altoparlante integrato, dalle cuffie collegate al relativo jack o dagli auricolari stereo wireless Bluetooth abbinati a iPod touch. Se le cuffie sono collegate o abbinate, l'altoparlante non produce alcun suono.

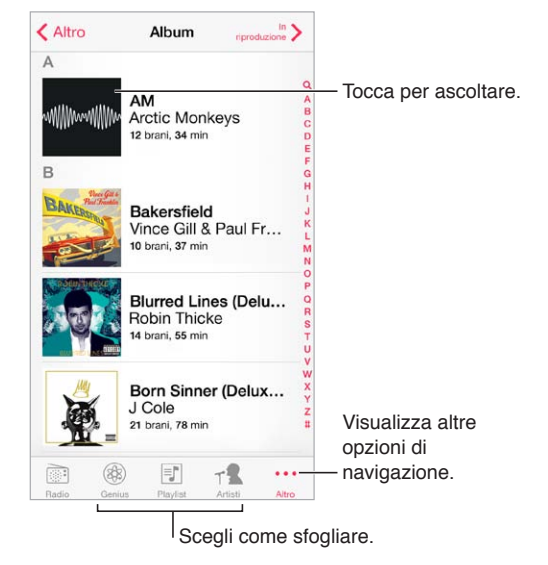

**Riorganizzare i pulsanti:** per riorganizzare i pulsanti, tocca Altro, quindi tocca Modifica e trascina un pulsante su quello che desideri sostituire.

La schermata "In riproduzione" fornisce i controlli di riproduzione e mostra il brano in riproduzione.

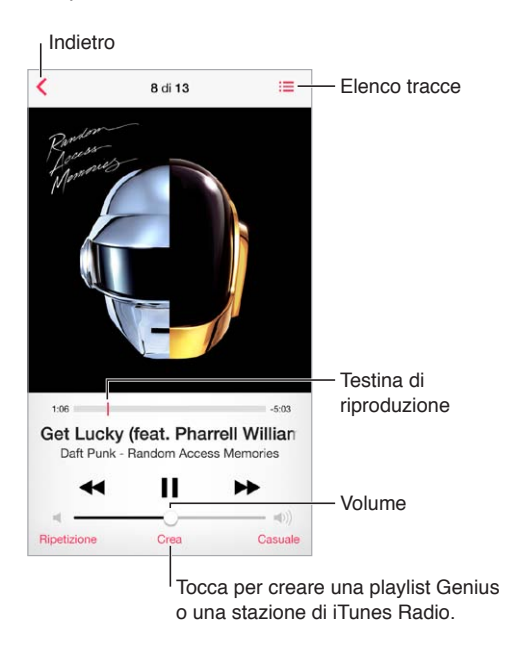

**Visualizzare il testo di un brano:** se hai aggiunto il testo al brano, tocca la copertina dell'album per visualizzarlo. Per aggiungere un brano, usa la finestra Info del brano in iTunes sul computer, quindi sincronizza il brano su iPod touch. (I testi dei brani non sono supportati da iTunes Match).

**Passare a un punto qualsiasi del brano:** trascina la testina di riproduzione. rallenta la velocità di scorrimento trascinando il dito verso il basso sullo schermo.

**Riproduzione casuale:** tocca Casuale nella schermata "In riproduzione" per riprodurre i brani in ordine casuale.

Visualizzare tutte le tracce dell'album che contiene il brano attuale: tocca . **E.** Per riprodurre una traccia, toccala.

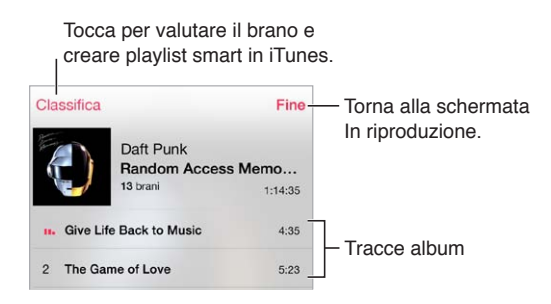

**Cercare musica:** mentre sfogli, tocca la barra di stato per mostrare il campo di ricerca nella parte superiore dello schermo, quindi inserisci il testo da ricercare. Puoi cercare contenuti audio anche dalla schermata Home. Consulta a pagina [27](#page-26-0).

**Valutare un brano per le playlist smart in iTunes:** tocca lo schermo per visualizzare i punti di valutazione, quindi tocca un punto per assegnare una valutazione.

**Ottenere i controlli audio dalla schermata "Blocco schermo" oppure da un'altra app:** scorri verso l'alto dalla parte inferiore dello schermo per aprire Centro di Controllo. Consulta [Centro di](#page-27-0)  [Controllo](#page-27-0) a pagina [28](#page-27-1).

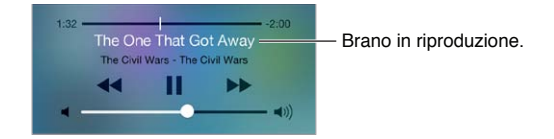

**Ascoltare la musica sugli altoparlanti AirPlay o Apple TV:** scorri verso l'alto dala parte inferiore dello schermo per aprire Centro di Controllo, quindi tocca . Consulta [AirPlay](#page-30-1) a pagina [31](#page-30-0).

#### Bacheca album

Ruota iPod touch per visualizzare le illustrazioni degli album.

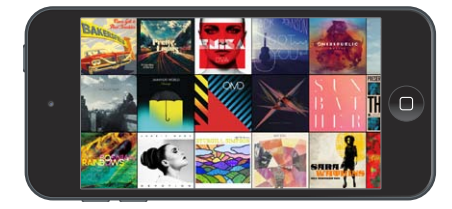

Scorri a destra o a sinistra per visualizzare altri album. Tocca un album vedere i brani.

#### Audiolibri

I controlli e le informazioni degli audiolibri vengono visualizzate nella schermata "In riproduzione" quando inizi la riproduzione.

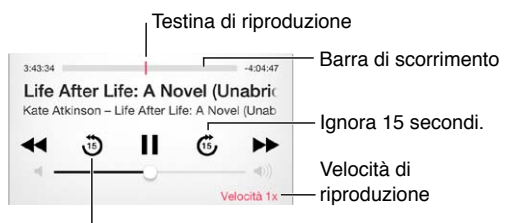

Ripeti gli ultimi 15 secondi.

#### Playlist

**Creare delle playlist per organizzare la musica:** visualizza le playlist, tocca "Nuova playlist" nella parte superiore dell'elenco, quindi inserisci un titolo. Tocca  $+$  per aggiungere brani o video.

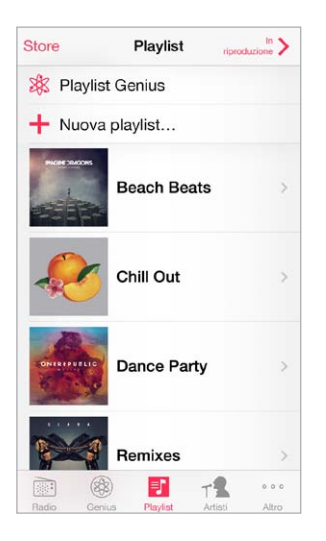

**Modificare una playlist:** seleziona la playlist, quindi tocca Modifica.

- Aggiungere altri brani: tocca  $+$ .
- *Eliminare un brano:* tocca  $\bigodot$ , quindi tocca Rimuovi. Quando rimuovi un brano da una playlist, il brano non viene rimosso da iPod touch.
- *Modificare l'ordine dei brani:* trascina  $\equiv$ .

Le playlist nuove e modificate vengono copiate nella libreria iTunes la prossima volta che sincronizzi iPod touch con il computer o tramite iCloud, se sei iscritto a iTunes Match.

**Cancellare o eliminare una playlist creata su iPod touch:** seleziona la playlist, quindi tocca Cancella o Elimina.

**Rimuovere un brano da iPod touch:** tocca Brani, scorri il brano, quindi tocca Elimina. Il brano viene eliminato da iPod touch, ma non dalla libreria iTunes sul Mac o sul PC o da iCloud.

#### Genius: fatto pensando a te

Una playlist Genius è una collezione di brani che si abbinano tra loro. Genius è un servizio gratuito, ma è necessario disporre di un ID Apple.

Un Mix Genius è una selezione di brani dello stesso genere di musica, ricreato dalla tua libreria ogni volta che ascolti il mix.

**Utilizzare Genius:** attiva Genius in iTunes sul computer, quindi sincronizza iPod touch con iTunes. I mix Genius vengono sincronizzati automaticamente, a meno che tu gestisca la musica manualmente. Puoi anche sincronizzare le playlist Genius.

**Sfogliare e riprodurre i mix Genius:** tocca Genius (se Genius non è visibile, tocca prima Altro). Per accedere ad altri mix, scorri a sinistra o a destra. Per riprodurre un mix, tocca  $\blacktriangleright$ .

**Creare una playlist Genius:** visualizza Playlist, quindi tocca "Playlist Genius" e scegli un brano. Oppure, dalla schermata "In riproduzione", tocca Crea, quindi tocca Playlist Genius.

- *Sostituire la playlist usando un brano diverso:* tocca Nuovo e scegli un brano.
- *Aggiornare la playlist:* tocca Aggiorna.
- *Salvare la playlist:* tocca Salva. La playlist viene salvata con il titolo del brano che hai scelto e contrassegnata da  $.$

<span id="page-57-1"></span>Le playlist Genius create su iPod touch vengono copiate sul computer durante la sincronizzazione con iTunes.

*Nota:* Quando una playlist Genius viene sincronizzata con iTunes, non puoi eliminarla direttamente da iPod touch. Puoi utilizzare iTunes per modificare il nome della playlist, interromperne la sincronizzazione oppure eliminarla.

**Eliminare una playlist Genius salvata:** tocca la playlist Genius, quindi tocca Elimina.

#### Siri e Controllo vocale

Puoi utilizzare Siri o "Controllo vocale" per controllare la riproduzione della musica. Consulta Capitolo [4](#page-37-0), [Siri,](#page-37-0) a pagina [38](#page-37-0) e a pagina [26.](#page-25-0)

**Utilizzare Siri o Controllo vocale:** premi e tieni premuto il tasto Home.

- *Riprodurre o mettere in pausa la musica:* prova a dire "riproduci" o "riproduci musica". Per mettere in pausa, prova a dire "pausa" o "pausa musica" o "stop". Puoi provare a dire anche "brano precedente" o "brano successivo".
- *Riprodurre un album, un artista o una playlist:* prova a dire "riproduci," quindi "album", "artista" o "playlist" seguito dal nome.
- *Riprodurre in ordine casuale la playlist attuale:* prova a dire "casuale".
- *Ulteriori informazioni sul brano attuale:* prova a dire "chi suona", "chi canta" o "chi è l'autore".
- *Utilizzare Genius per riprodurre brani simili:* prova a dire "Genius" o "riproduci altri brani come questo".

#### <span id="page-57-0"></span>iTunes Match

iTunes Match archivia la tua libreria musicale su iCloud, compresi i brani importati dai CD e ti permette di riprodurre la tua collezione su iPod touch e altri dispositivi iOS e computer. iTunes Match ti consente anche di ascoltare iTunes Radio senza interruzioni pubblicitarie (consulta [iTunes Radio](#page-52-0) a pagina [53\)](#page-52-1) iTunes Match è disponibile a pagamento.

*Nota:* iTunes Match potrebbe non essere disponibile in tutte le regioni. Consulta l'indirizzo [support.apple.com/kb/HT5085?viewlocale=it\\_IT](http://support.apple.com/kb/HT5085?viewlocale=it_IT).

**Iscriversi a iTunes Match sul computer:** scegli Store > Attiva iTunes Match, quindi fai clic sul pulsante Iscriviti.

Dopo l'iscrizione, iTunes aggiunge musica, playlist e mix Genius a iCloud. Per ulteriori informazioni, consulta [www.apple.com/itunes/itunes-match.](http://www.apple.com/itunes/itunes-match/)

**Attivare iTunes Match:** vai in Impostazioni > Musica. L'attivazione di iTunes Match rimuove la musica sincronizzata da iPod touch.

I brani musicali vengono scaricati su iPod touch quando li riproduci. Puoi anche scaricare i brani e gli album manualmente: mentre sfogli, tocca  $\mathbb{Q}$ .

*Nota:* Quando iTunes Match è attivato, la musica scaricata viene rimossa automaticamente da iPod touch quando è richiesto spazio, iniziando dai brani più vecchi e riprodotti di meno. Un'icona di iCloud  $(\bigcirc \phi)$  appare accanto ai brani e agli album rimossi, indicando che i brani e gli album sono ancora disponibili attraverso iCloud ma non sono archiviati su iPod touch.

**Rimuovere un brano che è stato scaricato:** scorri l'a sinistra, quindi tocca Elimina.

**Visualizzare solo la musica che è stata scaricata da iCloud:** vai in Impostazioni > Musica, quindi disattiva "Mostra tutta la musica".

**Rimuovere iPod touch dall'elenco dei dispositivi di "iTunes nella nuvola":** in iTunes sul computer, scegli Store > Visualizza account. Esegui l'accesso, quindi fai clic su "Gestisci dispositivi" nella sezione "iTunes nella nuvola".

#### Condivisione in famiglia

"Condivisione in famiglia" ti permette di riprodurre musica, film e programmi TV dalla libreria iTunes su Mac o PC. iPod touch e il computer devono essere connessi allo stesso network Wi-Fi.

*Nota:* Condivisione in famiglia richiede iTunes 10.2 o versione successiva, disponibile all'indirizzo [www.itunes.com/it/download.](http://www.itunes.com/it/download/) Non è possibile condividere contenuti extra come opuscoli digitali ed iTunes Extra.

#### **Riprodurre musica dalla libreria iTunes su iPod touch.**

- **1** in iTunes sul computer, scegli File> Condivisione in famiglia > Attiva Condivisione in famiglia. Esegui l'accesso, quindi fai clic su Crea Condivisione in famiglia.
- **2** Su iPod touch, vai in Impostazioni > Musica, quindi accedi a "Condivisione in famiglia" utilizzando lo stesso ID Apple e la stessa password.
- **3** In Musica, tocca Altro, quindi tocca Condivisa e scegli la libreria del tuo computer.

**Tornare ai contenuti su iPod touch:** tocca Condivisa e scegli "Il mio iPod touch".

#### Impostazioni musica

Vai in Impostazioni > Musica per impostare le opzioni Musica, tra cui:

- Verifica volumi (per normalizzare il livello del volume dei contenuti audio).
- Equalizzazione (EQ).

*Nota:* le impostazioni di EQ hanno effetto su tutte le uscite audio, compresi il jack per le cuffie auricolari e AirPlay. Generalmente, le impostazioni sono valide solo per la musica riprodotta dall'app Musica.

L'impostazione "Notte fonda" comprime la gamma dinamica dell'audio in uscita, riducendo il volume dei passaggi forti e aumentando il volume dei passaggi calmi. Potresti voler usare questa impostazione quando ascolti la musica in aereo o in un altro ambiente rumoroso. L'impostazione "Notte fonda" è valida per tutto l'audio in uscita: video e musica.

- Info testi.
- Raggruppare per artista album.

**Impostare il limite volume:** vai in Impostazioni > Musica > Limite volume.

*Nota:* In alcuni paesi dell'Unione Europea (UE), iPod touch potrebbe indicare quando imposti il volume a un livello che superi quello raccomandato dall'Unione Europea per la sicurezza dell'udito. Per aumentare il volume oltre questo livello, potrebbe essere necessario rilasciare brevemente il controllo del volume. Per limitare il volume degli auricolari su questo livello, vai in Impostazioni > Musica > Limite volume e attiva l'opzione "Limite volume UE". Per impedire qualsiasi modifica al limite del volume, vai in Impostazioni > Generali > Restrizioni.

**Impedire la modifica del limite volume:** vai in Impostazioni > Generali > Restrizioni > Limite volume e tocca "Non consentire le modifiche".

## **FaceTime**

# **9**

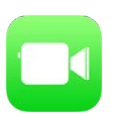

#### Panoramica di FaceTime

Usa FaceTime per effettuare chiamate video o audio a altri dispositivi iOS o a computer che supportino FaceTime. La fotocamera FaceTime ti permette di parlare faccia a faccia; passa alla fotocamera posteriore iSight (non disponibile in tutti i modelli) per condividere ciò che vedi interno a te.

*Nota:* FaceTime potrebbe non essere disponibile in tutte le regioni.

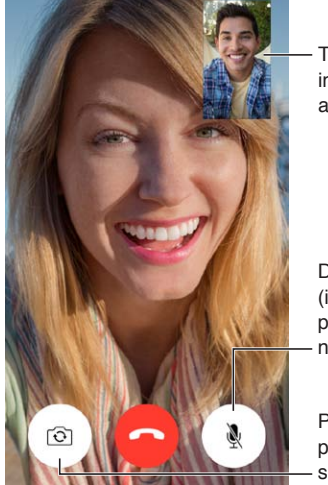

Trascina la tua immagine in un Trascina la tua<br>immagine in un<br>angolo qualsiasi.

Disattiva il microfono (il tuo interlocutore Disattiva il microfono (il tuo interlocutore può vedere ma può vedere ma<br>non sentire).

Passa alla fotocamera posteriore (disponibile su alcuni modelli).

Per effettuare e ricevere chiamate FaceTime hai bisogno di una connessione Wi-Fi e di un ID Apple (prima devi eseguire l'accesso utilizzando l'ID Apple oppure devi creare un nuovo account).

#### Effettuare e rispondere chiamate

**Effettuare una chiamata con FaceTime:** assicurati che FaceTime è attivo in Impostazioni > FaceTime. Tocca FaceTime, quindi tocca Contatti e scegli un nome. Tocca  $\Box$ <sup>q</sup> per effettuare una chiamata video, oppure tocca  $\mathcal{C}_p$  per effettuare una chiamata audio.

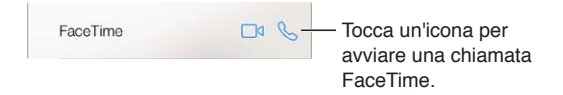

**Utilizzare la voce per iniziare la chiamata:** premi e tieni premuto il tasto Home, quindi pronuncia "FaceTime," seguito dal nome della persona da chiamare.

**Richiamare:** tocca Recenti, quindi scegli un nome o un numero.

**Se non puoi rispondere a una chiamata:** quando ricevi- una chiamata FaceTime, puoi scegliere di rispondere, rifiutare, oppure scegliere un'altra opzione.

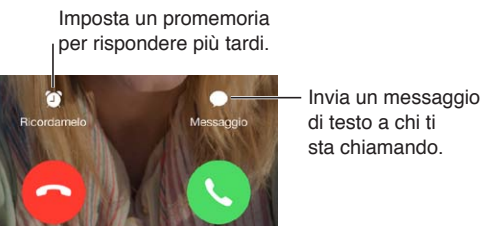

di testo a chi ti sta chiamando. Invia un messaggio

**Vedere tutto il gruppo di amici:** ruota iPod touch per usare FaceTime in orientamento orizzontale. Per evitare cambiamenti di orientamento indesiderati, blocca iPod touch in orientamento verticale. Consulta [Modificare l'orientamento dello schermo](#page-20-0) a pagina [21](#page-20-1).

#### Gestire le chiamate

**Multitasking durante una chiamata:** premi il tasto Home, quindi tocca l'icona di un'app. Puoi continuare a parlare con i tuoi amici ma non potete vedervi. Per tornare al video, tocca la barra verde nella parte superiore dello schermo.

**Utilizzare Preferiti:** tocca Preferiti. Per aggiungere un preferito, tocca  $+$ , quindi scegli un contatto e aggiungilo a Preferiti come FaceTime audio o FaceTime. Per chiamare un preferito, tocca un nome nell'elenco. Assicurati che i numeri dei contatti che non vivono all'estero includano il prefisso internazionale e quello locale.

**Destreggiarsi tra le chiamate:** le chiamate FaceTime non vengono inoltrate. Se ricevi un'altra chiamata durante una chiamata FaceTime, puoi decidere di terminare la chiamata FaceTime e di rispondere alla chiamata in entrata, rifiutare la chiamata in entrata o rispondere con un messaggio di testo.

**Bloccare le chiamate di interlocutori non desiderati:** vai in Impostazioni > FaceTime > Bloccati > Aggiungi... Non riceverai chiamate FaceTime o messaggi di testo dai contatti bloccati. Per ulteriori informazioni su come bloccare le chiamate, consulta support.apple.com/kb/HT5845?viewlocale=it IT.

Le altre opzioni delle impostazioni ti permettono di attivare o disattivare FaceTime, specificare un numero di telefono, l'ID Apple o un indirizzo e-mail da usare con FaceTime e impostare il tuo ID chiamante.

## **Calendario**

# **10**

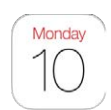

#### Panoramica di Calendario

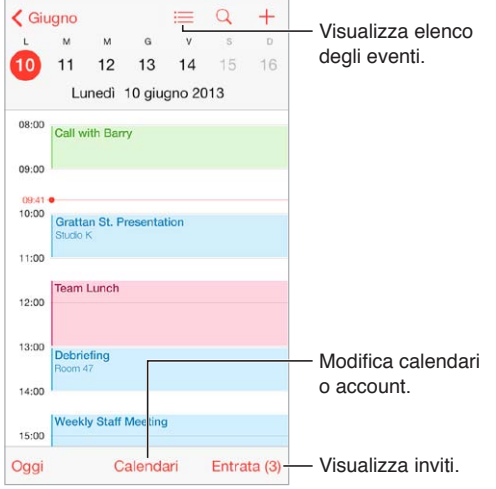

**Cercare eventi:** tocca  $\mathbb{Q}$ , quindi inserisci il testo nel campo di ricerca. Viene eseguita una ricerca nei nomi, negli invitati, nelle posizioni e nelle note dei calendari che stai visualizzando.

**Visualizzare un calendario settimanale:** ruota iPod touch lateralmente.

**Modificare la vista:** tocca un anno, un mese o un giorno per ingrandire o ridurre il calendario.

**Visualizzare un elenco di eventi:** nella vista mese, tocca  $\equiv$  per vedere gli eventi di un giorno specifico. Nella vista giorno, tocca  $\equiv$  per vedere un elenco degli eventi.

**Modificare il colore di un calendario:** tocca Calendari, quindi tocca  $\widehat{U}$  accanto al calendario e scegli un colore dall'elenco. Per alcuni account di calendario, come ad esempio Google, il colore è impostato dal server.

**Modificare un evento:** tocca e tieni premuto l'evento, quindi trascinalo in un altro orario, oppure regola i punti di trascinamento.

#### Inviti

Se disponi di un account iCloud, un account Microsoft Exchange o CalDAV supportato, puoi inviare e ricevere gli inviti alle riunioni di lavoro.

**Invitare delle persone a un evento:** tocca un evento, tocca Modifica, quindi tocca Invitati. Scrivi i nomi, oppure tocca  $\oplus$  per scegliere le persone da Contatti.

**RSVP:** tocca un evento a cui sei stato invitato, oppure tocca Entrata e tocca un invito. Se aggiungi dei commenti che potrebbero non essere disponibili per tutti i tipi di calendari, tali commenti sono visibili all'organizzatore ma non agli altri partecipanti. Per visualizzare gli eventi che hai declinato, tocca Calendari, quindi attiva "Mostra eventi rifiutati".

**Programmare una riunione senza interferire con i tuoi impegni:** tocca l'evento, quindi tocca Disponibilità e tocca "Libero". Se è un evento che hai creato tu, tocca "Mostra come", quindi tocca "Libero." L'evento rimane nel tuo calendario, ma non viene visualizzato come occupato agli altri che ti inviano inviti.

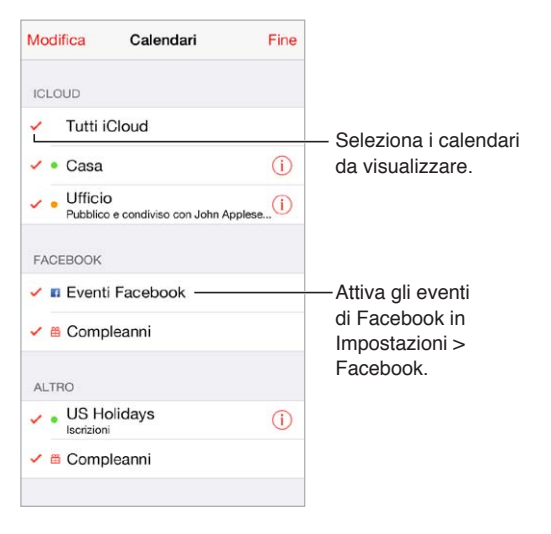

#### Utilizzare più calendari

**Attivare i calendari iCloud, Google, Exchange, o Yahoo!:** vai in Impostazioni > Posta, contatti, calendari, tocca un account, quindi tocca Calendario.

**Iscriversi a un calendario:** vai in Impostazioni > Posta, contatti, calendari, quindi tocca Aggiungi account. Tocca Altro, quindi tocca Aggiungi calendario. Inserisci il server e il nome del file .ics a cui desideri iscriverti. Per iscriverti a un calendario di Calendario (.ics) pubblicato sul web, puoi anche toccare il link del calendario.

**Aggiungere un account CalDAV:** vai in Impostazioni > "Posta, contatti, calendari", tocca "Aggiungi account", quindi tocca Altro. Sotto Calendari, tocca Aggiungi account CalDAV.

**Visualizzare il calendario Compleanni:** tocca Calendari, quindi tocca Compleanni per includere negli eventi i compleanni da Contatti. Se hai impostato un account Facebook, puoi anche includere i compleanni dei tuoi amici su Facebook.

**Visualizzare il calendario Festività:** tocca Calendari, quindi tocca Festività per includere negli eventi le festività nazionali.

**Visualizzare più calendari alla volta:** tocca Calendari, quindi seleziona i calendari da visualizzare.

**Spostare un evento in un altro calendario:** tocca l'evento, tocca Modifica, quindi seleziona il calendario dove vuoi spostarlo.

#### Condividere i calendari iCloud

Puoi condividere un calendario iCloud con altri utenti iCloud. Quando condividi un calendario, può essere visualizzato da altre persone e puoi permettere loro di aggiungere o modificare eventi. Puoi anche condividere una versione di sola lettura che chiunque può visualizzare.

**Creare un calendario iCloud:** tocca Calendari, tocca Modifica, quindi tocca "Aggiungi calendario" nell'apposita sezione di iCloud.

**Condividere un calendario iCloud:** tocca Calendari, tocca Modifica, quindi tocca il calendario iCloud che desideri condividere. Tocca "Aggiungi pers." e inserisci un nome, oppure tocca  $\oplus$  per sfogliare i tuoi Contatti. Le persone che inviti ricevono per e-mail un invito a iscriversi al calendario, ma per poter accettare devono disporre di un account iCloud.

**Modificare l'accesso di una persona a un calendario condiviso:** tocca Calendari, tocca Modifica, tocca il calendario condiviso, quindi tocca la persona. Puoi disattivare l'opzione di modificare il calendario, rinviare l'invito a iscriversi al calendario o interrompere la condivisione.

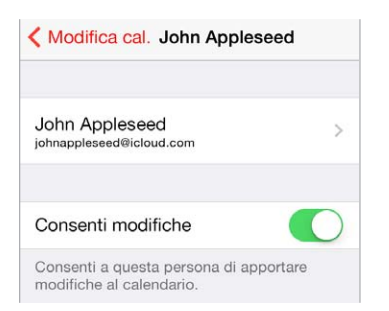

**Disattivare le notifiche dei calendari condivisi:** quando qualcuno modifica un calendario condiviso, ti viene inviata una notifica con il cambiamento. Per disattivare le notifiche per i calendari condivisi, vai in Impostazioni > Posta, contatti, calendari > Calendario condiviso > Avvisi cal. condiviso.

**Condividere un calendario di sola lettura con qualcuno:** tocca Calendari, tocca Modifica, quindi tocca il calendario iCloud che desideri condividere. Attiva "Calendario pubblico", quindi tocca "Condividi link" per copiare o inviare l'URL del calendario. Chiunque può usare l'URL per iscriversi al calendario usando un'app compatibile, per esempio Calendario per OS X.

#### Impostazioni Calendario

Numerose impostazioni in Impostazioni > Posta, contatti, calendari hanno effetto su Calendario e sugli altri tuoi account calendario, tra cui:

- Sincronizzazione degli eventi passati (gli eventi futuri vengono sempre sincronizzati)
- Suoneria di avviso riprodotta per gli inviti alle nuove riunioni
- Impostazione del calendario di default per i nuovi eventi
- Impostazione di un'ora di default per gli avvisi
- Supporto fuso orario, per mostrare date e ore usando un fuso orario diverso
- Impostazione del giorno di inizio della settimana

# **Immagini**

# **11**

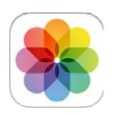

#### Visualizzare foto e video

Immagini ti permette di visualizzare:

- "Rullino foto": foto e video che hai realizzato con iPod touch o salvato da un'e-mail, da un messaggio di testo, da una pagina web o da un'istantanea dello schermo.
- Foto e video condivisi: le foto e i video condivisi da te su "Condivisione foto di iCloud" o che altri hanno condiviso con te (consulta [Condivisione foto di iCloud](#page-65-0) a pagina [66](#page-65-1))
- Le foto e i video sincronizzati dal tuo computer (consulta [Eseguire la sincronizzazione con](#page-16-0)  [iTunes](#page-16-0) a pagina [17\)](#page-16-1).

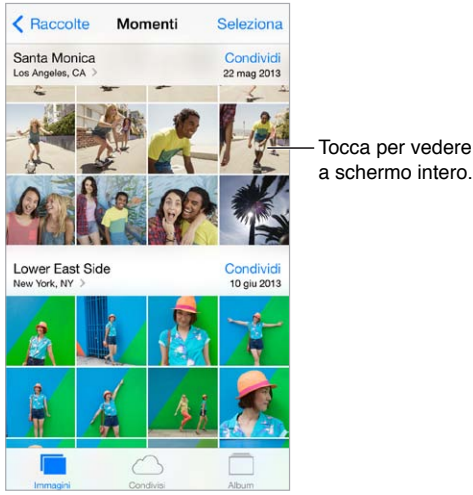

a schermo intero.

**Visualizzare le foto e i video:** tocca Immagini. Immagini organizza automaticamente le foto e i video a seconda dell'anno, per raccolte e per momento.. Per sfogliare rapidamente le foto in una raccolta o in un anno specifico, tocca e tieni premuto per un momento, quindi trascina.

Di default, Immagini mostra un sottoinsieme rappresentativo delle foto nella vista per anno o per raccolta. Per vedere tutte le tue foto, vai in Impostazioni > Foto e fotocamera e disattiva "Riassumi foto".

**Visualizzare gli album per eventi o volti:** gli album sincronizzati con iPhoto 8.0 o successivo, oppure con Aperture v3.0.2 o successivo, possono essere visualizzati per evento o per volti. Tocca Album, quindi sfoglia per cercare Eventi o Volti.

**Visualizzare immagini e video a seconda della posizione:** quando visualizzi le foto per anno o per raccolta, tocca  $\geq$ . Le foto e i video che includono informazioni sulla posizione appaiono su una mappa, mostrando dove sono stati fatti.

<span id="page-65-1"></span>Durante la visualizzazione di una foto o un video, tocca per mostrare e nascondere i controlli. Scorri verso destra o sinistra per spostarti avanti o indietro.

**Ingrandire o ridurre:** tocca due volte o pizzica e allarga una foto. Quando ingrandisci un'immagine puoi trascinare trascinare per visualizzare altre parti della foto.

Riprodurre un video: tocca >. Per passare dalla vista a tutto schermo alla vista adatta a schermo, tocca due volte lo schermo.

Riprodurre una diapositiva: mentre visualizzi il messaggio, tocca <sup>n</sup>, quindi tocca Diapositiva. Seleziona una delle opzioni, quindi tocca "Avvia presentazione". Per interrompere la presentazione, tocca lo schermo. Per impostare altre opzioni disponibili per le diapositive, vai in Impostazioni > Foto e fotocamera.

Per trasmettere una presentazione o un video in streaming su un televisore, consulta [AirPlay](#page-30-1) a pagina [31](#page-30-0).

#### Organizzare le foto e i video

**Creare un nuovo album:** tocca album, tocca +, inserisci un nome, quindi tocca Salva. Seleziona le foto e i video da aggiungere all'album, quindi tocca Fine.

*Nota:* Gli album creati su iPod touch non vengono sincronizzati di nuovo sul computer.

**Aggiungere elementi a un album esistente:** mentre visualizzi una presentazione, tocca Seleziona, seleziona gli elementi, tocca Aggiungi, quindi seleziona l'album.

**Gestire gli album:** mentre visualizzi l'elenco degli album, tocca Modifica.

- *Cambiare il nome di un album:* seleziona l'album, quindi inserisci un nuovo nome.
- $\cdot$  *Riorganizzare gli album:* trascina  $\equiv$ .
- *Eliminare un album:* tocca  $\bigodot$ .

Solo gli album creati su iPod touch possono essere rinominati o eliminati.

#### <span id="page-65-0"></span>Condivisione foto di iCloud

Condividi lo streaming di foto e video con le persone che vuoi. Gli amici che vuoi con un account iCloud (e iOS 6 o versione successiva o OS X Mountain Lion o versione successiva), possono partecipare allo streaming, visualizzare le foto che aggiungi e lasciare un commento. Se hanno iOS 7 o computer Mac con OS X Mavericks, possono aggiungere allo streaming anche le loro foto e i loro video. Inoltre puoi pubblicare il tuo streaming su un sito affinché tutti possano vederlo.

*Nota:* Per usare "Condivisione foto di iCloud", iPod touch deve essere connesso a un network Wi-Fi.

**Attivare "Condivisione foto di iCloud":** vai in Impostazioni > iCloud > Foto > Foto iCloud.

**Creare uno streaming condiviso:** mentre visualizzi una foto o un video, oppure quando selezioni più foto o video, tocca  $\Box$ , tocca iCloud, tocca Streaming, quindi tocca "Nuovo streaming". Puoi invitare le persone a visualizzare il tuo streaming usando il loro indirizzo e-mail o il numero di telefono cellulare che utilizzano per iMessage.

**Abilitare un sito web pubblico:** seleziona lo streaming condiviso, tocca Persone, quindi attiva "Sito web pubblico". Tocca "Condividi link" se desideri rendere pubblico il sito.

**Aggiungere elementi a uno streaming condiviso:** visualizza uno streaming condiviso, tocca  $+$ , seleziona gli elementi, quindi tocca Fine. Poi aggiungere un commento, quindi tocca Pubblica. Puoi anche aggiungere elementi a uno streaming condiviso mentre visualizzi le foto o gli album. Tocca  $\hat{\mathbb{C}}$ , tocca iCloud, tocca Streaming, quindi seleziona lo streaming condiviso o creane uno nuovo.

**Eliminare foto da uno streaming condiviso:** seleziona lo streaming foto, tocca Seleziona, seleziona le foto o i video che vuoi eliminare, quindi tocca  $\mathbb{I}$ . Devi essere il proprietario dello streaming o della foto.

**Eliminare commenti da uno streaming foto condiviso:** seleziona la foto o il video che contiene il commento. Tocca e tieni premuto il commento, quindi tocca Elimina. Devi essere il proprietario dello streaming o del commento.

**Rinominare uno streaming foto:** mentre visualizzi gli streaming condivisi, tocca Modifica, quindi tocca il nome e inseriscine uno di tua creazione.

**Aggiungere o rimuovere persone iscritte, o attivare e disattivare Notifiche:** seleziona lo streaming foto, quindi tocca Persone.

**Iscriversi a uno streaming condiviso:** quando ricevi un invito, tocca il pannello Condivisi (<sup>1</sup>), quindi tocca Accetta. Puoi anche accettare un invito in un'e-mail.

**Aggiungere elementi a uno streaming a cui sei iscritto:** visualizza lo streaming condiviso, tocca  $+$ , seleziona gli elementi, quindi tocca Fine. Poi aggiungere un commento, quindi tocca Pubblica.

#### Il mio streaming foto

**Visualizzare automaticamente le foto che scatti con iPod touch sugli altri dispositivi:** attiva "Il mio streaming foto" in Impostazioni > Foto e fotocamera. Puoi anche attivare "Il mio streaming foto" in Impostazioni > iCloud > Immagini.

Le foto scattate da te vengono aggiunte automaticamente a "Il mio streaming foto" quando smetti di utilizzare l'app Fotocamera e iPod touch è connesso a Internet attraverso la rete Wi-Fi. Tutte le foto aggiunte a Rullino foto, incluse le istantanee dello schermo e le foto salvate, ad esempio dai messaggi e-mail, appaiono nell'album "Il mio streaming foto".

Le foto aggiunte a "Il mio streaming foto" sugli altri dispositivi vengono visualizzate anche nell'album "Il mio streaming foto" su iPod touch. I dispositivi iOS possono conservare fino a 1000 delle foto più recenti in "Il mio streaming foto"; mentre i tuoi computer possono conservare tutte le foto di "Il mio streaming foto" in modo permanente.

*Nota:* Le foto caricate su "Il mio streaming foto" non vengono conteggiate nello spazio di archiviazione di iCloud.

**Gestire i contenuti di "Il mio streaming foto":** nell'album "Il mio streaming foto", tocca Seleziona.

- *Salvare gli scatti migliori su un album su iPod touch:* seleziona le foto, quindi tocca "Aggiungi a".
- *Condividere, stampare, copiare o salvare foto nell'album "Rullino foto":* seleziona le foto, quindi tocca  $\hat{\mathbb{D}}$ .
- $\cdot$  *Eliminare le foto:* seleziona le foto, quindi tocca  $\mathbb{\hat{I}}$ .

*Nota:* sebbene le foto eliminate vengano rimosse da "Il mio streaming foto" su tutti i tuoi dispositivi, le foto originali rimangono nell'album "Rullino foto" sul dispositivo dal quale provengono. Anche le foto salvate in un altro album o dispositivo o computer non vengono eliminate. Per eliminare foto da "Il mio streaming foto", devi disporre di iOS 5.1 o versione successiva su iPod touch e sugli altri tuoi dispositivi iOS. Consulta il sito [support.apple.com/kb/HT4486?viewlocale=it\\_IT](http://support.apple.com/kb/HT4486?viewlocale=it_IT).

#### <span id="page-67-1"></span>Condividere foto e video

Puoi condividere le foto e video in e-mail, messaggi di testo, tweet, su Facebook e Flikr. I video possono essere condivisi in e-mail e messaggi di testo e su YouTube, Facebook e Vimeo. Puoi anche condividere foto e video utilizzando "Condivisione foto" descritto sopra.

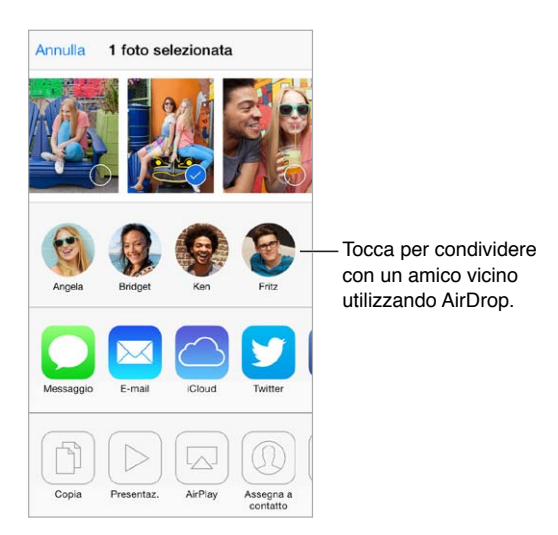

**Condividere o copiare una foto o un video:** scegli una foto o un video, quindi tocca  $\hat{\mathbb{L}}$ . Se non visualizzi  $\Box$ , tocca lo schermo per mostrare i controlli.

La dimensione massima consentita per gli allegati è determinata dal tuo fornitore di servizi. iPod touch potrebbe comprimere gli allegati foto e video, se necessario.

Puoi anche copiare una foto o un video, quindi incollarli in un'e-mail o in un messaggio di testo.

**Condividere o copiare più foto o video:** nella vista per momento, tocca Condividi.

**Salvare o condividere una foto o un video che hai ricevuto** 

- *E-mail:* tocca per scaricare se necessario, quindi tocca e tieni premuto l'elemento per visualizzare condivisione e altre opzioni.
- Messaggio di testo: tocca l'elemento nella conversazione, quindi tocca  $\hat{\mathbb{L}}$ .

Le foto e i video che ricevi o che salvi in un messaggio vengono salvati nell'album "Rullino fotografico".

#### <span id="page-67-0"></span>Modificare le foto e ritagliare i video

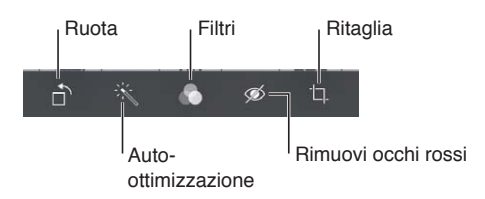

Puoi anche modificare foto direttamente su iPod touch. Mentre visualizzi una foto a tutto schermo, tocca Modifica, quindi tocca uno degli strumenti.

- Auto-ottimizzazione migliora l'esposizione, il contrasto, la saturazione e altre qualità di una foto.
- I filtri delle foto ti permettono di applicare diversi effetti di colore, incluso il bianco e nero.
- Con lo strumento "Rimuovi occhi rossi", tocca ogni occhio che ha bisogno di essere corretto.
- Ritaglia trascinando gli angoli della griglia.

**Se non sei soddisfatto del risultato:** tocca di nuovo lo strumento per tornare al formato originale.

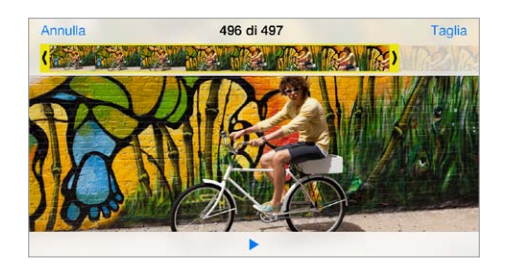

**Tagliare un video:** tocca lo schermo per visualizzare i controlli, trascina un'estremità del visualizzatore di fotogrammi, quindi tocca Taglia.

*Importante:* se scegli "Taglia originale", i fotogrammi tagliati vengono eliminati definitivamente dal video originale. Se scegli "Salva come nuovo clip", un nuovo clip video tagliato viene salvato nell'album Rullino foto e il video originale rimane invariato.

#### Stampare foto

**Stampare su stampanti con AirPrint abilitato:** 

- *Stampare una sola foto:* tocca  $\hat{a}$ , quindi tocca Stampa.
- *Stampare più foto:* Mentre visualizzi un album di foto, tocca Seleziona, seleziona le foto, tocca  $\hat{\mathbb{C}}$ , quindi tocca Stampa.

Consulta a pagina [31.](#page-30-0)

#### Impostazioni Immagini

Le impostazioni di Immagini si trovano in Impostazioni > Foto e fotocamera. Le impostazioni includono:

- "Il mio streaming foto" e "Condivisione foto"
- Presentazione

### **Fotocamera**

# **12**

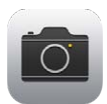

#### Panoramica di Fotocamera

Scattare foto istantaneamente: da Blocco schermo, devi solo scorrere **valuatora la latio**. Oppure, scorri verso l'alto dal bordo inferiore dello schermo per aprire Centro di Controllo, quindi tocca 0.

*Nota:* Quando apri Fotocamera da "Blocco schermo", puoi vedere e modificare le foto e i video toccando la miniatura nell'angolo inferiore sinistro dello schermo. Per condividere foto e video, devi prima sbloccare iPod touch.

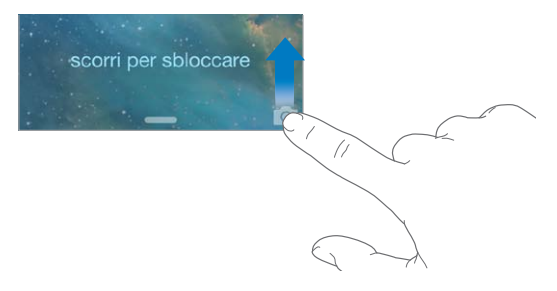

Con iPod touch, puoi scattare foto e girare video, utilizzando la fotocamera FaceTime nella parte anteriore o la fotocamera sul retro, disponibile su alcuni modelli.

Il flash LED (nei modelli con fotocamera iSight) fornisce luce ulteriore quando ne hai bisogno, anche come torcia, basta scorrere in Centro di Controllo. Consulta [Centro di Controllo](#page-27-0) a pagina [28](#page-27-1).

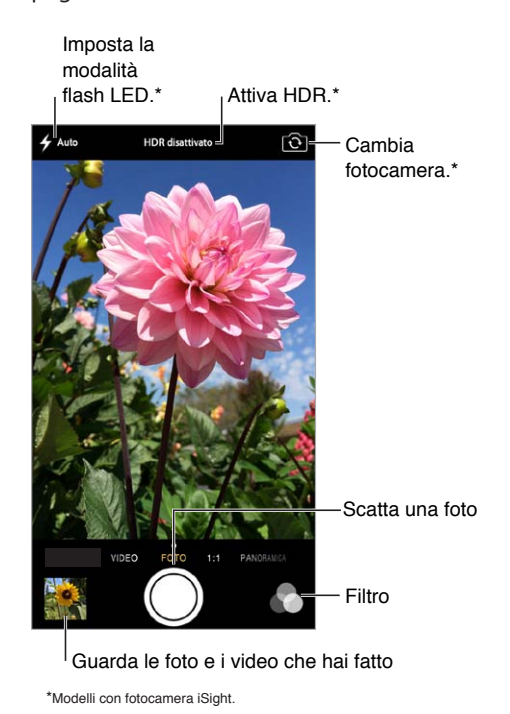

#### Scattare foto e registrare video

Fotocamera offre svariati modi che ti permettono di scattare istantanee, foto in formato quadrato e registrare video; i modelli con fotocamera Sight consentono anche di acquisire foto panoramiche.

**Scegliere una modalità:** Trascina lo schermo a destra o sinistra per scegliere Video, Foto, Quadrato o Panoramica.

**Scattare una foto:** Scegli Foto, quindi tocca il pulsante dell'otturatore o premi il pulsante volume per acquisire foto e video in orientamento verticale e stabilizzare la fotocamera in maniera pratica.

- *Rendere una foto quadrata:* scegli Quadrato.
- *Applicare un filtro:* Tocca **per applicare diversi effetti di colore**, ad esempio bianco e nero. Per disattivare un filtro, tocca , quindi tocca Nessuno. Puoi applicare un filtro in un secondo momento, quando modifichi la foto. Consulta [Modificare le foto e ritagliare i video](#page-67-0) a pagina [68.](#page-67-1)

Un rettangolo appare brevemente quando si imposta l'esposizione. Quando fotografi le persone, rilevamento volti bilancia l'esposizione dei volti, fino a 10. Per ogni volto rilevato appare un rettangolo.

L'esposizione è regolata automaticamente, ma puoi impostarla manualmente per lo scatto successivo toccando un oggetto o un'area sullo schermo. Con la fotocamera iSight, il tocco dello schermo imposta la messa a fuoco e l'esposizione. Rilevamento volti è temporaneamente disattivato. Per bloccare messa a fuoco ed esposizione fino a quando tocchi nuovamente lo schermo, tocca e tieni premuto fino a quando il rettangolo inizia a pulsare.

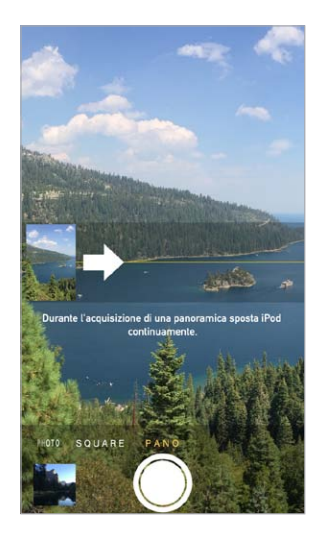

**Scattare una foto panoramica:** (fotocamera iSight) scegli Panoramica, tocca il pulsante dell'otturatore, quindi lentamente fai una panoramica nella direzione della freccia. Per fare una panoramica nell'altra direzione, prima tocca la freccia. Per una panoramica verticale, prima ruota iPod touch in orientamento orizzontale. Puoi anche invertire la direzione della foto panoramica verticale.

**Filmare dei video:** scegli Video, quindi tocca il pulsante dell'otturatore per avviare o interrompere la registrazione.

**Ingrandire o ridurre:** (fotocamera iSight) allarga o pizzica l'immagine sullo schermo.

Se i servizi di localizzazione sono attivati, le foto e i video vengono etichettati con i dati relativi alla posizione. Questi dati possono essere quindi utilizzati da app e siti web per la condivisione di immagini. Consulta [Privacy](#page-32-2) a pagina [33](#page-32-1).

**Scattare un istantanea dello schermo:** premi e rilascia simultaneamente il tasto Standby/Riattiva e quello Home. L'istantanea viene aggiunta a Rullino foto.

Puoi anche modificare foto o ritagliare video, tutto su iPod touch. Consulta [Modificare le foto e](#page-67-0)  [ritagliare i video](#page-67-0) a pagina [68](#page-67-1).

#### HDR

*HDR* ("high dynamic range") ti aiuta a scattare delle foto incredibili, anche in situazioni di grande contrasto. Le parti migliori di tre foto scattate in rapida successione e con tre esposizioni diverse (lunga, normale e breve), sono combinate insieme in una singola foto.

**Utilizzare HDR:** (fotocamera iSight) tocca HDR. Il flash viene disattivato temporaneamente. Per ottenere migliori risultati, soggetto e iPod touch devono rimanere immobili.

**Salvare sia la foto normale che la versione HDR:** vai in Impostazioni > Foto e fotocamera.

Le versioni HDR in "Rullino foto" sono contrassegnate nell'angolo con le lettere "HDR".
#### Visualizzare, condividere e stampare

Le foto e i video acquisiti vengono salvati in Rullino foto. Con Streaming foto, tutte le nuove foto appaiono anche in "Streaming foto" su iPod touch e su tutti i tuoi dispositivi iOS e computer. Consulta [Il mio streaming foto](#page-66-0) a pagina [67](#page-66-1).

**Visualizzare le foto in Rullino foto:** tocca la miniatura dell'immagine, quindi scorri verso destra o verso sinistra. Puoi visualizzare Rullino foto anche nell'app Immagini.

Tocca lo schermo per mostrare o nascondere i controlli.

**Visualizzare le opzioni di condivisione e stampa:** tocca  $\hat{L}$ . Consulta AirDrop, iCloud e altri modi [per condividere.](#page-29-0)

**Caricare foto e video sul computer:** collega iPod touch al computer per caricare elementi su iPhoto o un'altra applicazione supportata su Mac o su un PC. Se durante il processo elimini delle foto o dei video, questi verranno rimossi dall'album Rullino foto.

**Sincronizzare foto e video su iPod touch utilizzando il Mac:** usa il pannello delle impostazioni Foto di iTunes. Consulta [Eseguire la sincronizzazione con iTunes](#page-16-0) a pagina [17.](#page-16-1)

#### Impostazioni Fotocamera

Per visualizzare le opzioni della fotocamera, vai in Impostazioni > Foto e fotocamera. Le opzioni includono:

- Streaming foto
- Presentazione
- Griglia

Regola il volume del suono dell'otturatore con le impostazioni di suoneria e avvisi in Impostazioni > Suoni. Puoi anche disattivare l'audio utilizzando l'interruttore Suoneria/Silenzioso. In alcuni paesi la disattivazione dell'audio è disabilitata.

### **Meteo**

## **13**

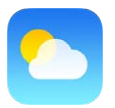

Visualizza la temperatura attuale e le previsioni meteo dei prossimi sei giorni per una o più città, con previsione oraria per le prossime 12 ore. Meteo utilizza Localizzazione per le previsioni del tempo relative alla posizione attuale.

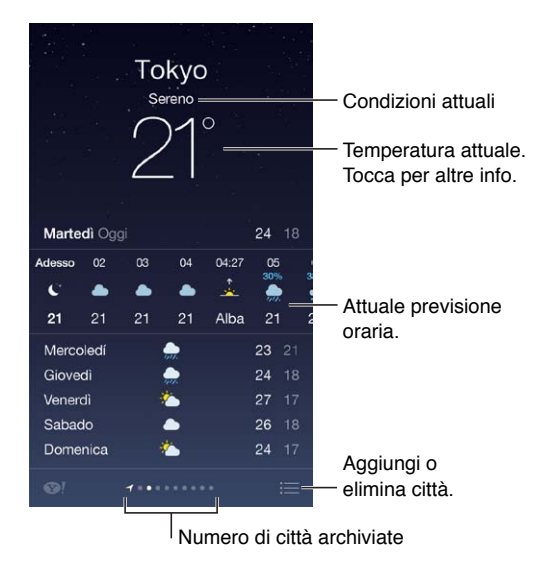

Scorri a destra o a sinistra per visualizzare le condizioni del tempo in un'altra città, oppure tocca e scegli una città dall'elenco. La schermata più a sinistra mostra il meteo locale.

#### **Aggiungere una città o eseguire altri cambiamenti:** tocca .

- $\cdot$  *Aggiungere una città:* tocca  $+$ . Inserisci il nome o il codice postale di una città, quindi tocca Cerca.
- *Cambiare l'ordine delle città:* tocca e tieni premuta una città, quindi trascina verso il basso o verso l'alto.
- *Eliminare una città:* fai scorrere la città verso sinistra, quindi tocca Elimina.
- *Scegliere Fahrenheit o Celsius:* tocca °F o °C.

**Visualizzare la previsione oraria:** scorri la schermata oraria verso sinistra o destra.

**Visualizzare più città alla volta:** pizzica lo schermo o tocca  $\equiv$ .

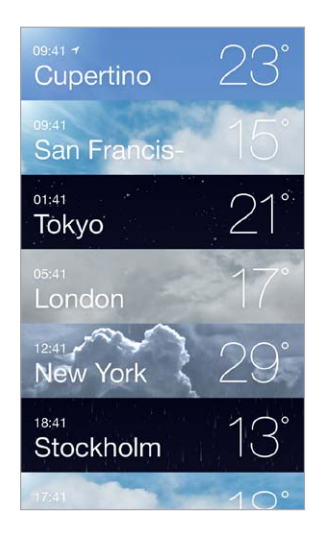

**Attivare o disattivare il meteo locale:** vai in Impostazioni > Privacy > Localizzazione. Consulta [Privacy](#page-32-0) a pagina [33.](#page-32-1)

**Utilizzare iCloud per inviare l'elenco delle tue città in push a altri dispositivi iOS:** vai in Impostazioni > iCloud > Documenti e dati, quindi assicurati che "Documenti e dati" sia attivato (è attivato di default). Consulta [iCloud](#page-15-0) a pagina [16.](#page-15-1)

## **14**

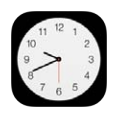

#### Panoramica di Orologio

Il primo orologio mostra l'ora in base alla tua posizione quando configuri iPod touch. Aggiungi altri orologi per visualizzare che ora è nelle principali città e in altri fusi orari.

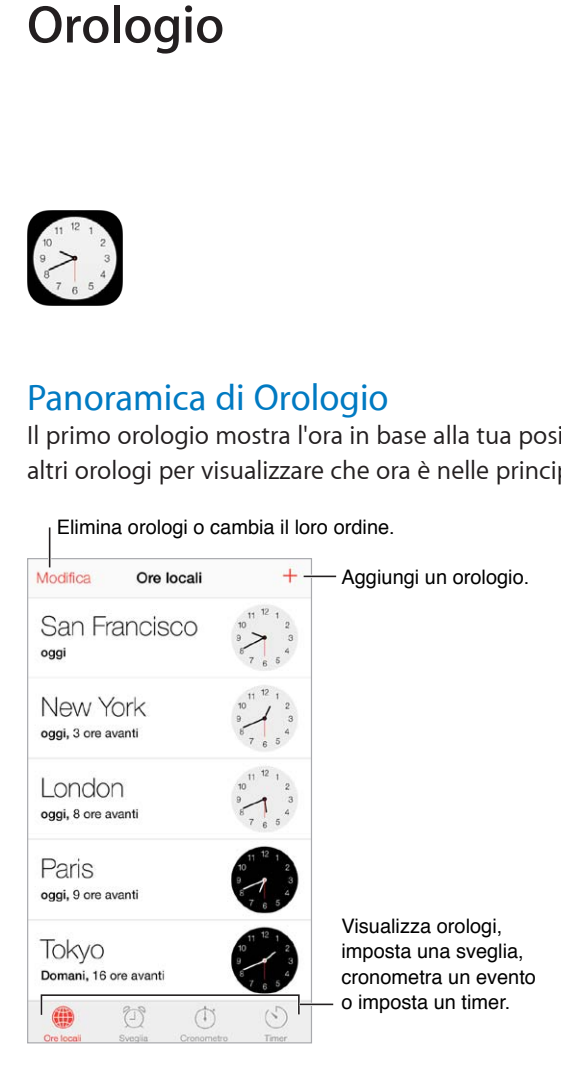

#### Sveglie e timer

Puntare una sveglia su iPod touch: tocca Avviso, quindi tocca  $+$ . Imposta l'ora in cui desideri svegliarti e altre opzioni, quindi assegna un nome alla sveglia (ad esempio "Allenamento di calcio").

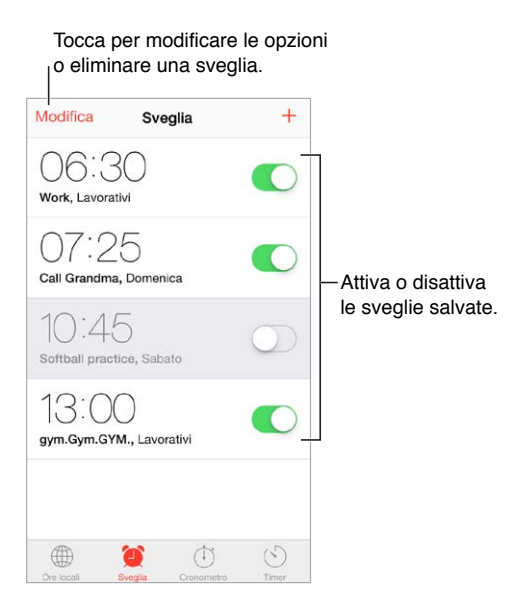

**Se non vuoi perdere tempo:** puoi anche utilizzare il cronometro per controllare un tempo, registrare i giri o impostare un timer per avvisarti quando il tempo è scaduto. Se stai cucinando un uovo alla coque, basta che dici a Siri: "Imposta il timer per 3 minuti".

**Se vuoi addormentarti ascoltando della musica o un podcast:** tocca Timer, quindi tocca "Allo stop" e scegli "Interrompi riproduzione" nella parte inferiore.

**Ottenere accesso rapido alle funzionalità di Orologio:** Scorri verso l'alto dal bordo inferiore dello schermo per aprire Centro di Controllo, quindi tocca  $\mathbb{O}$ . Puoi accedere alle sveglie in Centro di Controllo anche quando iPod touch è bloccato:

### **Mappe**

## **15**

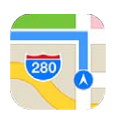

#### Trovare una località

*ATTENZIONE:* per importanti informazioni su come navigare in maniera sicura ed evitare distrazioni mentre guidi, consulta [Importanti informazioni sulla sicurezza](#page-137-0) a pagina [138.](#page-137-1)

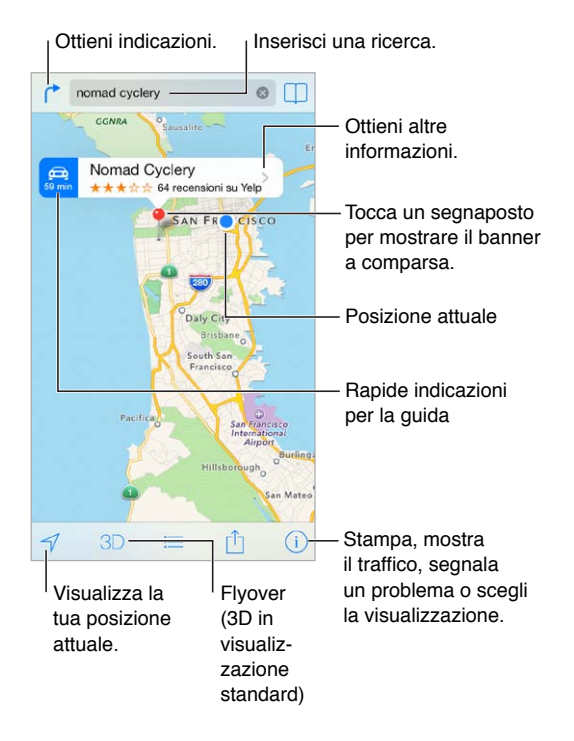

*Importante:* le mappe, le indicazioni stradali, Flyover e le app basate sulla posizione dipendono dai servizi di dati. Tali servizi di dati sono soggetti a variazioni e potrebbero non essere disponibili in tutte le regioni; di conseguenza, le mappe, Flyover, le indicazioni e le informazioni basate sulla posizione potrebbero essere imprecise, incomplete o non essere disponibili. Alcune funzionalità di Mappe richiedono i servizi di localizzazione. Consulta [Privacy](#page-32-0) a pagina [33.](#page-32-1)

Spostati in Mappe trascinando lo schermo. Per rivolgere la mappa un'altra direzione, ruota con due dita. Per tornare al nord, tocca la bussola in alto a destra.

**Ingrandire o ridurre:** tocca due vole con un dito per ingrandire e tocca con due dita per ridurre, oppure puoi semplicemente pizzicare o allargare le dita. La scala della mappa appare in alto a sinistra durante le operazioni di zoom. Per cambiare l'unità di misura visualizzata per misurare le distanze (miglia o chilometri), vai in Impostazioni > Mappe.

Puoi cercare una località in diversi modi:

- Incrocio ("8th e market").
- Zona ("greenwich village").
- Punto di riferimento ("guggenheim").
- Codice postale.
- Un attività commerciale ("cinema," "ristoranti roma it," "apple inc new york").

Oppure, se Mappe riesce ipotizza dove sei diretto quando inserisci una ricerca, tocca la località nell'elenco che appare sotto il campo di ricerca.

**Trovare la posizione di un contatto o di una ricerca recente o aggiunta ai segnalibri: tocca**  $\Box$ **.** 

**Scegliere la vista:** tocca  $(i)$ , quindi scegli Standard, Ibrida o Satellite.

**Contrassegnare una posizione manualmente:** tocca e tieni premuta la mappa fino a quando appare il segnaposto.

#### Visualizzare altre informazioni

**Ottenere informazioni su una località:** tocca un segnaposto per visualizzare il banner, quindi tocca . Le informazioni potrebbero includere le recensioni e le foto di Yelp, il link a una pagina web, le indicazioni e altro ancora.

Tocca Condividi per condividere una posizione. Consulta [AirDrop, iCloud e altri modi per condivi](#page-29-0)[dere](#page-29-0) a pagina [30.](#page-29-1)

#### Ottenere indicazioni

*Nota:* Per ottenere indicazioni, iPod touch deve essere connesso a Internet. Per ottenere indicazioni che implicano la tua posizione attuale, anche l'impostazione Localizzazione deve essere attiva.

**Ottenere indicazioni stradali:** tocca , tocca , inserisci la posizione di partenza e quella di arrivo, quindi tocca Itinerario. Oppure, scegli una posizione o un itinerario dall'elenco, se disponibile. Se vengono visualizzati vari itinerari, tocca quello che desideri seguire. tocca Avvio, quindi scorri verso sinistra per visualizzare le istruzioni successive.

- *Visualizzare l'anteprima di un itinerario:* tocca Panoramica.
- *Visualizzare le indicazioni come elenco:* tocca .

**Ottenere indicazioni stradali dalla posizione attuale:** tocca sul banner che appare sulla tua destinazione. Se sei a piedi, imposta le preferenze delle indicazioni su "A piedi" in Impostazioni > Mappe.

**Ottenere indicazioni pedonali:** tocca  $\uparrow$ , quindi tocca  $\uparrow$ , Inserisci la posizione di partenza e quella di arrivo, quindi tocca Itinerario. Oppure, scegli una posizione o un itinerario dall'elenco, se disponibile. tocca Avvio, quindi scorri verso sinistra per visualizzare le istruzioni successive.

**Ottenere indicazioni per i mezzi pubblici:** tocca  $\Gamma$ , quindi tocca  $\Box$ . Inserisci la posizione di partenza e quella di arrivo, quindi tocca Itinerario. Oppure, scegli una posizione o un itinerario dall'elenco, se disponibile. Scarica e apri le app relative ai mezzi che desideri usare.

**Controllare le condizioni del traffico:** tocca (i), quindi tocca "Mostra traffico". I punti arancioni indicano rallentamenti e i punti rossi indicano un traffico forzato (stop & go). Per visualizzare il resoconto di un incidente, tocca un marcatore.

Segnalare un problema: tocca (i), quindi tocca "Segnala un problema".

#### 3D e Flyover

Con 3D e Flyover, puoi ottenere viste tridimensionali e persino la visualizzazione flyover delle principali città del mondo. ingrandisci fino a quando appare  $3D$  o  $\mathbb{I}$ , quindi tocca il pulsante. Oppure, trascina due dita verso l'alto. Per passare da 3D a Flyover, tocca  $\overline{1}$  e cambia vista.

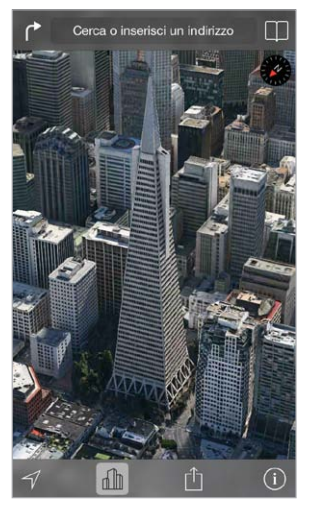

Transamerica Pyramid Building è un marchio di servizio registrato di Transamerica Corporation. Transamerica Pyramid Building è un marchio di servizio registrato di Transamerica Corporation.

**Regolare l'angolazione della fotocamera:** trascina due dita verso l'alto o verso il basso.

#### Impostazioni Mappe

Vai in Impostazioni > Mappe. Le impostazioni includono:

- Distanze in miglia o chilometri
- Le etichette delle mappe appaiono sempre nella lingua specificata in Impostazioni > Generali > Internazionale > Lingua.
- Indicazioni preferite in auto o a piedi.

### **Video**

## **16**

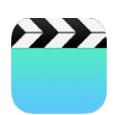

#### Panoramica di Video

Apri l'app Video per guardare film, programmi TV e video musicali. Per guardare podcast video, installa l'app gratuita Podcast da App Store. Consulta [Panoramica di Podcast](#page-110-0) a pagina [111.](#page-110-1) Per guardare i video che registri con la videocamera su iPod touch, apri l'app Immagini.

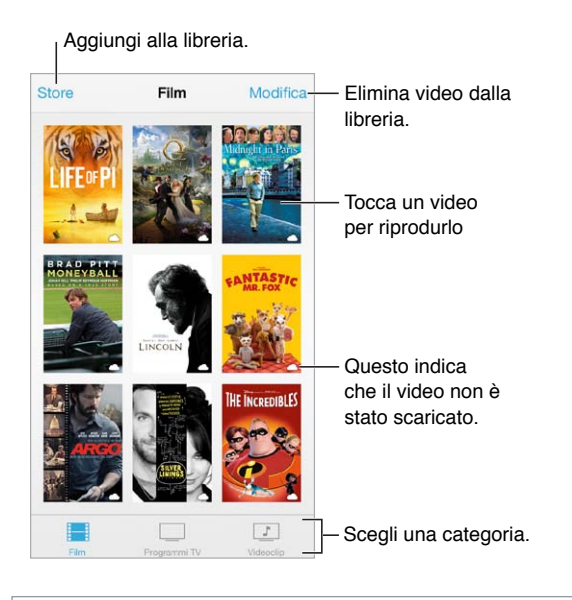

*ATTENZIONE:* per importanti informazioni sulla prevenzione di danni all'udito, consulta [Importanti informazioni sulla sicurezza](#page-137-0) a pagina [138.](#page-137-1)

**Guardare un video:** tocca il video nell'elenco dei video.

**Guardare i video filmati con iPod touch:** apri l'app Immagini.

Inviare in streaming o scaricare: se  $\bigcirc$  appare sulla miniatura di un video, puoi guardarlo senza scaricarlo su iPod touch, sempre che tu sia connesso a Internet. Per scaricare il video su iPod touch così puoi guardarlo senza dover utilizzare la rete Wi-Fi, tocca  $\mathbb Q$  nei dettagli del video.

**Cercare podcast o video di iTunes U:** scarica le app gratuite Podcast o iTunes U da App Store.

**Impostare un timer per lo stato di stop:** apri l'app Orologio, tocca Timer, quindi scorri per impostare ore e minuti. Tocca "Allo stop" e scegli "Interrompi riproduzione", tocca Imposta, quindi tocca Avvia.

#### Aggiungere video alla libreria

**Comprare o noleggiare video su iTunes Store:** tocca Store nell'app Video, oppure apri l'app iTunes Store su iPod touch e tocca Video. Consulta Capitolo [22](#page-92-0), [iTunes](#page-92-0) Store, a pagina [93.](#page-92-0) I video acquistati utilizzando l'account di iTunes sono disponibili in Video su iPod touch, indipendentemente dal dispositivo o computer utilizzato per acquistarli. iTunes Store non è disponibile in tutte le regioni.

**Trasferire video dal computer:** collega iPod touch, quindi sincronizza i video da iTunes sul computer. Consulta [Eseguire la sincronizzazione con iTunes](#page-16-0) a pagina [17.](#page-16-1)

**Eseguire lo streaming dei video dal computer:** attiva "Condivisione in famiglia" sul computer. Quindi, su iPod touch, vai in Impostazioni > Video e inserisci l'ID Apple e la password che hai usato per configurare "Condivisione in famiglia" sul computer. Apri quindi Video su iPod touch e tocca Condivisi nella parte superiore dell'elenco dei video.

**Convertire un video perché funzioni con iPod touch :** Se provi a sincronizzare un video da iTunes a iPod touch e un messaggio ti avvisa che il video non può essere riprodotto su iPod touch, puoi convertire il video. Seleziona il video nella libreria di iTunes e scegli File > Crea nuova versione > Crea versione per iPod o iPhone. Quindi sincronizza il video convertito con iPod touch.

**Eliminare un video:** tocca Modifica a destra sopra la tua collezione. Per eliminare una puntata di una serie, scorri a sinistra sulla puntata nell'elenco Puntate. Quando un video (diverso da un film noleggiato) è eliminato da iPod touch, non viene eliminato dalla libreria iTunes sul computer e puoi sincronizzarlo con iPhone in seguito. Se non desideri sincronizzare di nuovo il video su iPod touch, imposta iTunes per non sincronizzare il video. Consulta [Eseguire la sincronizzazione](#page-16-0)  [con iTunes](#page-16-0) a pagina [17.](#page-16-1)

*Importante:* Se elimini un film noleggiato da iPod touch, il film viene eliminato definitivamente e non potrà più essere trasferito sul computer.

### Controlli di riproduzione

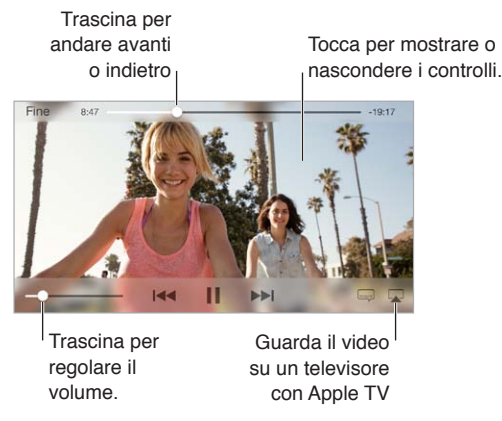

Ridimensionare il video per riempire lo schermo o adattarlo allo schermo: tocca  $\sqrt[n]{\ }$  o  $\frac{1}{n}$ . Oppure, tocca due volte il video per ridimensionarlo senza mostrare i controlli. Se non vedi i controlli di ridimensionamento, il video si adatta già perfettamente allo schermo.

**Cominciare da capo:** se il video contiene dei capitoli, trascina la testina di riproduzione sulla barra di scorrimento completamente verso sinistra. Se non c'è nessun capitolo, tocca  $\mathbf{I}$ 

Passare al capitolo precedente o successivo: tocca >>I o I<</a>
I o I<a>I o Die premere due volte il tasto centrale o il tasto equivalente su una cuffia auricolare compatibile (capitolo successivo) o tre volte (capitolo precedente).

Avanzare velocemente o riavvolgere: tocca e mantieni premuto  $\blacktriangleright$ 1 o  $\blacktriangleright$ 1.

**Selezionare una lingua audio diversa:** se il video è disponibile in altre lingue, tocca  $\Rightarrow$ , quindi scegli una lingua dall'elenco Audio.

**Mostrare i sottotitoli o i sottotitoli per non udenti:** tocca  $=$ . Non tutti i video includono i sottotitoli o i sottotitoli per non udenti.

**Personalizzare lo stile dei sottotitoli:** vai in Impostazioni > Generali > Accessibilità > Sottotitoli.

**Visualizzare i sottotitoli e i sottotitoli per non udenti o per persone con scarso udito:** vai in Impostazioni > Generali > Accessibilità > Sottotitoli per non udenti e attiva "Sottotitoli non udenti + SDH".

Guardare il video su un televisore: tocca ... Per ulteriori informazioni su AirPlay e altri modi di connettersi, consulta [AirPlay](#page-30-0) a pagina [31.](#page-30-1)

#### Impostazioni Video

Vai in Impostazioni > Video, dove puoi:

- Scegliere dove riprendere la riproduzione.
- Scegliere di mostrare solamente i video su iPod touch.
- Accedere a "Condivisione in famiglia".

### **Note**

# **17**

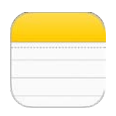

#### Panoramica di Note

Inserisci note su iPod touch e iCloud li rende disponibili automaticamente sugli altri dispositivi iOS e computer Mac. Puoi anche leggere e creare note in altri account, come Gmail o Yahoo!.

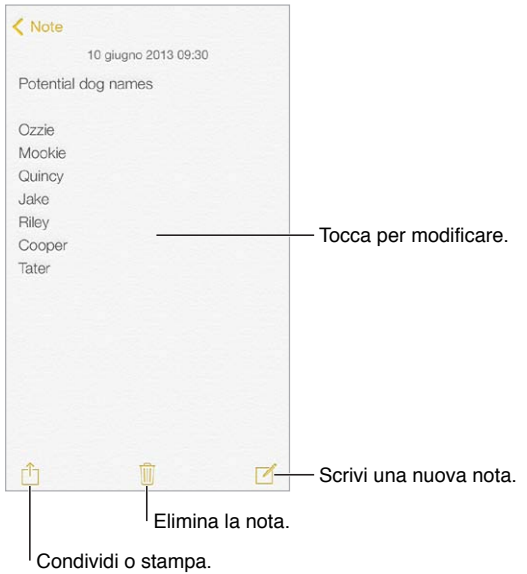

**Visualizzare le note su altri dispositivi:** se usi un indirizzo e-mail icloud.com, me.com, o mac.com per iCloud, vai in Impostazioni > iCloud e attiva Note. Se usi Gmail o un altro account IMAP per iCloud, vai in Impostazioni > Posta, contatti, calendari e attiva Note per quell'account. Le tue note appaiono su tutti i tuoi dispositivi iOS e computer Mac che utilizzano lo stesso ID Apple.

**Eliminare una nota:** scorri a sinistra sulla nota nell'elenco delle note.

**Cercare una nota:** scorri fino all'inizio di un elenco di note (oppure tocca la parte superiore dello schermo) per visualizzare il campo di ricerca, quindi tocca il campo e digita quello che cerchi. Puoi anche cercare note dalla schermata Home: scorri verso il basso il centro dello schermo.

Condividere o stampare: tocca <sup>n</sup>ella parte inferiore della nota. Puoi condividere attraverso Messaggi, Mail o AirDrop.

#### Utilizzare le note con più account

**Condividere le note con altri account:** puoi condividere le note con altri account come ad esempio Google, Yahoo! o AOL. vai in Impostazioni > Posta, contatti, calendari e attiva Note per l'account. Per creare una nota in un account specifico, in Note tocca Account all'inizio di un elenco di note, seleziona l'account, quindi tocca Nuova. Le note create nell'account su iPod touch vengono visualizzate nella cartella delle note dell'account.

**Scegliere l'account di default per le nuove note:** vai in Impostazioni > Note.

**Visualizzare tutte le note in un account:** tocca Account all'inizio di un elenco di note, quindi scegli l'account.

### **Promemoria**

## **18**

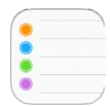

Promemoria ti consente di tenere traccia di tutto ciò di cui hai bisogno.

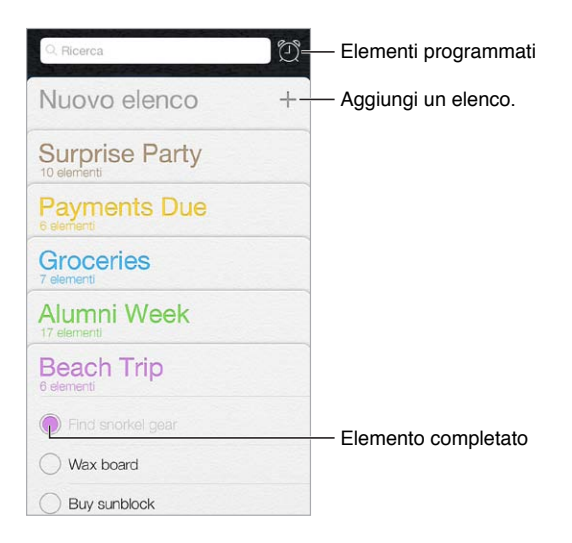

**Aggiungere un promemoria:** tocca un elenco, quindi tocca una riga vuota.

**Eliminare un elenco:** mentre visualizzi un elenco, tocca Modifica, quindi tocca "Elimina elenco".

**Eliminare un promemoria:** scorri il promemoria verso sinistra, quindi tocca Elimina.

**Modificare l'ordine degli elenchi:** tocca e tieni premuto il nome dell'elenco, quindi trascina l'elenco in una nuova posizione. Per cambiare l'ordine degli elementi in un elenco, tocca Modifica.

**Se non ricordi l'elenco di un promemoria:** trascina fino all'inizio dell'elenco per visualizzare il campo di ricerca. La funzione di ricerca cerca in tutti gli elenchi per il nome del promemoria. Inoltre, per trovare un promemoria puoi usare Siri. Ad esempio, puoi dire: "Trova il promemoria sul latte".

**Se non vuoi essere disturbato:** puoi disattivare le notifiche di Promemoria in Impostazioni > Centro Notifiche. Per disattivare temporaneamente il suono delle notifiche attiva "Non disturbare".

#### Promemoria programmati

I promemoria programmati inviano una notifica quando scadono.

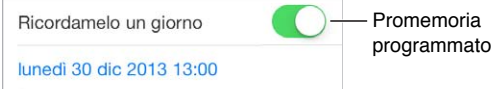

**Visualizzare tutti i promemoria programmati:** tocca per visualizzare l'elenco Programmati.

**Se non vuoi essere disturbato:** puoi disattivare le notifiche di Promemoria in Impostazioni > Centro Notifiche. Per disattivare temporaneamente il suono delle notifiche attiva "Non disturbare".

#### Impostazioni Promemoria

Vai in Impostazioni > Promemoria, dove puoi:

- Impostare un elenco di default per i nuovi promemoria.
- Sincronizzare i promemoria passati.

**Mantenere i promemoria aggiornati sugli altri dispositivi:** vai in Impostazioni > iCloud, quindi attiva Promemoria. Per rimanere aggiornato sui contenuti di Promemoria su OS X, attiva iCloud anche sul Mac. Altri tipi di account, per esempio Exchange, supportano anche Promemoria. Vai in Impostazioni > Posta, contatti, calendari e attiva Promemoria per gli account che desideri utilizzare.

### **Borsa**

## **19**

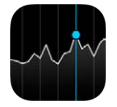

Segui i maggiori mercati azionari e il portafoglio delle tue azioni, visualizza i le variazioni dei valori nel tempo e ottieni notizie sulle società che ti interessano.

*Nota:* Per usare Borsa, iPod touch deve essere connesso a Internet. Consulta [Connettersi a](#page-13-0)  [Internet](#page-13-0) a pagina [14](#page-13-1).

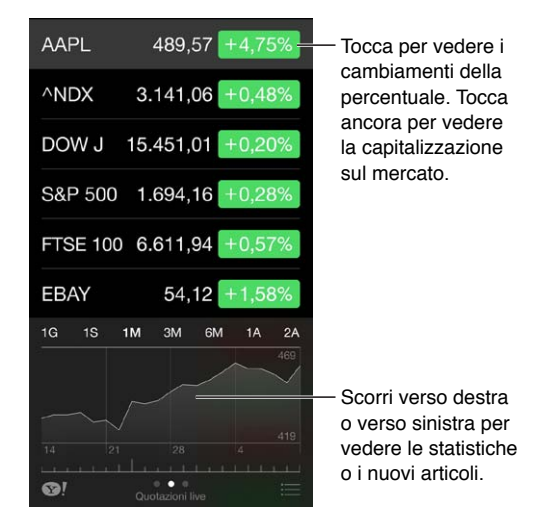

**Gestire l'elenco dei titoli di borsa:** tocca .

- Aggiungere un elemento: tocca  $+$ . Inserisci un simbolo, il nome di un'azienda, un indice o il nome di un fondo, quindi tocca Ricerca.
- $\cdot$  *Eliminare un elemento:* tocca  $\bigcirc$ .
- Riorganizzare l'ordine degli elementi: trascina = verso l'alto o verso il basso.

Mentre visualizzi le informazioni di un titolo puoi toccare qualsiasi valore sulla destra dello schermo per passare a visualizzare la modifica prezzo, la capitalizzazione o la modifica in percentuale. Scorri le informazioni sotto l'elenco delle azioni per visualizzare il riepilogo,il grafico o le notizie per il titolo selezionato. Tocca un titolo di notizie per visualizzare l'articolo in Safari.

Puoi anche vedere i titoli ne pannello Oggi in Centro Notifiche. Consulta [Centro Notifiche](#page-28-0) a pagina [29.](#page-28-1)

*Nota:* potrebbe esservi un ritardo di 20 minuti o più nella visualizzazione delle quotazioni, a seconda della fonte.

**Aggiungere un articolo di notizie a Elenco lettura:** tocca e tieni premuto il titolo delle notizia, quindi scegli "Aggiungi a Elenco lettura".

**Cercare altre informazioni: tocca ...** 

**Visualizzare un grafico a tutto schermo:** Ruota iPod touch in orientamento orizzontale. Scorri a destra o a sinistra per visualizzare i grafici di altri titoli.

• *Vedere il valore per una data o un'ora specifica:* tocca il grafico con un dito.

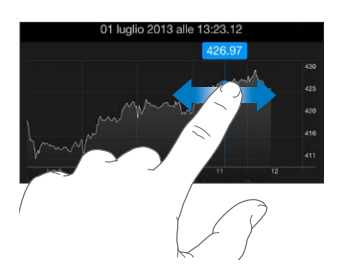

• *Vedere la differenze di valore nel tempo:* tocca il grafico con due dita.

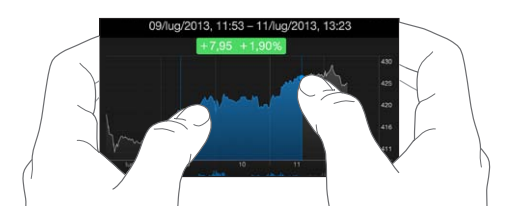

**Usare iCloud per mantenere aggiornato l'elenco dei titoli di borsa sui tuoi dispositivi iOS:**  vai in Impostazioni > iCloud > Documenti e dati, quindi attiva "Documenti e dati" (è attivato di default). Consulta [iCloud](#page-15-0) a pagina [16](#page-15-1).

### **Game Center**

## **20**

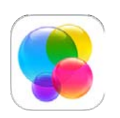

#### Panoramica su Game Center

Game Center ti permette di giocare ai tuoi videogiochi preferiti con gli amici che hanno un dispositivo iOS o un Mac (OS X Mountain Lion o versione successiva). Per utilizzare Game Center devi essere connesso a Internet.

*ATTENZIONE:* per informazioni importanti su come evitare episodi di stress ripetitivo, consulta la sezione [Importanti informazioni sulla sicurezza](#page-137-0) a pagina [138.](#page-137-1)

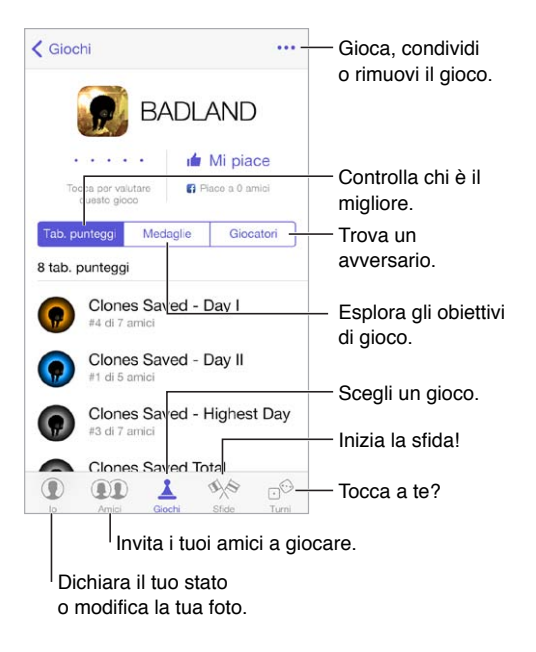

**Per iniziare:** apri Game Center. Se nella parte superiore dello schermo è visualizzato il tuo nickname, hai già effettuato l'accesso. Altrimenti ti verrà richiesto l'ID Apple e la password.

**Ottenere giochi:** tocca Giochi, quindi tocca un gioco consigliato. Oppure sfoglia i giochi su App Store (controlla nelle informazioni del gioco se quest'ultimo supporta Game Center). Oppure scarica un gioco che ha uno dei tuoi amici; consulta [Giocare con i tuoi amici](#page-90-0) a pagina [91](#page-90-1).

Giocare: tocca Giochi, scegli un gioco, tocca \*\*\* in alto a destra, quindi tocca Gioca.

**Uscire?** non c'è bisogno di disconnettere l'account quando esci da Game Center, ma se vuoi, vai in Impostazioni > Game Center e tocca il tuo ID Apple.

#### <span id="page-90-1"></span><span id="page-90-0"></span>Giocare con i tuoi amici

**Invitare un amico a giocare una partita multigiocatore:** tocca Amici, scegli un amico, scegli un gioco, quindi tocca \*\*\* in alto a destra. Se il gioco consente o richiede più giocatori, sceglili, quindi tocca Successivo. Invia un invito, quindi aspetta che gli altri giocatori lo accettino. Quando sono tutti pronti, inizia la partita. Se un amico non è disponibile o non risponde, puoi toccare Abbinam. per far sì che Game Center cerchi un altro giocatore per te, oppure tocca "Invita amico" per invitare qualcun altro.

**Inviare una richiesta di amicizia:** tocca Amici tocca +, quindi inserisci l'indirizzo e-mail o il nickname di Game Center di un amico. Per sfogliare i tuoi contatti, tocca  $\leftrightarrow$ . (Per aggiungere più amici in una sola richiesta, premi Invio dopo ogni indirizzo). Oppure tocca un qualsiasi giocatore che vedi in qualsiasi schermata di Game Center.

**Sfidare un amico:** tocca uno dei punteggi o medaglie, quindi tocca "Sfida amici".

**Scoprire a cosa giocano i tuoi amici e come se la cavano:** tocca Amici, tocca il nome dell'amico, quindi tocca il fumetto Giochi o Punti.

**Acquistare un gioco che ha un tuo amico:** Tocca Amici, quindi tocca il nome dell'amico che vuoi. Tocca il fumetto dei loro giochi, tocca il gioco nell'elenco, quindi tocca \*\*\* in alto a destra.

**Fare nuovi amici:** per visualizzare l'elenco degli amici di un amico, tocca Amici, tocca il nome dell'amico che vuoi, quindi tocca il fumetto dei suoi Amici.

Rimuovere un amico: tocca Amici, tocca il nome dell'amico, quindi tocca \*\*\* in alto a destra.

**Mantenere riservato il proprio indirizzo e-mail:** disattiva "Profilo pubblico" nelle impostazioni dell'account Game Center. Consulta [Impostazioni Game Center](#page-90-2) a pagina 91.

**Disattivare l'attività multigiocatore o le richieste di amicizia:** vai in Impostazioni > Generali > Restrizioni. Se gli interruttori sono disattivati, prima tocca "Abilita restrizioni" in cima all'elenco.

**Creare un buon ambiente:** per segnalare atteggiamenti offensivi o non appropriati, tocca Amici, tocca il nome della persona, tocca ••• in alto a destra, quindi tocca "Segnala un problema".

#### <span id="page-90-2"></span>Impostazioni Game Center

Vai in Impostazioni > Game Center, dove puoi:

- Uscire (tocca il tuo ID Apple).
- Consentire gli inviti.
- Permettere ai giocatori vicini a te di trovarti.
- Modificare il tuo profilo Game Center (tocca il tuo nickname).
- Ottenere consigli di amicizia da Contatti o Facebook.

**Specificare quali notifiche si desidera ricevere per Game Center:** vai in Impostazioni > Centro Notifiche > Game Center. Se Game Center non viene visualizzato, attiva Notifiche.

**Modificare le restrizioni per Game Center:** vai in Impostazioni > Generali > Restrizioni.

### **Edicola**

## **21**

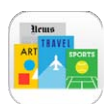

#### Panoramica di Edicola

Edicola organizza le app di riviste e quotidiani e le aggiorna automaticamente quando iPod touch è connesso alla rete Wi-Fi.

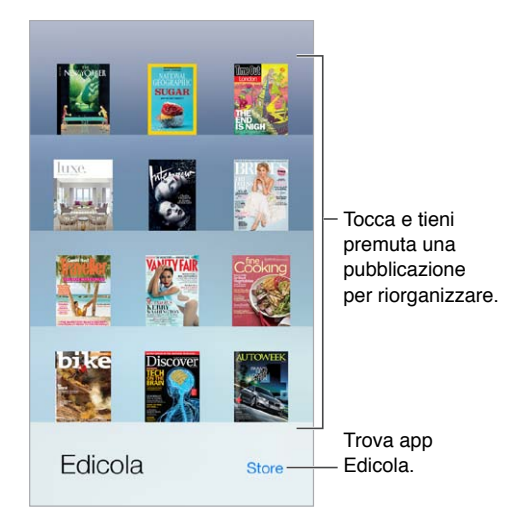

**Trovare applicazioni di Edicola:** tocca Edicola per visualizzare lo scaffale, quindi tocca Store. Quando acquisti una app di Edicola, questa viene aggiunta allo scaffale. Quando l'app è stata scaricata, aprila per visualizzare i numeri disponibili e le opzioni di sottoscrizione. Le sottoscrizioni si trovano negli acquisti In-app, e sono addebitate al tuo account Store.

**Disattivare gli aggiornamenti automatici:** le app si aggiornano automaticamente utilizzando la rete Wi-Fi, ma puoi disattivare questa opzione in Impostazioni > iTunes Store e App Store > Download automatici.

### <span id="page-92-0"></span>**iTunes Store**

## **22**

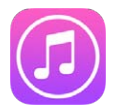

#### Panoramica su iTunes Store

Utilizza iTunes Store per aggiungere musica, film e programmi TV su iPod touch.

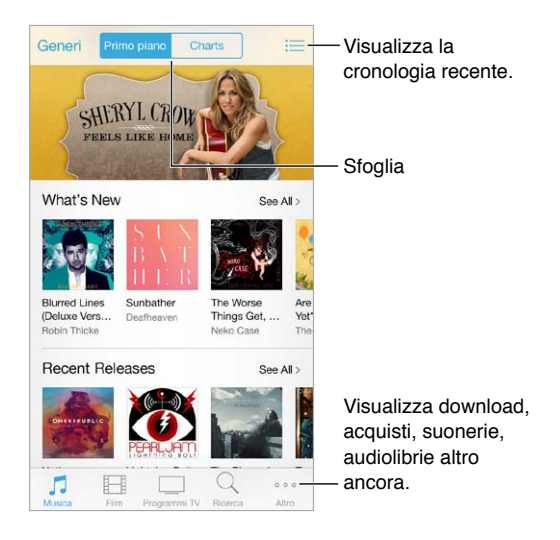

*Nota:* per utilizzare iTunes Store, devi disporre di una connessione Internet e di un ID Apple. iTunes Store non è disponibile in tutte le regioni.

#### Sfogliare o cercare

**Sfogliare per genere:** tocca una delle categorie (Musica, Film o Programmi TV). Tocca Generi per affinare l'elenco.

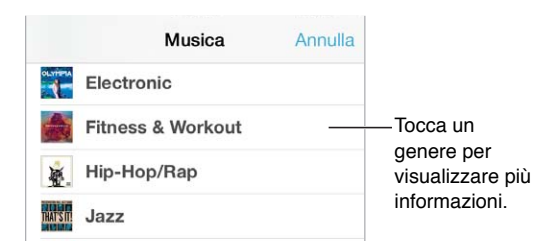

**Se sai già cosa cerchi, tocca Cerca:** inserisci le informazioni nel campo di ricerca, quindi tocca Cerca ancora.

**Scoprire nuova e straordinaria musica su iTunes Radio:** quando ascolti un brano che ti piace su iTunes Radio,puoi collegarti a iTunes Store per acquistarlo, aggiungerlo alla tua lista dei desideri o scoprire altri brani simili. Consulta [iTunes Radio](#page-52-0) a pagina [53](#page-52-1).

**Visualizzare un'anteprima di un brano o un video:** tocca una volta.

**Riorganizzare i pulsanti:** per riorganizzare i pulsanti, tocca Altro, quindi tocca Modifica. Per sostituire un pulsante, trascina un'altra icona su quella che vuoi sostituire. Per concludere, tocca Fine.

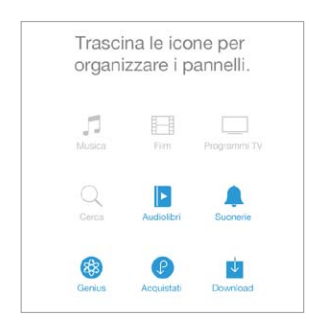

#### Acquistare, noleggiare o utilizzare un codice

tocca il prezzo di un elemento (oppure tocca Gratis), quindi tocca nuovamente per acquistarlo. Se vedi  $\bigcirc$  al posto del prezzo, significa che hai già acquistato l'elemento e lo puoi scaricare nuovamente senza bisogno di pagare.

**Utilizzare un codice o una carta regalo:** tocca una categoria (ad esempio, Musica), scorri verso il basso, quindi tocca Utilizza. Per inviare un regalo, visualizza l'elemento che desideri regalare, quindi tocca  $\hat{\mathbb{D}}$  e Regala.

**Visualizzare lo stato di un download:** tocca Altro, quindi tocca Download.

**Se hai acquistato qualcosa su un altro dispositivo:** vai in Impostazioni > iTunes Store e App Store per impostare i download automatici su iPod touch. Per visualizzare la musica, i film e i programmi TV che hai acquistato, iTunes Store tocca Altro, quindi tocca Acquistati.

**Controllare il tempo a disposizione per un noleggio:** in alcune regioni è possibile noleggiare film. Hai 30 giorni per iniziare a guardare un film noleggiato. Dopo aver iniziato a guardarlo, potrai riprodurlo tutte le volte che desideri nel tempo stabilito (24 ore in iTunes Store negli Stati Uniti; 48 ore negli altri paesi). Quando si esaurisce il tempo a disposizione, il film viene eliminato. I film noleggiati non possono essere trasferiti a un altro dispositivo, ma puoi usare AirPlay e Apple TV per vedere un film noleggiato sul tuo televisore.

#### Impostazioni iTunes Store:

Per impostare le opzioni di iTunes Store, vai in Impostazioni > iTunes Store e App Store. puoi:

**Visualizzare o modificare il tuo account:** tocca il tuo Apple ID, quindi tocca "Visualizza ID Apple". Per modificare la password, tocca il campo "ID Apple".

**Accedere utilizzando un ID Apple differente:** tocca il tuo nome account, quindi tocca Esci. Quindi inserisci un altro ID Apple.

**Attivare iTunes Match:** se sei iscritto, tocca iTunes Match e potrai accedere alla tua musica su iPod touch dovunque ti trovi.

**Disattivare i download automatici:** tocca Musica, Libri o Aggiornamenti. il contenuto si aggiorna automaticamente utilizzando la rete Wi-Fi, ma puoi disattivare questa opzione in "Download automatici".

## **App Store**

## **23**

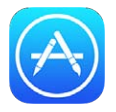

#### Panoramica su App Store

Utilizza App Store per sfogliare, acquistare e scaricare app su iPod touch.

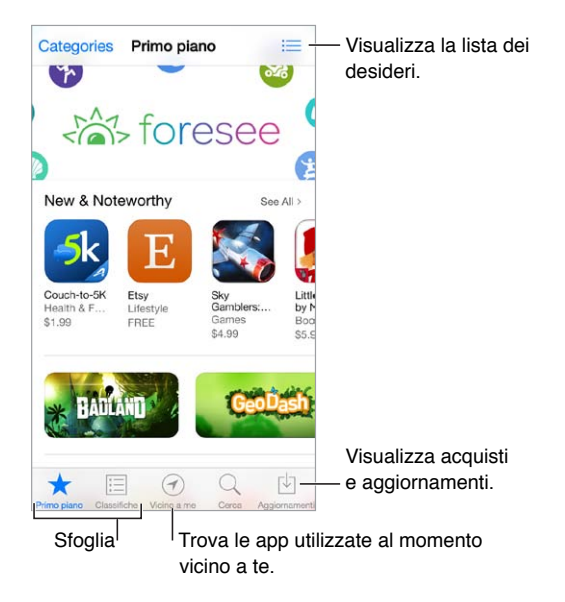

*Nota:* per utilizzare App Store, devi disporre di una connessione Internet e di un ID Apple. App Store non è disponibile in tutte le regioni.

#### Cercare app

**Se sai già cosa cerchi, tocca Cerca.** Oppure tocca Categorie per sfogliare le app a seconda del tipo.

**Consigliare un'app a un amico:** trova l'app, tocca  $\hat{I}$ , quindi scegli un metodo. Consulta AirDrop, [iCloud e altri modi per condividere](#page-29-0) a pagina [30](#page-29-1).

**Utilizzare la Lista dei desideri:** per tenere traccia delle app che vorresti acquistare in futuro, tocca  $\hat{\mathbb{C}}$  sulla pagina dell'app, quindi tocca "Aggiungi alla lista dei desideri".

**Scoprire quali sono le app utilizzate vicino a te:** per scoprire le app più popolari utilizzate dalle persone intorno a te, tocca "Vicino a me". I servizi di localizzazione devono essere attivati in Impostazioni > Privacy > Localizzazione. Prova questa funzione in un museo,durante un avvenimento sportivo o mentre viaggi, per intensificare la tua esperienza.

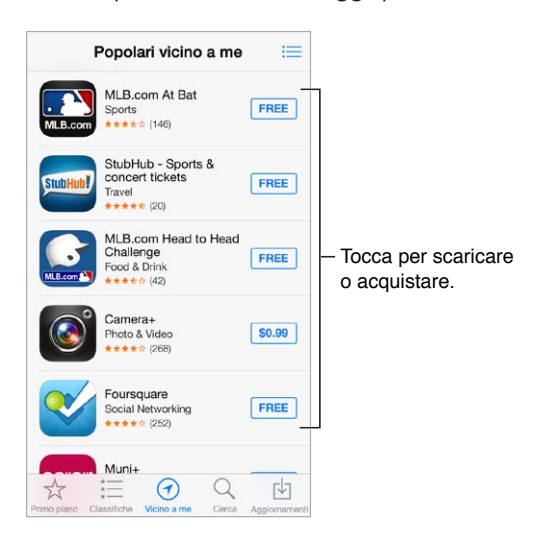

#### Acquistare, usare un codice e scaricare

Tocca il prezzo dell'app (oppure tocca Gratis), quindi tocca Acquista per acquistarla. Se l'app è gratuita, tocca  $\bigcirc$ .

Se vedi  $\bigcirc$  al posto del prezzo, vuol dire che hai già acquistato l'app e la puoi scaricare nuovamente senza bisogno di pagare. Mentre scarichi o aggiorni un'app, la relativa icona appare sulla schermata Home con un indicatore dello stato di avanzamento.

**Utilizzare un codice o una carta regalo:** tocca "Primo piano", scorri verso il basso, quindi tocca Utilizza.

**Inviare un regalo:** visualizza l'elemento che desideri regalare, quindi tocca  $\hat{\mathbb{I}}$  e Regala.

**Limitare gli acquisti in-app:** molte app offrono dei contenuti extra o miglioramenti per una tariffa. Per limitare gli acquisti che possono essere effettuati da un'app, vai in Impostazioni > Generali > Restrizioni (assicurati che l'opzione Restrizioni sia abilitata, quindi disattiva "Acquisti In-App". Consulta [Restrizioni](#page-32-2) a pagina [33](#page-32-1).

**Eliminare un'app:** tocca e tieni premuta l'icona dell'app nella schermata Home fino a quando inizia a muoversi, quindi tocca  $\infty$ . Quando hai terminato, premi il tasto Home. Non puoi eliminare le app integrate. Quando elimini un'app vengono eliminati anche i relativi dati. Puoi scaricare di nuovo gratuitamente tutte le app acquistate da App Store.

Per informazioni sulla cancellazione completa di app, dati e impostazioni, consulta [Riavviare o](#page-140-0)  [ripristinare iPod touch](#page-140-0) a pagina [141.](#page-140-1)

#### Impostazioni Apple Store

Per impostare le opzioni di App Store, vai in Impostazioni > iTunes Store e App Store. Puoi:

**Visualizzare o modificare il tuo account:** tocca il tuo Apple ID, quindi tocca "Visualizza ID Apple". Per modificare la password, tocca il campo "ID Apple".

**Accedere utilizzando un ID Apple differente:** tocca il tuo nome account, quindi tocca Esci. Quindi inserisci l'altro ID Apple.

**Disattivare i download automatici:** tocca App in Download automatici. Le app si aggiornano automaticamente utilizzando la rete Wi-Fi, se non disattivi l'opzione.

### **Passbook**

## **24**

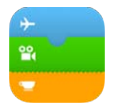

#### Panoramica di Passbook

Utilizza Passbook per conservare carte d'imbarco, biglietti del cinema, coupon, carte fedeltà e molto altro ancora, tutto nello stesso posto. Passa un biglietto su iPod touch allo scanner per fare il check-in di un volo, andare a vedere un film al cinema o riscuotere un coupon. I biglietti possono includere informazioni importanti, come il saldo dell'abbonamento caffè, la data di scadenza di un coupon o il numero di posto a un concerto.

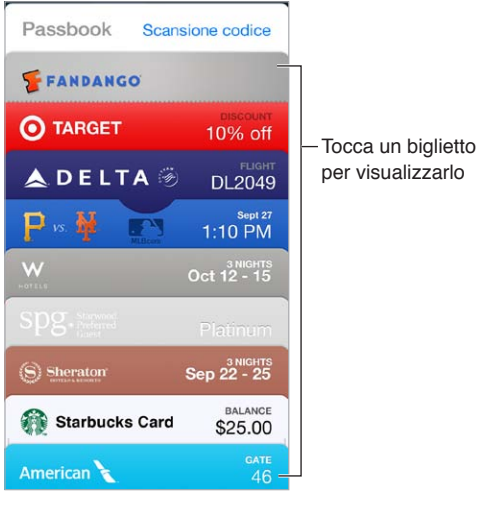

#### Passbook in viaggio

**Trovare le app che supportano Passbook:** tocca "App per Passbook" nel messaggio di benvenuto. Oppure sul computer, visita [www.itunes.com/passbookapps](http://www.itunes.com/passbookapps/). Aggiungi un biglietto da un'app, un'e-mail, un messaggio di Messaggi oppure da un sito web quando realizzi un acquisto o ricevi un coupon o un regalo. Di norma, tocca o fai clic sul biglietto o sul link di un biglietto per aggiungerlo a Passbook. Puoi anche effettuare la scansione di pubblicità commerciali e scontrini, che vengono scaricati su Passbook.

**Utilizzare un biglietto:** se appare l'avviso di un biglietto in "Blocco schermo", fai scorrere l'avviso per visualizzare il biglietto. Oppure apri Passbook, seleziona il biglietto, quindi fa passare il codice a barre allo scanner.

**Condividere un biglietto:** puoi condividere un biglietto utilizzando Mail, Messaggi o AirDrop. Consulta [AirDrop, iCloud e altri modi per condividere](#page-29-0) a pagina [30](#page-29-1).

**Visualizzare un biglietto basato sulla posizione:** un biglietto può apparire nella schermata "Blocco schermo" quando riattivi iPod touch al momento o nel posto giusto, ad esempio quando raggiungi l'aeroporto per andare a prendere un volo. L'impostazione Localizzazione deve essere attivata in Impostazioni > Privacy > Localizzazione.

**Ordinare i biglietti:** trascina un biglietto in un elenco per muoverlo in una nuova posizione. L'ordine dei biglietti viene aggiornato su tutti i tuoi dispositivi iOS 7.

**Aggiornare un biglietto:** di norma biglietti vengono aggiornati automaticamente. Per aggiornare manualmente un biglietto, tocca il biglietto, tocca  $\mathbb{O}$ , quindi trascina il biglietto verso il basso.

**Se un biglietto non ti serve più:** tocca il biglietto, tocca  $\hat{U}$ , quindi tocca Elimina.

#### Impostazioni Passbook

**Impedire che i biglietti appaiano nella schermata "Blocco schermo":** vai in Impostazioni > Codice e tocca "Abilita codice". Quindi, sotto l'opzione "Consenti accesso se bloccato", disattiva Passbook. Nel caso dei biglietti che hanno una notifica, per impedire a un biglietto specifico di apparire nella schermata "Blocco schermo", tocca il biglietto, tocca  $\mathbb O$ , quindi disattiva l'opzione "Vedi in Blocco schermo".

**Impostare le opzioni di notifica:** vai in Impostazioni > Centro Notifiche > Passbook.

**Aggiungere i biglietti sugli altri tuoi dispositivi iOS:** vai in Impostazioni > iCloud, quindi attiva Passbook.

## **Contatti**

## **25**

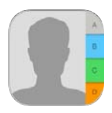

### Panoramica di Contatti

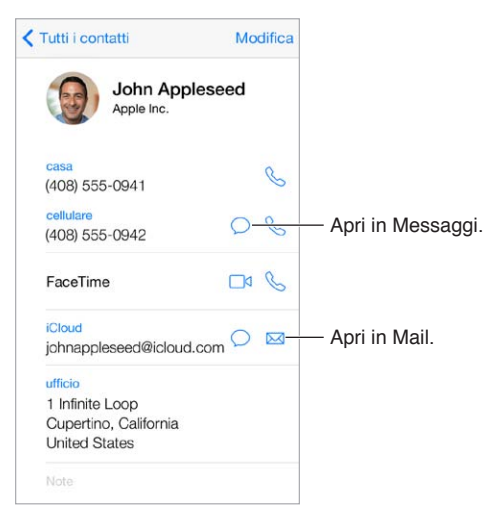

**Impostare la scheda "Le mie info" per Safari, Siri e altre app:** vai in Impostazioni > Posta, contatti, calendari, tocca "Le mie info" e seleziona la scheda contatto con il tuo nome e le tue informazioni.

**Indicare i contatti a Siri:** nella tua scheda personale, utilizza il campo relativo alle persone per definire le persone con cui hai un legame affettivo che vuoi che Siri conosca, così potrai dire cose come "invia un messaggio a mia sorella".

**Cercare un contatto:** tocca il campo di ricerca nella parte superiore dell'elenco dei contatti e inserisci la tua ricerca. Inoltre, puoi cercare i contatti utilizzando la ricerca Spotlight (consulta a pagina [27](#page-26-0)).

**Condividere un contatto:** tocca un contatto, quindi tocca "Condividi contatto". Consulta [AirDrop,](#page-29-0)  [iCloud e altri modi per condividere](#page-29-0) a pagina [30](#page-29-1).

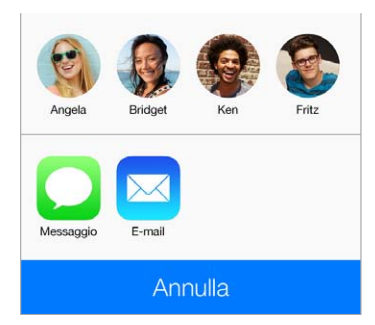

**Modificare un'etichetta:** se un campo ha l'etichetta sbagliata, per esempio Casa invece di Lavoro, tocca Modifica, Quindi tocca l'etichetta e scegline una dall'elenco oppure tocca "Personalizza campo" per crearne una personalizzata.

**Eliminare un contatto:** vai alla scheda del contatto, quindi tocca Modifica. Scorri verso il basso, quindi tocca "Elimina contatto".

#### Aggiungere contatti

Oltre a inserire contatti, puoi:

- *Utilizzare i tuoi contatti iCloud:* vai in Impostazioni > iCloud, quindi attiva Contatti.
- *Importare gli amici di Facebook:* vai in Impostazioni > Facebook, quindi attiva Contatti nell'elenco "Consenti a queste app di usare i tuoi account". Viene creato un gruppo Facebook in Contatti.
- *Utilizzare i tuoi contatti Google:* vai in Impostazioni > Posta, contatti, calendari, tocca il tuo account Google, quindi attiva Contatti.
- *Accedere a un elenco indirizzi globale di Microsoft Exchange (GAL):* vai in Impostazioni > Posta, contatti, calendari, tocca il tuo account Exchange, quindi attiva Contatti.
- *Configurare un account LDAP o CardDAV per accedere a directory di aziende o scuole:* vai in Impostazioni > Posta, contatti, calendari > Aggiungi account > Altro. Quindi tocca "Aggiungi account LDAP" o "Aggiungi account CardDAV" e inserisci le informazioni dell'account.
- *Sincronizzare i contatti dal computer, Yahoo! o Google:* in iTunes sul computer, attiva la sincronizzazione dei contatti nel pannello info. Per ulteriori informazioni, consulta Aiuto iTunes.
- *Importare contatti da una vCard:* tocca un allegato .vcf in un'e-mail o un messaggio.

**Cercare una directory:** tocca Gruppi, tocca GAL, CardDav o la directory LDAP che desideri cercare, quindi inserisci la tua ricerca. Per salvare le informazioni nei tuoi contatti, tocca "Aggiungi contatto".

**Mostrare o nascondere un gruppo:** tocca Gruppi, quindi seleziona i gruppi che desideri visualizzare. Questo pulsante è appare solo se hai più sorgenti di contatti.

**Aggiornare i contatti con Twitter:** vai in Impostazioni > Twitter, quindi tocca "Aggiorna contatti". Per aggiungere i nomi utente Twitter e le foto alle schede dei contatti, Twitter cerca le corrispondenze negli indirizzi e-mail e nei numeri di telefono.

Quando hai contatti da più sorgenti, potresti avere più voci per la stessa persona. Per snellire l'elenco "Tutti i contatti", i contatti provenienti da sorgenti diverse che hanno lo stesso nome vengono collegati e visualizzati come un singolo *contatto unificato*. Quando visualizzi un contatto unificato, appare il titolo Unificati.

**Unificare i contatti:** se due voci per la stessa persona non vengono unificate automaticamente, puoi unificarle manualmente. Modifica uno dei contatti, tocca Modifica, quindi tocca "Collega contatto" e scegli la voce dell'altro contatto da collegare.

I contatti collegati non vengono uniti. Se apporti delle modifiche o aggiungi informazioni a un contatto unificato, tali modifiche vengono copiate in ogni account sorgente nel quale erano già presenti.

Se colleghi contatti con nomi o cognomi diversi, i nomi presenti nelle schede singole non cambieranno, ma nella scheda unificata apparirà solo un nome. Per scegliere quale nome verrà visualizzato nella scheda unificata, tocca Modifica, tocca la scheda collegata con il nome che preferisci, quindi tocca "Usa questo nome per scheda unificata".

#### Impostazioni Contatti

Vai in Impostazioni > Posta, contatti, calendari, dove puoi:

- Configurare l'ordine dei contatti.
- Visualizzare i contatti per nome o cognome.
- Modificare la lunghezza dei nomi abbreviati che appaiono negli elenchi
- Impostare un account di default per i nuovi contatti.
- Impostare la scheda Le mie info

### **Memo vocali**

## **26**

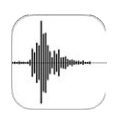

#### Panoramica su Memo vocali

Memo vocali ti consente di utilizzare iPod touch come un dispositivo di registrazione portatile. Utilizzalo con il microfono integrato oppure con auricolari e un microfono esterno supportati.

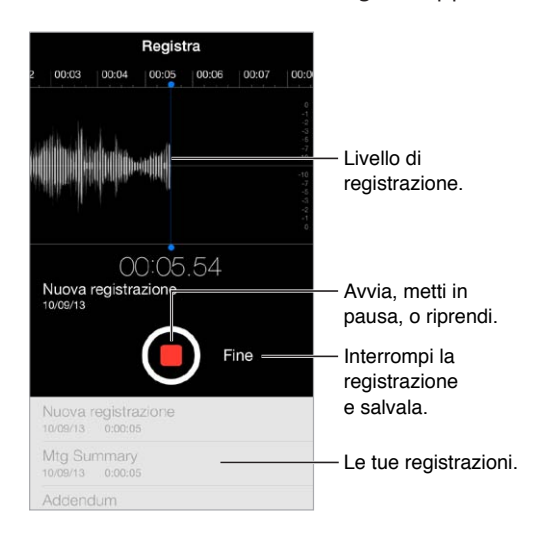

#### **Registrare**

Realizzare una registrazione: tocca **O** o premi il tasto centrale sulla cuffia auricolare. Tocca di nuovo per mettere in pausa o riprendere la registrazione. Per salvare la registrazione, tocca Fine.

Le registrazioni effettuate usando il microfono integrato sono in mono, ma puoi registrare in stereo usando un microfono stereo esterno che funzioni con la porta auricolari di iPod touch o con il connettore Lightning. Cerca accessori con il logo Apple "Made for iPod" o "Works with iPod".

**Regolare il livello di registrazione:** avvicina il microfono a ciò che stai registrando. Per ottenere la migliore qualità della registrazione, il livello più elevato dovrebbe essere compreso tra -3 dB e 0 dB.

**Disattivare l'audio per il suono di inizio e fine:** Utilizza i tasti del volume di iPod touch per abbassare completamente il volume.

**Multitasking:** Per utilizzare un'altra app durante la registrazione, premi il tasto Home e apri l'app che vuoi. Per tornare a Memo vocali, tocca la barra rossa nella parte superiore dello schermo.

Ascoltare una registrazione: tocca la registrazione nell'elenco, quindi tocca  $\triangleright$ . Tocca  $\blacksquare$  per mettere in pausa.

#### Ascoltare

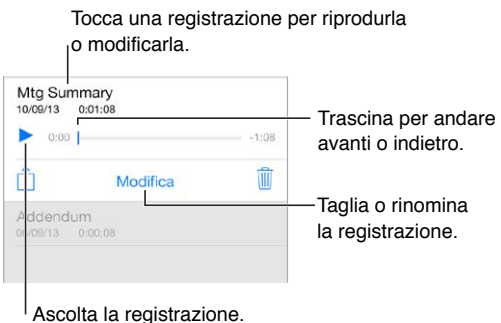

**Tagliare una registrazione:** tocca la registrazione, tocca Modifica, quindi trascina i marcatori rossi dell'inizio e della fine. Tocca > per visualizzare un'anteprima. Quando hai realizzato le modifiche, tocca Taglia per salvarle. Le parti tagliate non possono essere recuperate.

#### Trasferire le registrazioni sul computer

Puoi sincronizzare i memo vocali con la libreria iTunes sul computer e ascoltarli sul computer o sincronizzarli con un altro dispositivo iPod touch o iPhone.

Quando elimini un memo vocale sincronizzato da iTunes, quest'ultimo rimane nel dispositivo dove è stato registrato, ma viene eliminato da qualsiasi altro iPod touch o iPhone che hai sincronizzato. Se elimini un memo vocale sincronizzato da iPod touch, quest'ultimo viene copiato di nuovo su iPod touch la prossima volta che sincronizzi con iTunes, ma non è più possibile sincronizzare una seconda volta la copia su iTunes.

**Sincronizzare memo vocali con iTunes:** Collega iPod touch al computer. In iTunes, seleziona quindi iPod touch. Seleziona Musica nella parte superiore dello schermo, seleziona "Sincronizza musica", seleziona "Includi memo vocali," quindi fai clic su Applica.

I memo vocali sincronizzati da iPod touch sul computer appariranno nell'elenco Musica e nella playlist "Memo vocali" in iTunes. I memo vocali sincronizzati dal computer appariranno nell'app "Memo vocali" su iPod touch, ma non nell'app Musica.

## **Calcolatrice**

## **27**

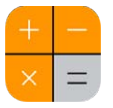

Tocca i numeri e le funzioni in Calcolatrice come con una calcolatrice standard.

**Aprire velocemente la calcolatrice:** scorri verso l'alto dal bordo inferiore dello schermo per aprire Centro di Controllo.

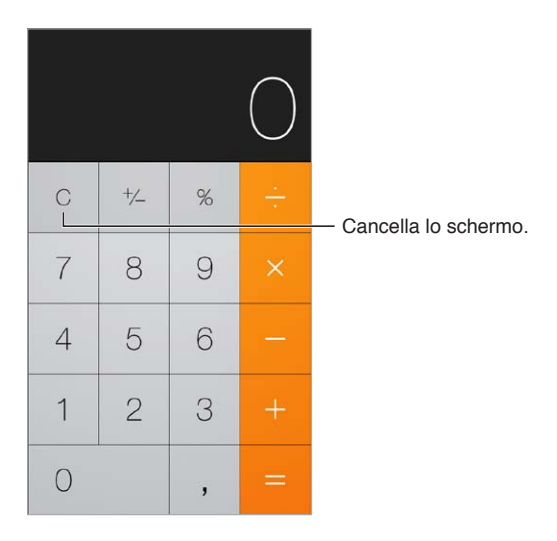

Per utilizzare la calcolatrice scientifica, ruota iPod touch in orientamento orizzontale.

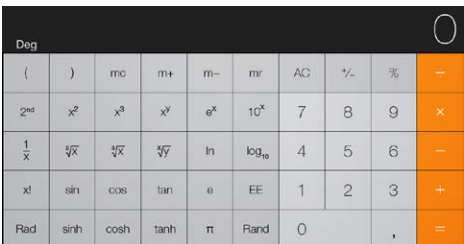

### **iBooks**

## **28**

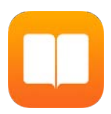

#### Ottenere iBooks

**Ottenere la app iBooks:** scarica gratuitamente iBooks dall'App Store.

**Scaricare i libri da iBooks Store:** in iBooks, tocca Store. Puoi trovare i libri che cerchi navigando o eseguendo ricerche, scoprire i best seller del momento, scaricare un libro di prova e leggere le recensioni.

#### Leggere un libro

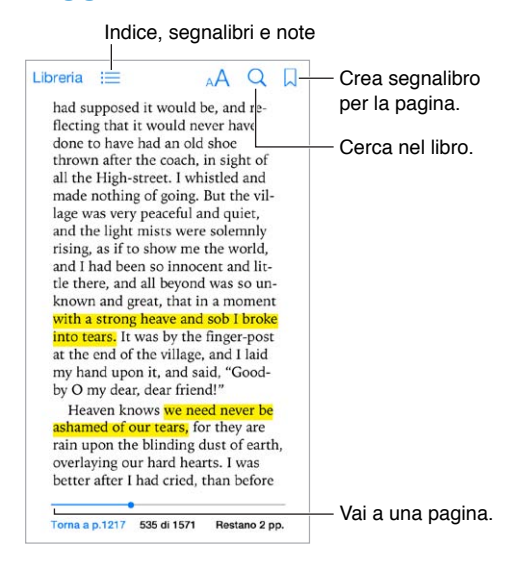

**Aprire un libro:** tocca il libro che desideri leggere. Se non lo vedi nella Libreria, scorri a sinistra o a destra per visualizzare altre raccolte.

**Mostrare i controlli:** tocca vicino al centro di una pagina. Non tutti i libri hanno gli stessi controlli, ma alcune delle operazioni che puoi fare sono ad esempio eseguire delle ricerche, visualizzare l'indice e condividere cosa stai leggendo.

**Ampliare un'immagine:** tocca due volte l'immagine. In alcuni libri, tocca e mantieni premuto per mostrare una lente d'ingrandimento che puoi usare per visualizzare un'immagine.

**Andare a una pagina specifica:** utilizza i controlli di navigazione delle pagine situati nella parte inferiore dello schermo. In alternativa, tocca  $\mathbb Q$  e inserisci un numero di pagina, quindi tocca il numero di pagina nei risultati di ricerca.

**Ottenere una definizione:** tocca due volte la parola, quindi tocca Definisci nel menu che compare. Le definizioni non sono disponibili in tutte le lingue.

Ricordarsi un punto: tocca  $\Box$  per aggiungere un segnalibro, oppure tocca di nuovo per eliminarlo. Non è necessario aggiungere un segnalibro quando si chiude il libro perché iBooks si ricorda dove si è arrivati a leggere. Puoi avere diversi segnalibri; per visualizzarli tutti tocca  $\equiv$ , quindi tocca Segnalibri.

**Ricordare le parti interessanti:** alcuni libri ti consentono di aggiungere note ed evidenziazioni. Tocca due volte una parola per selezionarla, sposta i punti di trascinamento per regolare la selezione, quindi tocca Note o Evidenzia nel menu che compare. Per visualizzare tutte le note e le evidenziazioni realizzate, tocca  $\equiv$ , quindi tocca Note.

**Condividere le parti interessanti:** tocca parte del testo evidenziato, quindi tocca  $\hat{\mathbb{L}}$ . Se il libro è stato scaricato da iBooks Store, è compreso automaticamente un link al libro.

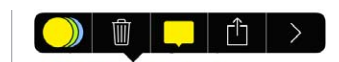

**Condividere un link a un libro:** tocca vicino al centro di una pagina per visualizzare i controlli, quindi tocca  $\equiv$ . Tocca  $\Box$ , quindi tocca "Condividi libro".

**Modificare l'aspetto di un libro:** per alcuni libri è possibile modificare il font, la sua dimensione e il colore delle pagine. tocca  $A^A$ . Puoi modificare l'allineamento e la sillabazione in Impostazioni > iBooks. Queste impostazioni si applicano a tutti i libri che le supportano.

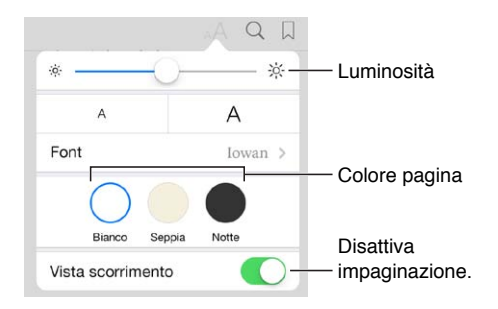

**Modificare la luminosità:** tocca  $\frac{1}{2}$ . se non vedi  $\frac{1}{2}$ , tocca prima AA.

#### Organizzare i libri

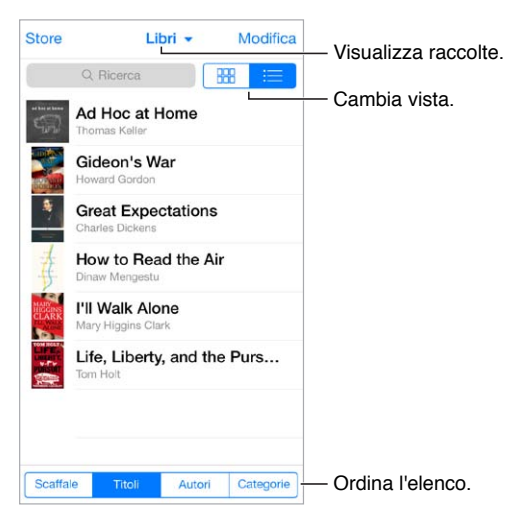

**Organizzare i libri attraverso le raccolte:** tocca Modifica e seleziona alcuni libri da spostare in una raccolta. Per modificare o creare le raccolte, tocca il nome della raccolta attuale (nella parte superiore dello schermo). Alcune raccolte incorporate, quali ad esempio i PDF, non possono essere rinominate né eliminate.

**Visualizzare i libri per titolo o per copertina:** scorri verso il basso sull'elenco dei libri per mostrare i controlli, quindi tocca  $\frac{100}{1000}$  oppure  $\equiv$ .

**Riordinare i libri:** nella visualizzazione dei libri per copertina, tocca e mantieni premuta una copertina, quindi trascinala in una nuova posizione. Nella visualizzazione per titolo, riordina l'elenco utilizzando i pulsanti situati nella parte inferiore dello schermo.

**Cercare un libro:** trascina verso il basso per mostrare il campo di ricerca situato nella parte superiore dello schermo. Gli elementi in base ai quali verrà eseguita la ricerca saranno il titolo e il nome dell'autore.

**Nascondi i libri acquistati in precedenza:** per mostrare o nascondere i libri acquistati ma non scaricati, vai in Impostazioni > iBooks > "Mostra tutti gli acquisti".

#### Leggere i PDF

**Sincronizzare un PDF:** in iTunes sul tuo computer, scegli File > "Aggiungi alla libreria" e seleziona il PDF. Successivamente sincronizza. Consulta Aiuto iTunes per ulteriori informazioni sulla sincronizzazione.

**Aggiungere un PDF allegato a una e-mail a iBooks:** apri il messaggio e-mail, quindi tocca e mantieni premuto il PDF allegato. Scegli "Apri in iBooks" dal menu che compare.

**Stampare un PDF:** con il PDF aperto, tocca  $\hat{\Box}$ , quindi scegli Stampa. Dovrai utilizzare una stampante compatibile con AirPrint. Per maggiori informazioni su AirPrint, consulta a pagina [31](#page-30-1).

**Inviare un PDF via e-mail:** Con il PDF aperto, tocca  $\hat{a}$ , quindi scegli E-mail.

#### Impostazioni iBooks

Vai in Impostazioni > iBooks, dove puoi:

- sincronizzare le raccolte e i segnalibri (comprese le annotazioni e le informazioni relative alla pagina attuale) con gli altri dispositivi.
- Mostrare online il contenuto presente all'interno di un libro. Alcuni libri potrebbero avere accesso a video o audio archiviato sul web.
- Modificare la direzione in cui vengono voltate le pagine quando tocchi il margine sinistro.
## **Nike + iPod**

# **29**

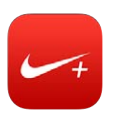

## Panoramica su Nike + iPod

Con un sensore Nike + iPod (in vendita separatamente), l'app Nike + iPod fornisce un feedback vocale sulla velocità, la distanza, il tempo trascorso e le calorie bruciate durante una corsa o una camminata.

L'app Nike + iPod appare nella schermata Home solo dopo che la attivi.

**Attivare Nike + iPod:** vai in Impostazioni > Nike + iPod.

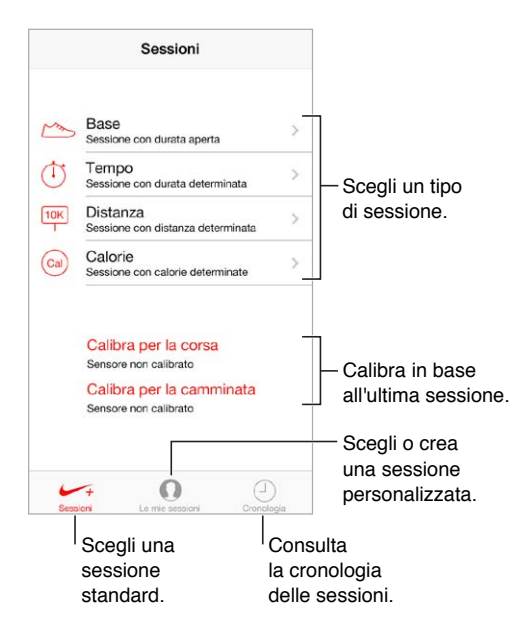

## Abbinare e calibrare il sensore

Calibra per la corsa Sensore non calibrato Calibra per la camminata Sensore non calibrato

Nike + iPod raccoglie i dati delle sessioni da un sensore wireless (venduto separatamente), che puoi fissare alla tua scarpa. Prima di usarlo per la prima volta, devi collegare il sensore a iPod touch.

**Abbinare iPod touch al sensore nella scarpa:** per abbinare il sensore a iPod touch, fissalo a una delle tue scarpe, quindi vai in Impostazioni > Nike + iPod > Sensore.

**Essere precisi:** per calibrare Nike + iPod, registra una sessione lungo una distanza conosciuta di almeno 400 metri. Quindi, dopo aver toccato Termina sessione, Calibra nella schermata riassuntiva della sessione e inserisci la distanza attuale percorsa.

**Riprovare:** per ritornare alla calibrazione di default, vai in Impostazioni > Nike + iPod.

## Allenarsi

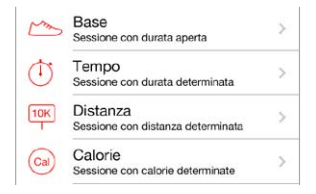

**Iniziare:** per iniziare un allenamento, tocca Sessioni e scegli una sessione.

Fare una pausa: se hai bisogno di fermarti un momento, prendi iPod touch e tocca II sul blocco schermo. Tocca  $\blacktriangleright$  quando sei pronto per continuare.

Finire: per terminare un sessione, riattiva iPod touch, tocca ||, quindi tocca "Termina sessione".

**Pubblicare i dati:** invia i dati delle sessioni di allenamento a [nikeplus.com](http://nikeplus.com). Apri Nike + iPod, tocca Cronologia, quindi tocca "Invia a Nike+" (devi essere connesso a Internet).

**Controllare i progressi fatti:** controlla i progressi fatti su nikeplus.com. Apri Safari, accedi al tuo account su nikeplus.com, quindi segui le istruzioni su schermo.

### Impostazioni Nike + iPod

Vai in Impostazioni > Nike + iPod, dove puoi regolare le impostazioni per:

- Il brano che ti da la carica (power song)
- La voce utilizzata per il feedback parlato
- Unità di misura utilizzata per le distanze
- Il tuo peso
- Blocca orientamento schermo

# **Podcast**

# **30**

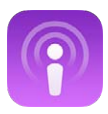

## Panoramica di Podcast

Scarica l'app gratuita Podcast da App Store, quindi sfoglia, iscriviti e riproduci i tuoi podcast audio e video preferiti su iPod touch.

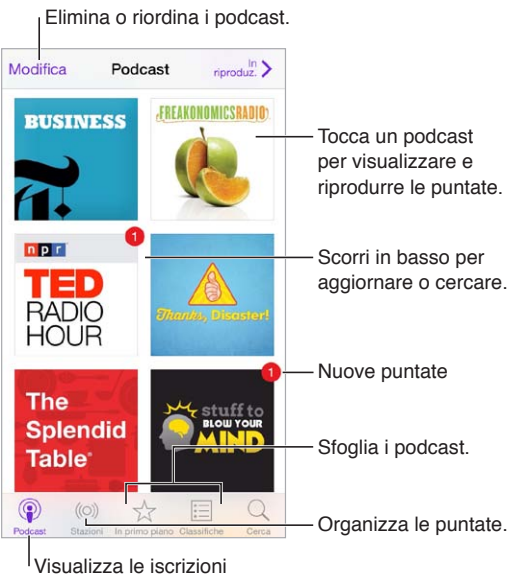

e i podcast scaricati.

## Scaricare podcast

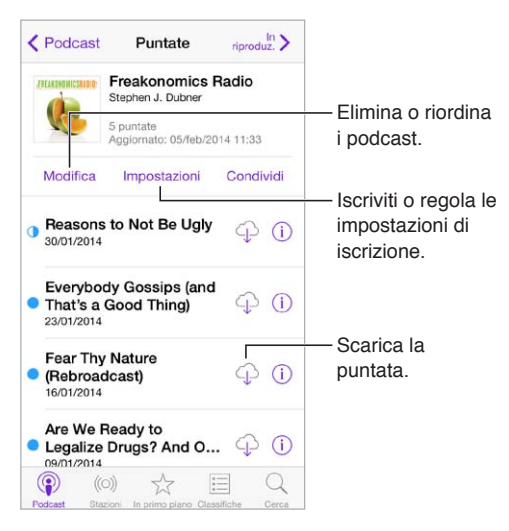

**Sfogliare i podcast:** tocca "Primo piano" o Classifiche nella parte inferiore dello schermo.

**Anteprima o streaming di una puntata:** tocca il podcast, quindi tocca una puntata.

**Cercare nello Store:** tocca Cerca nella parte inferiore dello schermo.

**Cercare nella libreria:** tocca "I miei podcast", quindi scorri verso il basso dal centro dello schermo per mostrare il campo di ricerca.

**Scaricare una puntata su iPod touch:** tocca  $\bigcirc$  accanto a una puntata.

**Scaricare nuove puntate quando vengono pubblicate:** iscriviti al podcast. Se stai sfogliando i podcast in primo piano o le classifiche, tocca il podcast, quindi tocca Abbonati. Se hai già scaricato delle puntate, tocca "I miei podcast", tocca il podcast, tocca Impostazioni nella parte superiore dell'elenco delle puntate, quindi attiva Iscrizione.

## Controlli di riproduzione

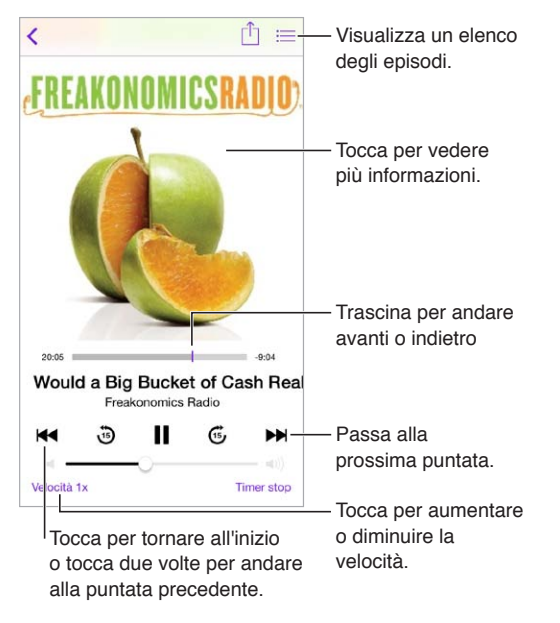

**Visualizzare le informazioni del podcast durante l'ascolto:** tocca l'immagine del podcast nella schermata "In riproduzione".

## Organizzare i podcast

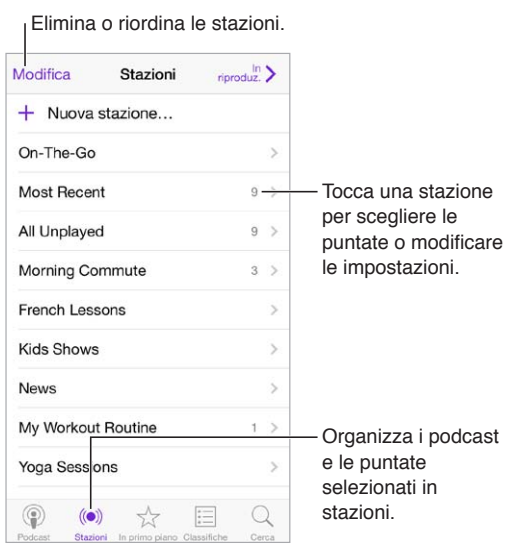

**Mettere insieme puntate da diversi podcast:** per aggiungere puntate alla stazione On-The-Go, tocca "Le mie stazioni", tocca On-The-Go, quindi tocca Aggiungi. Oppure tocca  $\dot{U}$  accanto a qualsiasi puntata nella libreria. Puoi anche toccare e tenere premuta qualsiasi puntata, quindi toccare "Aggiungi a On-The-Go".

**Creare una stazione:** tocca "Le mie stazioni", quindi tocca  $+$ .

**Modificare l'ordine dell'elenco delle stazioni o dei podcast in una stazione:** tocca "Le mie stazioni", tocca Modifica sopra l'elenco delle stazioni o delle puntate, quindi trascina = verso l'alto o verso il basso.

**Modificare l'ordine di riproduzione delle puntate in una stazione:** tocca la stazione, quindi tocca Impostazioni.

**Riorganizzare la libreria dei podcast:** tocca "I miei podcast", tocca la vista elenco in alto a destra, tocca Modifica, quindi trascina  $\equiv$  verso l'alto o verso il basso.

**Elencare prima le puntate più vecchie:** tocca "I miei podcast", tocca un podcast, quindi tocca Impostazioni.

## Impostazioni di Podcast

Vai in Impostazioni > Podcast, dove puoi:

- Scegliere di mantenere aggiornate le tue iscrizioni ai podcast su tutti i tuoi dispositivi.
- Scegliere con quale frequenza Podcast controlla le tue iscrizioni per la presenza di nuove puntate.
- Attivare il download automatico delle puntate.
- Scegliere se conservare le puntate dopo che le hai riprodotte.

## <span id="page-113-1"></span>**Accessibilità**

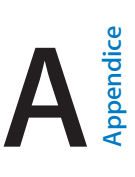

## Funzioni di accessibilità

iPod touch include queste funzionalità di accessibilità:

- [VoiceOver](#page-114-0)
- [Supporto per schermo braille](#page-124-0)
- [Siri](#page-125-0)
- [Zoom](#page-125-1)
- [Inverti colori](#page-126-0)
- [Pronuncia selezione](#page-126-1)
- [Pronuncia testo auto](#page-126-2)
- [Testo grande, in grassetto e ad alto contrasto](#page-126-3)
- [Ridurre il movimento sullo schermo](#page-126-4)
- [Etichette interruttore Attiva/Disattiva](#page-126-5)
- [Apparecchi acustici](#page-127-0)
- [Sottotitoli e sottotitoli per non udenti](#page-127-1)
- [Audio mono e bilanciamento audio](#page-128-0)
- [Segnali acustici assegnabili](#page-128-1)
- [Accesso Guidato](#page-128-2)
- [Controllo interruttori](#page-129-0)
- [AssistiveTouch](#page-132-0)
- [Tastiere con formato panoramico](#page-133-0)

**Attivare le funzioni di accessibilità:** vai in Impostazioni > Generali > Accessibilità, oppure utilizza "Abbreviazioni accessibilità". Consulta [Abbreviazioni accessibilità](#page-113-0) di seguito.

**Utilizzare iTunes per configurare l'accessibilità:** Puoi scegliere alcune opzioni di accessibilità in iTunes sul computer. Collega iPod touch al computer e selezionalo nell'elenco dispositivi di iTunes. Fai clic su Sommario, quindi fai clic su "Configura Accessibilità" nella parte inferiore della schermata Sommario.

Per ulteriori informazioni sulle funzioni di accessibilità di iPod touch, vai su [www.apple.com/it/accessibility.](http://www.apple.com/it/accessibility/)

## <span id="page-113-0"></span>Abbreviazioni accessibilità

**Utilizzare "Abbreviazioni accessibilità":** premi rapidamente tre volte il tasto Home per attivare o disattivare una di queste funzionalità:

- VoiceOver
- $\cdot$  7 $\circ$ m
- Inverti colori
- Accesso Guidato (l'abbreviazione avvia Accesso Guidato se è già attivo). Consulta [Accesso](#page-128-2)  [Guidato](#page-128-2) a pagina [129.](#page-128-3)
- Controllo interruttori
- AssistiveTouch

**Selezionare le funzionalità che desideri controllare:** vai in Impostazioni > Generali > Accessibilità > Abbreviazioni accessibilità e seleziona le funzioni di accessibilità da utilizzare.

**Regolare la velocità:** per rallentare la velocità del triplo clic, vai in Impostazioni > Generali > Accessibilità > Velocità clic su Home.

#### <span id="page-114-0"></span>VoiceOver

VoiceOver legge a voce alta ciò che appare sullo schermo, così puoi utilizzare iPod touch senza bisogno di vederlo.

Dal momento in cui è selezionato, VoiceOver descrive ciascun elemento presente sullo schermo. Il cursore di VoiceOver (un rettangolo) racchiude l'elemento e VoiceOver ne pronuncia il nome o lo descrive.

Tocca lo schermo o trascina il dito per ascoltare i diversi elementi sullo schermo. Quando selezioni del testo, VoiceOver lo legge. Quando "Leggi suggerimenti" è attivo, VoiceOver può dirti il nome dell'elemento e fornirti istruzioni, per esempio "tocca due volte per aprire". Per interagire con gli elementi, ad esempio tasti e link, utilizza i gesti descritti in [Imparare i gesti di VoiceOver](#page-117-0) a pagina [118.](#page-117-1)

Quando passi a una nuova schermata, VoiceOver riproduce un suono, quindi seleziona e pronuncia il primo elemento che viene visualizzato sullo schermo (generalmente quello posto nell'angolo in alto a sinistra). VoiceOver ti dice quando lo schermo cambia orientamento da verticale a orizzontale e quando è bloccato o sbloccato.

*Nota:* VoiceOver parla la lingua specificata nelle impostazioni Internazionale, che a loro volta possono essere influenzate dalle impostazioni "Formato regionale" in Impostazioni > Generali > Internazionale. VoiceOver è disponibile in molte lingue, ma non in tutte.

#### **Nozioni di base su VoiceOver**

*Importante:* VoiceOver cambia i gesti che utilizzi per controllare iPod touch. Quando VoiceOver è attivo, devi utilizzare i gesti VoiceOver per far funzionare iPod touch, anche per disattivare VoiceOver.

**Attivare o disattivare VoiceOver:** vai in Impostazioni > Generali > Accessibilità > VoiceOver, oppure utilizza "[Abbreviazioni accessibilità](#page-113-0)". Consulta Abbreviazioni accessibilità a pagina [114](#page-113-1).

**Esplorare lo schermo:** trascina il dito sullo schermo. VoiceOver pronuncia ciascun elemento nel momento in cui lo tocchi. Solleva il dito per lasciare un elemento selezionato.

- *Selezionare un elemento:* toccalo oppure solleva il dito mentre trascini.
- *Selezionare l'elemento precedente o successivo:* scorri verso sinistra o destra con un dito. Gli elementi sono ordinati da sinistra verso destra, dall'alto verso il basso.
- *Selezionare l'elemento soprastante o sottostante:* imposta il rotore su "Navigazione verticale", quindi scorri verso l'alto o verso il basso con un dito. Se non trovi "Navigazione verticale" nel rotore, potresti doverla aggiungere; consulta [Utilizzare il rotore di VoiceOver](#page-118-0) a pagina [119](#page-118-1).
- *Selezionare il primo o l'ultimo elemento sullo schermo:* Tocca con quattro dita la parte superiore o inferiore dello schermo.
- *Selezionare un elemento per nome:* tocca tre volte con due dita in qualsiasi parte dello schermo per aprire Selezione elemento. Quindi digita un nome nel campo ricerca o scorri verso destra o verso sinistra lungo l'elenco in ordine alfabetico oppure tocca l'indice alfabetico a destra dell'elenco e scorri verso l'alto o verso il basso per scorrere rapidamente l'elenco degli elementi. Oppure, utilizza "Scrittura a mano" per selezionare un elemento scrivendone il nome; consulta [Utilizzare le dita per scrivere](#page-120-0) a pagina [121.](#page-120-1)
- *Cambiare il nome di un elemento per facilitarne la ricerca:* seleziona l'elemento, quindi tocca e mantieni premuto con due dita in qualsiasi punto dello schermo.
- *Pronunciare il testo dell'elemento selezionato:* imposta il rotore su caratteri o parole, quindi scorri verso il basso o verso l'alto con un dito.
- *Attivare o disattivare i suggerimenti vocali:* vai in Impostazioni > Generali > Accessibilità > VoiceOver > Leggi suggerimenti.
- *Utilizzare la trascrizione fonetica:* vai in Impostazioni > Generali > Accessibilità > VoiceOver > Feedback fonetico.
- *Pronunciare l'intero contenuto dello schermo a partire dall'alto:* scorri verso l'alto con due dita.
- *Pronunciare dall'elemento attuale alla fine dello schermo:* scorri verso il basso con due dita.
- *Mettere in pausa la pronuncia:* Tocca una volta con due dita. Tocca nuovamente con due dita per riprendere, oppure seleziona un altro elemento.
- *Disattivare l'audio di VoiceOver:* tocca due volte con tre dita. Ripeti per attivare l'audio. Se utilizzi una tastiera esterna, premi il tasto Control.
- *Disattivare gli effetti sonori:* vai in Impostazioni > Generali > Accessibilità > VoiceOver, quindi disattiva "Utilizza effetti sonori".

**Utilizza un cursore più grande per VoiceOver:** in Impostazioni > Generali > Accessibilità > VoiceOver, e attiva "Cursore grande".

**Regolare la voce della pronuncia:** puoi regolare le caratteristiche della voce usata per la pronuncia in VoiceOver per semplificare l'ascolto.

- *Regolare il volume della voce:* utilizza i tasti del volume di iPod touch, oppure aggiungi volume al rotore, quindi scorri verso l'alto o verso il basso per regolare. Consulta [Utilizzare il rotore di](#page-118-0)  [VoiceOver](#page-118-0) a pagina [119.](#page-118-1)
- *Regolare la velocità della voce:* vai in Impostazioni> Generali > Accessibilità > VoiceOver e trascina il cursore Velocità voce. Puoi anche aggiungere Velocità pronuncia al rotore, quindi scorri verso l'alto o verso il basso per regolare.
- *Utilizzare modifica tono:* VoiceOver usa un tono più alto quando pronuncia il primo elemento di un gruppo (per esempio, l'elemento di un elenco o di una tabella) e un tono più basso quando pronuncia l'ultimo elemento di un gruppo. Vai in Impostazioni > Generali > Accessibilità > VoiceOver > Usa Modifica tono.
- *Pronunciare la punteggiatura:* imposta il rotore su Punteggiatura, quindi scorri verso l'alto o verso il basso per selezionare quanto vuoi ascoltare.
- *Cambiare la lingua di iPod touch:* vai in Impostazioni > Generali > Internazionale > Lingua. La pronuncia di alcune lingue varia in base alle opzioni impostate in Impostazioni > Generali > Internazionale > Formato regionale.
- *Impostare il dialetto di default per la lingua scelta:* vai in Impostazioni > Generali > Accessibilità > VoiceOver > Lingue e dialetti.
- *Modificare la pronuncia:* imposta il rotore su Lingua, quindi scorri verso l'alto o verso il basso. L'opzione Lingua è disponibile nel rotore solo se hai selezionato più di una lingua in Impostazioni > Generali > Accessibilità > VoiceOver > Lingue e dialetti.
- *Selezionare le pronunce disponibili in rotore:* vai in Impostazioni > Generali > Accessibilità > VoiceOver > Lingue e dialetti. Per regolare la qualità o la velocità della voce per ciascuna lingua, tocca  $\overline{1}$  accanto alla lingua. Per cambiare l'ordine delle lingue, tocca Modifica, quindi trascina  $\equiv$  verso il basso o verso l'alto. Per eliminare una lingua, tocca Modifica, quindi tocca il pulsante elimina a sinistra del nome della lingua.
- *Impostare il dialetto di default per la lingua impostata su iPod touch:* vai in Impostazioni > Generali > Accessibilità > VoiceOver > Lingue e dialetti.
- *Cambiare la voce di lettura di base:* vai in Impostazioni > Generali > Accessibilità > VoiceOver > Usa Voce compatta.

#### **Utilizzare iPod touch con VoiceOver**

**Sbloccare iPod touch:** premi il tasto Home o il tasto Stop/Riattiva, scorri per selezionare l'interruttore Sblocca, quindi tocca due volte lo schermo.

**Inserire il codice in modo silenzioso:** per evitare di pronunciare il codice quando lo inserisci, utilizza "Scrittura a mano"; consulta [Utilizzare le dita per scrivere](#page-120-0) a pagina [121](#page-120-1).

**Aprire un'app, azionare un interruttore o toccare un elemento:** seleziona l'elemento, quindi tocca due volte lo schermo.

**Toccare due volte l'elemento selezionato:** tocca tre volte lo schermo.

**Regolare un cursore:** seleziona il cursore, quindi scorri verso l'alto o verso il basso con un dito.

**Usare un gesto standard:** tocca due volte e tieni il dito sullo schermo fino a quando senti tre toni (crescenti), quindi esegui il gesto. Quando sollevi il dito, i gesti di VoiceOver riprendono.

**Scorrere un elenco o un'area dello schermo:** scorri verso l'alto o verso il basso con tre dita.

- *Scorrere un elenco in maniera continua:* tocca due volte e tieni premuto fino a quando ascolti tre toni crescenti, quindi trascina verso l'alto o verso il basso.
- *Utilizzare l'indice di un elenco:* Alcuni elenchi dispongono di un indice alfabetico visualizzato lungo il lato destro. Questo indice non può essere selezionato scorrendo tra gli elementi; per farlo devi toccare l'indice. Una volta selezionato, scorri verso l'alto o verso il basso per muoverti nell'indice. In alternativa, puoi anche toccare due volte e quindi scorrere con un dito verso l'alto o verso il basso.
- *Organizzare un elenco:* puoi modificare l'ordine degli elementi in alcuni elenchi, ad esempio gli elementi Rotore nelle impostazioni di Accessibilità. Seleziona  $\equiv$  a destra di un elemento, tocca due volte e mantieni premuto finché ascolti tre toni crescenti, quindi trascina verso l'alto o verso il basso.

**Aprire Centro Notifiche:** seleziona un elemento nella barra di stato, quindi scorri verso il basso con tre dita. Per ignorare Centro Notifiche, scorri con due dita (muovi velocemente due dita avanti e indietro tre volte, disegnando una "z").

**Aprire Game Center:** seleziona un elemento nella barra di stato, quindi scorri verso l'alto con tre dita. Per ignorare Centro di Controllo, scorri con due dita.

**Cambiare app:** Premi due volte il tasto Home per visualizzare le app in esecuzione, quindi scorri a destra o a sinistra con un dito per selezionare e tocca per aprire. Mentre visualizzi le app aperte puoi anche impostare il rotore su Azioni e scorrere verso l'alto o verso il basso.

<span id="page-117-1"></span>**Organizzare la schermata Home:** seleziona un'icona nella schermata Home, tocca due volte e mantieni premuto, quindi trascina. Solleva il dito quando l'icona è nella nuova posizione. Trascina un'icona fino al bordo laterale dello schermo per spostarla in un'altra schermata Home. Puoi continuare a selezionare e spostare elementi fino a quando premi il tasto Home.

**Pronunciare le informazioni relative allo stato di iPod touch:** tocca la barra di stato nella parte superiore dello schermo, quindi scorri a destra o a sinistra per ascoltare informazioni relative a ora, durata della batteria, intensità del segnale Wi-Fi e altro ancora.

**Pronunciare le notifiche:** vai in Impostazioni > Generali > Accessibilità > VoiceOver e attiva "Pronuncia notifiche". Le notifiche includono il testo di messaggi di testo in entrata, sono pronunciate così come sono, anche se iPod touch è bloccato. Le notifiche non riconosciute sono ripetute quando sblocchi iPod touch:

**Attivare o disattivare la tenda schermo:** tocca tre volte con tre dita. Quando la tenda schermo è attiva, i contenuti sullo schermo sono attivi anche se lo schermo è spento.

#### <span id="page-117-0"></span>**Imparare i gesti di VoiceOver**

Quando VoiceOver è attivo, i gesti standard sullo schermo touchscreen hanno effetti diversi, mentre i gesti aggiuntivi ti consentono di spostarti sullo schermo e di controllare elementi individuali. I gesti di VoiceOver includono il tocco e lo scorrimento con due, tre e quattro dita. Per ottenere risultati ottimali quando usi gesti con più dita, rilassati e fai in modo di toccare lo schermo lasciando un piccolo spazio tra le dita.

Per eseguire i gesti di VoiceOver puoi utilizzare tecniche differenti. Ad esempio, puoi eseguire un tocco con due dita utilizzando due dita della stessa mano oppure un dito di ciascuna mano. Puoi utilizzare anche i pollici. Molte persone utilizzano il gesto "tocco diviso": invece di selezionare un elemento e di toccarlo due volte, tocca e mantieni premuto un elemento con un dito, quindi tocca lo schermo con un altro dito. Prova tecniche differenti per scoprire quella più adatta a te.

Prova tecniche differenti per scoprire quella più adatta a te. Se un gesto non funziona, prova un movimento più rapido, soprattutto per eseguire il gesto del doppio tocco o quello dello scorrimento. Per scorrere, prova a muovere il dito o le dita rapidamente sullo schermo.

Nelle impostazioni di VoiceOver puoi inserire un'area speciale dove provare i gesti di VoiceOver senza produrre alcun effetto su iPod touch o sulle impostazioni.

**Esercitarsi con i gesti di VoiceOver:** vai in Impostazioni, scegli Generali > Accessibilità > VoiceOver, quindi tocca Esercizi VoiceOver. Quando hai finito di esercitarti, tocca Fine. Se non visualizzi il pulsante Esercizi VoiceOver, assicurati che VoiceOver sia attivato.

Di seguito viene presentato un riepilogo dei gesti principali di VoiceOver:

#### **Navigare e leggere**

- *Tocca:* seleziona e pronuncia l'elemento.
- *Scorri verso sinistra o verso destra:* seleziona l'elemento precedente o successivo.
- *Scorri verso l'alto o verso il basso:* dipende dalle impostazioni del rotore. Consulta [Utilizzare il](#page-118-0)  [rotore di VoiceOver](#page-118-0) a pagina [119.](#page-118-1)
- *Tocca con due dita:* interrompe la pronuncia dell'elemento attuale.
- *Scorri verso l'alto con due dita:* pronuncia tutto dall'inizio dello schermo.
- *Scorri verso il basso con due dita:* pronuncia tutto dalla posizione attuale.
- *Scorri con due dita:* muovi due dita avanti e indietro tre volte velocemente (creando una z ) per chiudere un avviso o tornare alla schermata precedente.
- <span id="page-118-1"></span>• *Scorri in alto o in basso con tre dita:* scorre una pagina alla volta.
- *Scorri con tre dita verso sinistra o destra:* va alla pagina successiva o precedente (sulla schermata Home o in Borsa, ad esempio).
- *Tocca con tre dita:* pronuncia informazioni addizionali, come la posizione in un elenco o se il testo è selezionato.
- *Tocca con quattro dita nella parte superiore dello schermo:* seleziona il primo elemento della pagina.
- *Tocca con quattro dita nella parte inferiore dello schermo:* seleziona l'ultimo elemento della pagina.

#### **Attivare**

- *Tocca due volte:* attiva l'elemento selezionato.
- *Tocca tre volte:* tocca due volte un elemento.
- *Tocco diviso:* come alternativa per selezionare un elemento e toccarlo due volte per attivarlo, tocca e tieni premuto un elemento con un dito, quindi tocca lo schermo con un altro dito.
- *Tocca due volte e mantieni premuto (1 secondo) + gesto standard:* usa un gesto standard. Quest'ultimo gesto indica a iPod touch che l'azione successiva sarà interpretata come gesto standard. Ad esempio, è possibile toccare due volte e tenere premuto, quindi trascinare il dito per far scorrere un interruttore senza alzare il dito dallo schermo.
- *Tocca due volte con due dita:* Riproduce o mette in pausa Musica, Video, Memo vocali o Immagini. Scatta una foto in Fotocamera. Avvia o mette in pausa una registrazione di Fotocamera o Memo vocali. Avvia o arresta il cronometro.
- *Tocca due volte con due dita e mantieni premuto:* rinomina l'elemento selezionato.
- *Tocca tre volte con due dita:* apre Selezione elemento.
- *Tocca due volte con tre dita:* attiva o disattiva l'audio di VoiceOver
- *Tocca tre volte con tre dita:* attiva o disattiva la tenda schermo.

#### <span id="page-118-0"></span>**Utilizzare il rotore di VoiceOver**

Usa il rotore per scegliere cosa accade quando scorri verso l'alto o verso il basso quando VoiceOver è attivato.

**Utilizzare il rotore:** Ruota due dita intorno a un punto su iPod touch.

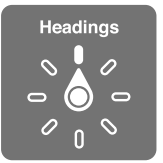

**Scegliere le opzioni del rotore:** vai in Impostazioni > Generali > Accessibilità > VoiceOver > Rotore, e seleziona le opzioni desiderate affinché siano disponibili nel rotore.

Le posizioni del rotore disponibili e il loro effetto dipendono da quello che stai facendo. Per esempio, se stai leggendo un'e-mail, puoi utilizzare il rotore per passare dall'ascolto del testo parola per parola a quello carattere per carattere e viceversa, quando scorri verso l'alto o il basso. Se stai consultando una pagina web, puoi impostare il rotore per pronunciare tutto il testo (parola per parola o carattere per carattere) o per passare all'elemento successivo di un certo tipo, ad esempio un titolo o un link.

Se utilizzi una tastiera Apple Wireless Keyboard per controllare VoiceOver, il rotore ti permette di regolare le impostazioni come il volume, la velocità pronuncia, l'utilizzo di tono e fonetica, la lettura digitazione e la lettura punteggiatura. Consulta [Utilizzare VoiceOver con una tastiera Apple](#page-122-0)  [Wireless Keyboard](#page-122-0) a pagina [123](#page-122-1).

#### **Utilizzare la tastiera su schermo**

Quando attivi un campo di testo modificabile appare la tastiera su schermo, (se non hai una tastiera Apple Wireless Keyboard collegata).

**Attivare un campo di testo:** seleziona il campo di testo, quindi tocca due volte. A continuazione appaiono il punto di inserimento e la tastiera su schermo.

**Inserire testo:** digita i caratteri utilizzando la tastiera su schermo.

- *Digitazione standard:* seleziona un tasto della tastiera scorrendo a sinistra o a destra, quindi tocca due volte per inserire il carattere. In alternativa, sposta il dito sulla tastiera per selezionare un tasto, quindi tieni premuto il tasto desiderato con il dito e tocca lo schermo con un altro dito. VoiceOver pronuncia il tasto selezionato, quindi lo ripete quando il carattere viene inserito.
- *Digitazione a tocco:* tocca un tasto sulla tastiera per selezionarlo, quindi alza il dito dallo schermo per inserire il carattere. Se tocchi il tasto sbagliato, scorri il dito fino al tasto desiderato. VoiceOver pronuncia il carattere corrispondente a ogni tasto che tocchi, ma non inserisce alcun carattere fino a quando non alzi il dito dallo schermo.
- *Scegliere la digitazione standard o la digitazione a tocco:* con VoiceOver attivo e un tasto selezionato sulla tastiera, usa il rotore per selezionare la "Mod. digitazione", quindi scorri in alto o in basso.

**Spostare il punto di inserimento:** scorri in alto o in basso per spostare il punto di inserimento avanti o indietro nel testo. Usa il rotore per scegliere come spostare il punto di inserimento: per carattere, parola o linea.

Quando il punto di inserimento viene spostato, VoiceOver riproduce un suono e pronuncia il carattere su cui viene riposizionato il punto di inserimento. Quando ti sposti avanti, il punto di inserimento viene posizionato alla fine di ogni parola, prima dello spazio o del segno di punteggiatura che la segue. Quando ti sposti indietro, il punto di inserimento viene posizionato alla fine della parola superata, prima dello spazio o del segno di punteggiatura che la segue.

**Spostare il punto di inserimento dopo la punteggiatura alla fine di una parola o frase:** usa il rotore per tornare alla modalità carattere:

Quando sposti il punto di inserimento per linea, VoiceOver pronuncia ogni linea su cui ti sposti. Quando ti sposti avanti, il punto di inserimento viene posizionato all'inizio della linea successiva (tranne nel caso in cui raggiungi l'ultima linea di un paragrafo; in questo caso il punto di inserimento viene spostato alla fine della linea appena letta). Quando ti sposti indietro, il punto di inserimento viene posizionato all'inizio della linea che viene letta.

**Cambiare il feedback dei tasti:** vai in Impostazioni > Generali > Accessibilità > VoiceOver > Feedback tasti.

**Utilizzare la fonetica nel feedback dei tasti:** vai in Impostazioni > Generali > Accessibilità > VoiceOver > Feedback fonetico. Il testo viene letto carattere per carattere. Voiceover prima pronuncia il carattere, quindi il suo equivalente fonetico, come per esempio "f" e quindi "Foggia."

**Eliminare un carattere:** usa  $\Im$  con modalità di scrittura standard o a tocco. VoiceOver pronuncia ciascun carattere mentre viene eliminato. Se l'opzione "Usa Modifica tono" è attiva, VoiceOver pronuncia i caratteri eliminati con un tono più basso.

**Selezionare testo:** imposta il rotore su Modifica, scorri verso l'alto o verso il basso per scegliere Seleziona o "Seleziona tutto", quindi tocca due volte. Se scegli Seleziona, quando tocchi due volte viene selezionata la parola più vicina al punto di inserimento. Per aumentare o diminuire la selezione, chiudi il menu a comparsa scorrendo con due dita, quindi pizzica.

<span id="page-120-1"></span>**Tagliare, copiare o incollare:** imposta il rotore su Modifica, seleziona il testo, scorri verso l'alto o verso il basso per scegliere Taglia, Copia o Incolla, quindi tocca due volte.

**Annullare:** agita iPod touch, scorri a sinistra o a destra per scegliere l'azione da annullare, quindi tocca due volte.

**Inserire un carattere con accento:** nella modalità digitazione standard, seleziona il carattere, quindi tocca due volte e tieni premuto fino a quando senti un suono che indica la visualizzazione di caratteri alternativi. Trascina verso sinistra o verso destra per selezionare e ascoltare le opzioni disponibili. Rilascia il dito per inserire la selezione attuale.

**Cambiare la lingua della tastiera:** imposta il rotore su Lingua, quindi scorri verso l'alto o verso il basso. Scegli "Lingua di default" per usare la lingua specificata nelle impostazioni Internazionale. L'elemento rotore Lingua viene visualizzato solo se hai selezionato più di una lingua in Impostazioni > Generali > Accessibilità > VoiceOver > Lingue e dialetti.

#### <span id="page-120-0"></span>**Utilizzare le dita per scrivere**

**Avviare la modalità "Scrittura a mano":** utilizza il rotore per selezionare "Scrittura a mano". Se l'opzione "Scrittura a mano" non è nel rotore, vai in Impostazioni > Generali > Accessibilità > VoiceOver > Rotore e aggiungila.

**Scegliere un tipo di carattere:** scorri verso l'alto o verso il basso con tre dita per scegliere lettere minuscole, numeri, lettere maiuscole o la punteggiatura.

**Pronunciare il tipo di carattere attualmente selezionato:** tocca con tre dita.

**Inserire un carattere:** con un dito traccia il carattere sullo schermo.

**Inserire uno spazio:** scorri verso destra con due dita.

**Andare a una nuova riga:** scorri verso destra con tre dita.

**Eliminare un carattere che precede il punto di inserimento:** scorri verso sinistra con due dita.

**Selezionare un elemento nella schermata Home:** inizia a scrivere il nome dell'elemento. Se ci sono più risultati, continua a scrivere il nome fino a quando appare un risultato, oppure scorri verso l'alto o verso il basso con due dita per selezionare il risultato corretto.

**Inserire il codice in modo silenzioso:** imposta il rotore su "Scrittura a mano" sulla schermata "Blocco con codice", quindi scrivi i numeri del tuo codice.

**Passare direttamente a una lettera nell'indice:** seleziona l'indice a destra della tabella, quindi scrivi una lettera.

**Impostare il rotore su un tipo di elemento di navigazione web:** Quando consulti una pagina web, scrivi la prima lettera del tipo di elemento di una pagina. Ad esempio, scrivi "l" affinché i gesti di scorrimento verso l'alto o verso il basso passino ai link, oppure scrivi "t" per leggere i titoli.

**Uscire dalla modalità "Scrittura a mano":** imposta il rotore su un'altra opzione.

#### **Leggere equazioni matematiche**

VoiceOver può leggere ad alta voce le equazioni matematiche codificate utilizzando:

- MathML sul web
- MathML o LaTeX su iBooks Author

**Ascoltare un'equazione:** VoiceOver legge il testo normalmente. VoiceOver dice "matematica" prima di iniziare a leggere un'equazione.

**Esplorare un'equazione:** tocca due volte l'equazione selezionata per visualizzarla a tutto schermo e spostarti su ogni elemento che la compone. Scorri a destra o a sinistra per leggere gli elementi dell'equazione. Utilizza il rotore per selezionare Simboli, Espressioni semplici, Espressioni medie o Espressioni complesse, quindi scorri in alto o in basso per ascoltare l'elemento successivo di quelle dimensioni. Puoi continuare a toccare due volte l'elemento selezionato per "espandere" l'equazione ed evidenziare l'elemento selezionato, quindi scorri a destra o a sinistra, oppure verso l'alto o verso il basso per leggere una parte alla volta.

Le equazioni lette da VoiceOver possono essere riprodotte anche in un dispositivo braille che utilizzi il codice di Nemeth, come i codici utilizzati dall'alfabeto braille inglese, inglese britannico, francese e greco. Consulta [Supporto per schermo braille](#page-124-0) a pagina [125.](#page-124-1)

#### **Utilizzare VoiceOver con Safari**

**Cercare sul web:** seleziona il campo di ricerca, inserisci la ricerca, quindi scorri verso destra o sinistra per scorrere verso il basso o verso l'alto l'elenco di frasi di ricerca suggerite. Quindi tocca due volte lo schermo per cercare sul web usando la frase selezionata.

**Passare all'elemento di un tipo particolare nella pagina seguente:** imposta il rotore sul tipo di elemento, quindi scorri verso l'alto o verso il basso.

**Impostare le opzioni del rotore per la navigazione web:** vai in Impostazioni > Generali > Accessibilità > VoiceOver > Rotore. Tocca per selezionare o deselezionare opzioni, oppure tra $scina \equiv$  verso l'alto per riposizionare un elemento.

**Saltare le immagini durante la navigazione:** vai in Impostazioni > Generali > Accessibilità > VoiceOver > Naviga immagini. Puoi scegliere di saltare tutte le immagini o solamente quelle senza descrizione.

**Ridurre le distrazioni per facilitare la lettura e la navigazione:** seleziona l'elemento Reader nel campo indirizzo di Safari (non disponibile per tutte le pagine).

Se abbini una tastiera Apple Wireless Keyboard a iPod touch , puoi usare i comandi con singoli tasti di "Navigazione veloce" per navigare le pagine web. Consulta [Utilizzare VoiceOver con una](#page-122-0)  [tastiera Apple Wireless Keyboard](#page-122-0) a pagina [123.](#page-122-1)

#### **Utilizzare VoiceOver con Mappe**

Con VoiceOver attiva, puoi ingrandire o ridurre, selezionare segnaposto e ottenere informazioni su una località.

**Esplorare la mappa:** trascina un dito sullo schermo o scorri verso sinistra o destra per spostarti su un altro elemento.

**Ingrandire o ridurre:** seleziona la mappa, imposta il rotore su Zoom, quindi scorri verso il basso o verso l'alto con un dito.

**Spostarsi sulla mappa:** scorri con tre dita.

**Sfogliare i punti di interesse visibili:** imposta il rotore su "Punti di interesse", quindi scorri verso l'alto o verso il basso con un dito.

**Seguire una strada:** tieni il dito premuto sulla strada, attendi fino a sentire "Pausa per seguire", quindi sposta il dito lungo la strada mentre ascolti il tono guida. La tonalità aumenta quando ti allontani dalla strada.

**Selezionare un segnaposto:** tocca un segnaposto o scorri verso sinistra o destra per selezionare il segnaposto.

**Ottenere informazioni su una località:** seleziona un segnaposto e tocca due volte per visualizzare il contrassegno con le informazioni. Scorri verso sinistra o verso destra per selezionare il pulsante "Altre info", quindi tocca due volte per visualizzare la pagina di informazioni.

#### <span id="page-122-1"></span>**Modificare video e memo vocali con VoiceOver**

I gesti di VoiceOver possono essere utilizzati per tagliare i video di Fotocamera e le registrazioni di Memo vocali.

**Tagliare un video:** mentre visualizzi un video in Immagini, tocca lo schermo per visualizzare i controlli. Seleziona lo strumento di inizio o fine taglio, quindi scorri in alto o in basso per regolare. VoiceOver segnala l'intervallo esatto di tempo tagliato dalla registrazione in base alla posizione attuale. Per completare il taglio, seleziona Taglia, quindi tocca due volte.

**Tagliare un memo vocale:** seleziona il memo in "Memo vocali", tocca Modifica, quindi tocca "Inizia taglio". Seleziona l'inizio o la fine della selezione, tocca due volte e tieni premuto, quindi trascina per regolare. VoiceOver segnala l'intervallo esatto di tempo tagliato dalla registrazione in base alla posizione attuale. Tocca Riproduci per ascoltare un'anteprima della registrazione tagliata. Quando sei soddisfatto del risultato ottenuto, tocca Taglia.

#### <span id="page-122-0"></span>**Utilizzare VoiceOver con una tastiera Apple Wireless Keyboard**

Puoi controllare VoiceOver utilizzando una tastiera Apple Wireless Keyboard con iPod touch. Consulta [Utilizzare una tastiera Apple Wireless Keyboard](#page-24-0) a pagina [25](#page-24-1).

Utilizza i comandi della tastiera VoiceOver per navigare sullo schermo, selezionare gli elementi, leggere i contenuti dello schermo, regolare il rotore ed eseguire altre azioni di VoiceOver. La maggior parte dei comandi della tastiera utilizza la combinazione dei tasti Ctrl-Opzione, abbreviata nella tabella che segue come "VO."

Puoi utilizzare Aiuto VoiceOver per conoscere il layout della tastiera e le azioni associate con le varie combinazioni di tasti. Aiuto VoiceOver pronuncia i tasti e i comandi della tastiera mano a mano che li inserisci, senza eseguire l'azione associata.

#### **Comandi della tastiera VoiceOver**

VO = Ctrl-Opzione

- *Attivare Aiuto VoiceOver:* VO–K
- *Disattivare Aiuto VoiceOver:* Esc
- *Selezionare l'elemento precedente o successivo:* VO–Freccia destra o VO–Freccia sinistra
- *"Doppio tocco" per attivare l'elemento selezionato:* VO–Barra spaziatrice
- *Premere il tasto Home:* VO–H
- *Toccare e tenere premuto l'elemento selezionato:* VO–Maiuscole–M
- *Spostarsi sulla barra di stato:* VO–M
- *Pronunciare tutto dalla posizione attuale:* VO–A
- *Leggere dall'alto:* VO–B
- *Interrompere o continuare la lettura:* Control
- *Copiare l'ultimo testo pronunciato negli appunti:* VO–Maiuscole–C
- *Cercare un testo:* VO–F
- *Attivare o disattivare l'audio di VoiceOver:* VO–S
- *Aprire Centro Notifiche:* Fn–VO–Freccia su
- *Aprire Game Center:* Fn–VO–Freccia giù
- *Aprire "Selezione elemento":* VO–I
- *Modificare l'etichetta dell'elemento selezionato:* VO–/
- *Toccare due volte con due dita:* VO–"-"
- *Regolare il rotore:* usa "Navigazione veloce" (vedere di seguito)
- *Scorri verso l'alto o verso il basso:* VO–Freccia su o VO–Freccia giù
- *Regolare il rotore di pronuncia:* VO–Comando–Freccia sinistra o VO–Comando–Freccia destra
- *Regolare le impostazioni specificate dal rotore di pronuncia:* VO–Comando–Freccia su o VO– Comando–Freccia giù
- *Attivare o disattivare la tenda schermo:* VO Maiuscole S
- *Tornare alla schermata anteriore:* Esc

#### **Navigazione veloce**

Attiva Navigazione veloce per controllare VoiceOver utilizzando i tasti freccia.

- *Attivare o disattivare Navigazione veloce:* Freccia sinistra–Freccia destra
- *Selezionare l'elemento precedente o successivo:* Freccia destra o Freccia sinistra
- *Selezionare l'elemento precedente o successivo specificato dal rotore:* Freccia su o Freccia giù
- *Selezionare il primo o l'ultimo elemento:* Ctrl–Freccia su o Ctrl–Freccia giù
- *"Doppio tocco" per attivare l'elemento selezionato:* Freccia su-Freccia giù
- *Scorrere in alto, in basso, verso sinistra o verso destra:* Opzione–Freccia su, Opzione–Freccia giù, Opzione–Freccia sinistra o Opzione–Freccia destra
- *Regolare il rotore:* Freccia su–Freccia sinistra o Freccia su–Freccia destra

Puoi anche selezionare i tasti numerici su una tastiera Apple Wireless Keyboard per inserire numeri in Calcolatrice.

#### **Navigazione veloce sul web con singoli tasti**

Quando visualizzi una pagina web con la funzione "Navigazione veloce" attiva, puoi utilizzare i seguenti tasti sulla tastiera per navigare sulla pagina. Per passare all'elemento successivo del tipo indicato, premi il tasto corrispondente. Per spostarti verso l'elemento precedente, tieni premuto il tasto Maiuscole mentre digiti la lettera.

- *Intestazione:* H
- *Link:* L
- *Campo di testo:* R
- *Pulsante:* B
- *Controllo forma:* C
- *Immagine:* I
- *Tabella:* T
- *Testo statico:* S
- *Attributi ARIA:* W
- *Elenco:* X
- *Elemento dello stesso tipo:* M
- *Titolo livello 1:* 1
- *Titolo livello 2:* 2
- *Titolo livello 3:* 3
- *Titolo livello 4:* 4
- *Titolo livello 5:* 5
- *Titolo livello 6:* 6

#### <span id="page-124-1"></span>**Modificare testo**

Usa questi comandi (e Navigazione veloce disattivata) per lavorare con un testo. VoiceOver legge il testo quando muovi il punto di inserimento.

- *Spostarsi avanti o indietro di un carattere:* Freccia destra o Freccia sinistra
- *Spostarsi avanti o indietro di una parola:* Opzione–Freccia destra o Opzione–Freccia sinistra
- *Spostarsi alla riga sopra o a quella sotto:* Freccia su o Freccia giù
- *Andare all'inizio o alla fine di una riga:* Comando–Freccia sinistra o Comando–Freccia destra
- *Andare all'inizio o alla fine di un paragrafo:* Opzione–Freccia su o Opzione–Freccia giù
- *Andare al paragrafo precedente o a quello seguente:* Opzione–Freccia su o Opzione–Freccia giù
- *Andare all'inizio o alla fine di un campo di testo:* Comando–Freccia su o Comando–Freccia giù
- *Selezionare testo mentre ti sposti:* Maiuscole + uno qualsiasi dei comandi di movimento del punto di inserimento descritti qui sopra
- *Selezionare tutto il testo:* Comando–A
- *Copiare, tagliare o incollare il testo selezionato:* Comando–C, Comando–X, o Comando–V
- *Annullare o ripristinare l'ultima modifica:* Comando–Z o Maiuscole–Comando–Z

#### <span id="page-124-0"></span>**Supporto per schermo braille**

Puoi usare uno schermo braille Bluetooth per leggere l'output di VoiceOver, inoltre puoi usare uno schermo braille con tasti e altri controlli per gestire iPod touch quando VoiceOver è attivo. Per un elenco degli schermi braille supportati, consulta l'indirizzo [www.apple.com/it/accessibility/ios/braille-display.html](http://www.apple.com/it/accessibility/ios/braille-display.html).

**Collegare uno schermo braille:** Accendi lo schermo, quindi vai in Impostazioni > Generali > Bluetooth e attiva Bluetooth. Infine vai in Impostazioni > Accessibilità > VoiceOver > Braille e scegli lo schermo.

**Regolare le impostazioni Braille:** vai in Impostazioni > Generali > Accessibilità > Voiceover > Braille, dove puoi:

- Attivare "Braille contratto"
- Disattivare la traduzione "Braille contratto"
- Disattivare Braille a otto punti
- Attivare "Cella di stato" e sceglierne la posizione
- Attivare il codice di Nemeth per le equazioni matematiche
- Visualizzare la tastiera su schermo
- Cambiare la traduzione braille da inglese unificato

Per informazioni su comandi braille comuni per la navigazione VoiceOver e informazioni specifiche per determinati schermi, consulta [support.apple.com/kb/HT4400?viewlocale=it\\_IT.](http://support.apple.com/kb/HT4400?viewlocale=it_IT)

Lo schermo braille utilizza la lingua che è impostata per Controllo vocale. Normalmente è la lingua impostata per iPod touch in Impostazioni > Internazionale > Lingua. Puoi utilizzare le impostazioni della lingua di VoiceOver per impostare una lingua diversa per VoiceOver e per gli schermi braille.

**Impostare la lingua per VoiceOver:** vai in Impostazioni > Generali > Internazionale > Controllo vocale.

Se cambi la lingua per iPod touch, potrebbe essere necessario reimpostare la lingua per VoiceOver e lo schermo braille.

Puoi impostare la cella più a sinistra o quella più a destra dello schermo braille per fornire informazioni sullo stato del sistema e altri tipi di informazioni. Ad esempio:

- Cronologia annunci contiene un messaggio non letto.
- Il messaggio Cronologia annunci attuale non è stato letto.
- La voce VoiceOver è disattivata.
- Il livello della batteria di iPod touch è basso (meno del 20% di carica)
- iPod touch è in orientamento orizzontale
- Lo schermo è disattivato
- La linea attuale contiene testo aggiuntivo a sinistra.
- La linea attuale contiene testo aggiuntivo a destra.

**Impostare la cella più a sinistra o quella più a destra per visualizzare le informazioni sullo stato del sistema:** vai in Impostazioni > Generali > Accessibilità > VoiceOver > Braille > Cella di stato, quindi tocca Sinistra o Destra.

**Visualizzare una descrizione dettagliata della cella di stato:** sullo schermo braille, premi il pulsante router della cella di stato.

## <span id="page-125-0"></span>Siri

Grazie a Siri realizzare operazioni, ad esempio aprire app, semplicemente chiedendolo e VoiceOver può leggerti le risposte di Siri. Consulta Capitolo [4,](#page-37-0) [Siri](#page-37-0), a pagina [38.](#page-37-0)

### <span id="page-125-1"></span>Zoom

Molte app ti permettono di ingrandire o ridurre elementi specifici. Per esempio, puoi toccare due volte o aprire due dita per espandere le colonne della pagina web in Safari. C'è anche la funzione di accessibilità Zoom che ti permette di ingrandire l'intera schermata di qualsiasi app in uso. Zoom può essere utilizzato insieme a VoiceOver.

**Attivare o disattivare Zoom:** vai in Impostazioni > Generali > Accessibilità > Zoom. Oppure utilizza le "Abbreviazioni accessibilità". Consulta [Abbreviazioni accessibilità](#page-113-0) a pagina [114.](#page-113-1)

**Ingrandire o ridurre:** tocca due volte lo schermo con tre dita.

**Variare l'ingrandimento:** con tre dita, tocca e trascina in alto o in basso. Il gesto tocca e trascina è analogo a un tocco doppio, a meno che non sollevi le dita sul secondo tocco; al contrario, trascina le dita sullo schermo. Una volta che inizi a trascinare, puoi trascinare con un solo dito. iPod touch torna all'ingrandimento corretto quando esegui lo zoom per ridurre e di nuovo per ingrandire quando tocchi due volte con tre dita.

**Spostarsi sullo schermo:** durante l'ingrandimento, trascina sullo schermo con tre dita. Una volta che hai iniziato a trascinare, puoi continuare a farlo usando un solo dito. Oppure tieni un solo dito accanto al bordo dello schermo per spostarti da quella parte. Sposta le dita vicino al bordo per eseguire una panoramica più velocemente. Quando apri una nuova schermata, Zoom passa alla metà superiore dello schermo.

Durante l'utilizzo della funzionalità Zoom con una tastiera Apple Wireless Keyboard (consulta [Utilizzare una tastiera Apple Wireless Keyboard](#page-24-0) a pagina [25\)](#page-24-1), l'immagine dello schermo segue il punto di inserimento, mantenendolo nel centro del monitor.

## <span id="page-126-0"></span>Inverti colori

A volte, invertendo i colori sullo schermo di iPod touch, la lettura può risultare più semplice. Quando la funzionalità "Inverti colori" è attiva, lo schermo assume l'aspetto di un negativo fotografico.

**Invertire i colori dello schermo:** vai in Impostazioni > Generali > Accessibilità > Inverti colori.

### <span id="page-126-1"></span>Pronuncia selezione

Puoi fare un modo che iPod touch legga a voce alta tutti i testi selezionabili, anche quando VoiceOver è disattivato.

**Attivare "Pronuncia selezione":** vai in Impostazioni > Generali > Accessibilità > VoiceOver > Pronuncia selezione. Inoltre puoi:

- Selezionare una lingua, un dialetto e la qualità della voce
- Regolare la velocità della voce
- Scegliere di evidenziare singole parole mentre vengono lette

**Farsi leggere un testo:** seleziona il testo, quindi tocca Leggi.

#### <span id="page-126-2"></span>Pronuncia testo auto

Pronuncia testo auto legge le correzioni del testo e i suggerimenti che iPod touch effettua mentre digiti.

**Attivare o disattivare Pronuncia testo auto:** vai in Impostazioni > Generali > Accessibilità > Pronuncia testo auto.

L'opzione "Pronuncia testo auto" funziona anche con VoiceOver e Zoom.

## <span id="page-126-3"></span>Testo grande, in grassetto e ad alto contrasto

**Visualizzare il testo in dimensioni più grandi in app come Calendario, Contatti, Mail, Messaggi e Note:** vai in Impostazioni > Generale > Accessibilità > Testo più grande, in cui puoi attivare Tipo dinamico più grande e regolare la dimensione del font.

**Visualizzare il testo in grassetto su iPod touch:** vai in Impostazioni > Generali > Accessibilità e attiva "Testo grassetto".

**Aumentare il contrasto del testo ove possibile:** vai in Impostazioni > Generali > Accessibilità e attiva "Aumenta contrasto".

## <span id="page-126-4"></span>Ridurre il movimento sullo schermo

Puoi impedire che alcuni elementi sullo schermo si muovano, ad esempio il parallasse dello sfondo dietro alle icone della schermata Home.

**Ridurre il movimento:** vai in Impostazioni > Generali > Accessibilità e attiva "Riduci velocità".

#### <span id="page-126-5"></span>Etichette interruttore Attiva/Disattiva

Per vedere più facilmente se un'impostazione è attivata o meno, puoi impostare iPod touch in modo da visualizzare un'etichetta aggiuntiva sugli interruttori Attiva/Disattiva.

**Aggiungere etichette impostazione interruttore:** vai in Impostazioni > Generali > Accessibilità e attiva "Etichette Attiva/Disattiva".

## <span id="page-127-0"></span>Apparecchi acustici

Se hai un apparecchio acustico "Made for iPhone", puoi utilizzare iPod touch per adattare le impostazioni alle tue esigenze di ascolto.

**Regolare le impostazioni di "Apparecchio acustico" e visualizzarne lo stato:** vai in Impostazioni > Generali > Accessibilità > Apparecchi acustici, oppure imposta "Abbreviazioni accessibilità" per aprire "Controllo apparecchi acustici". Consulta [Abbreviazioni accessibilità](#page-113-0) a pagina [114.](#page-113-1)

Per attivare l'accesso dal blocco schermo, attiva Controlla da "Blocco schermo" in Impostazioni > Accessibilità > Apparecchi acustici. Utilizza le impostazioni per:

- Controllare lo stato della batteria dell'apparecchio acustico.
- Regolare il volume del microfono ambientale e dell'equalizzatore.
- Scegliere a quale apparecchio acustico (sinistro, destro o entrambi) desideri indirizzare lo streaming audio.
- Controllare "Ascolto dal vivo".

**Utilizzare iPod touch come microfono remoto:** puoi utilizzare "Ascolto dal vivo" per indirizzare il suono dal microfono di iPod touch al tuo apparecchio acustico. Questa azione potrebbe aiutarti a sentire meglio in alcune situazioni avvicinando iPod touch alla fonte del suono. Fai clic tre volte sul tasto Home, scegli "Apparecchi acustici", quindi tocca "Avvia ascolto dal vivo".

**Indirizzare lo streaming audio al tuo apparecchio acustico:** esegui lo streaming dell'audio da Siri, Musica, Video e altri, scegliendo gli apparecchi acustici dal menu AirPlay ...

## <span id="page-127-1"></span>Sottotitoli e sottotitoli per non udenti

L'app Video include un pulsante "Traccia alternativa" e che puoi toccare per scegliere i sottotitoli e i sottotitoli per non udenti inclusi nel video che stai guardando. Normalmente vengono elencati i sottotitoli standard, ma se preferisci dei sottotitoli accessibili speciali, ad esempio i sottotitoli per non udenti e per persone con scarso udito (SDH), puoi impostare iPod touch perché li mostri in un elenco quando sono disponibili.

**Elencare i sottotitoli e i sottotitoli per persone con scarso udito accessibili nell'elenco dei sottotitoli e dei sottotitoli per non udenti:** in Impostazioni > Generali > Accessibilità > Sottotitoli per non udenti, attiva "Sottotitoli non udenti + SDH". Questa opzione attiva anche i sottotitoli e i sottotitoli per non udenti nell'app Video.

**Scegliere i sottotitoli e sottotitoli per non udenti tra quelli disponibili:** tocca mentre guardi un video in Video.

**Personalizzare i sottotitoli e i sottotitoli per non udenti:** vai in Impostazioni > Generali > Accessibilità > Sottotitoli > Stile, dove puoi scegliere uno stile esistente per i sottotitoli o creare un nuovo stile basato su:

- Font, dimensioni e colore
- Colore opacità dello sfondo
- Opacità del testo, stile bordi e testo evidenziato

Non tutti i video includono i sottotitoli.

## <span id="page-128-3"></span><span id="page-128-0"></span>Audio mono e bilanciamento audio

Audio mono combina il suono dei canali di destra e di sinistra in un singolo segnale riprodotto su entrambi i canali. Puoi regolare il bilanciamento del segnale mono per alzare il volume del canale destro o sinistro.

**Attivare o disattivare "Audio mono" e regolare il bilanciamento:** vai in Impostazioni > Generali > Accessibilità > Audio mono.

## <span id="page-128-1"></span>Segnali acustici assegnabili

Puoi assegnare suonerie distintive alle persone del tuo elenco di contatti per avere un ID chiamante sonoro per FaceTime. Puoi inoltre assegnare toni diversi per avvisare l'utente di una serie di eventi, tra cui nuovi messaggi e-mail, messaggi e-mail inviati, Tweet, post su Facebook e promemoria. Consulta a pagina [29](#page-28-0).

Puoi acquistare suonerie da iTunes Store su iPod touch. Consulta Capitolo [22](#page-92-0), [iTunes](#page-92-0) Store, a pagina [93.](#page-92-0)

## <span id="page-128-2"></span>Accesso Guidato

Accesso Guidato aiuta gli utenti di iPod touch a rimanere concentrati su operazioni specifiche. Accesso Guidato limita iPod touch a una singola app e ti permette di controllare le funzionalità dell'app. Utilizzare Accesso Guidato per:

- limitare temporaneamente l'utilizzo di iPod touch a una particolare app
- Disabilitare aree dello schermo che non sono rilevanti per un'operazione oppure aree in cui un gesto accidentale potrebbe causare una distrazione.
- disabilita i pulsanti hardware di iPod touch

**Attivare Accesso Guidato:** vai in Impostazioni > Generali > Accessibilità > Accesso Guidato, dove puoi:

- Attivare o disattivare Accesso Guidato.
- Impostare un codice che controlla l'utilizzo di Accesso Guidato e impedisce a una persona di abbandonare una sessione.
- Impostare la disponibilità di altre abbreviazioni si accessibilità durante una sessione.

**Avviare una sessione di Accesso Guidato:** apri l'app che desideri eseguire, quindi fai triplo clic sul tasto Home. Regola le impostazioni per la sessione, quindi fai clic su Avvia.

- *Disabilitare i controlli dell'app e le aree della schermata dell'app:* cerchia qualsiasi parte della schermata che desideri disattivare. Usa le maniglie per definire l'area.
- *Abilitare il tasto Standby/Riattiva e i tasti del volume:* tocca Opzioni e attiva i tasti.
- *Ignorare qualsiasi tocco sullo schermo:* disattiva Tocco.
- *Mantiene la possibilità di iPod touch di passare da verticale a orizzontale o di rispondere a qualsiasi altro movimento:* disattiva Movimento.

**Terminare una sessione di Accesso Guidato:** fai triplo clic sul tasto Home, inserisci il codice di Accesso Guidato, quindi tocca Termina.

## <span id="page-129-0"></span>Controllo interruttori

"Controllo interruttori" ti consente di controllare iPod touch usando un solo interruttore o più interruttori insieme. Utilizza uno dei molti metodi disponibili per eseguire azioni, come selezionare, toccare, trascinare, inserire testo e persino disegnare a mano libera. La tecnica di base è l'utilizzo di un interruttore per selezionare un elemento o un punto sullo schermo, e l'utilizzo dello stesso interruttore (o uno diverso) per scegliere un'azione da realizzare su quell'elemento o su quel punto. Tre metodi di base sono:

- *"Scansione elemento" (di default)*, che evidenzia diversi elementi sullo schermo fino a quando ne selezioni uno.
- *"Scansione punto"*, che ti consente di utilizzare dei reticoli di puntamento per selezionare un punto sullo schermo.
- *Selezione manuale*, che ti consente di spostarti da un elemento all'altro in base alle esigenze (richiede l'uso di più interruttori).

Qualunque sia il metodo utilizzato, quando selezioni un singolo elemento (invece di un gruppo) appare un menu che ti permette di scegliere l'azione sull'elemento selezionato (ad esempio toccare, trascinare o pizzicare).

Se utilizzi più interruttori, puoi impostare ogni interruttore per eseguire un'azione specifica e personalizzare il metodo di selezione dell'elemento. Ad esempio, invece di eseguire la scansione automatica degli elementi su schermo, puoi impostare gli interruttori affinché si spostino all'elemento precedente o a quello successivo a seconda delle esigenze.

Puoi regolare il comportamento di "Controllo interruttori" in molti modi, per adattarlo alle tue esigenze specifiche e al tuo stile personale.

#### **Aggiungere un interruttore e attivare "Controllo interruttori"**

Puoi usare uno qualsiasi di questi elementi come interruttore:

- *Un interruttore adattivo esterno:* scegli uno dei molti interruttori USB o Bluetooth popolari.
- *Lo schermo di iPod touch.* tocca sullo schermo per attivare l'interruttore.
- *La fotocamera FaceTime di iPod touch.* muovi la testa per attivare l'interruttore. Puoi utilizzare la fotocamera come due interruttori; uno quando muovi la testa verso sinistra e un altro quando muovi la testa verso destra.

**Aggiungere un interruttore e scegliere l'azione:** vai in Impostazioni > Generali > Accessibilità > Controllo interruttori > Interruttori.

**Attivare "Controllo interruttori":** vai in Impostazioni > Generali > Accessibilità > Controllo interruttori.

**Disattivare "Controllo interruttori":** usa uno dei metodi di scansione per selezionare "Controllo interruttori." in Impostazioni > Generali > Accessibilità.

**Uscire:** fai triplo clic sul tasto Home quando vuoi uscire da "Controllo interruttori".

#### **Tecniche di base**

Queste tecniche funzionano sia per la scansione elemento che per la scansione punto.

**Selezionare un elemento:** quando l'elemento è evidenziato, aziona l'interruttore impostato come interruttore "Seleziona elemento". Se utilizzi un solo interruttore, quest'ultimo è l'interruttore "Seleziona elemento" di default.

**Visualizzare le opzioni disponibili:** selezionare un elemento utilizzando l'interruttore "Seleziona elemento": Le opzioni disponibili sono visualizzate nel menu di controllo che appare a continuazione.

**Toccare un elemento:** Usa il metodo di scansione per scegliere "Tocca" dal menu di controllo che appare quando selezioni l'elemento. Oppure, attiva "Tocco automatico" in Impostazioni > Generali > Accessibilità > Controllo interruttori, quindi seleziona un elemento e non eseguire nessuna azione durante l'intervallo di tempo di "Tocco automatico" (impostato su 0,75 secondi se non è stato modificato). Oppure imposta un interruttore specifico per eseguire il gesto "tocco" in Impostazioni > Generali > Accessibilità > Controllo interruttori > Interruttori.

**Eseguire altri gesti o azioni:** seleziona il gesto o l'azione dal menu di controllo che appare quando l'elemento viene selezionato. Se "Tocco automatico" è attivato, aziona l'interruttore entro l'intervallo di tempo di "Tocco automatico", quindi seleziona il gesto. Se c'è più di una pagina di azioni disponibili, tocca i punti nella parte inferiore del menu per passare a un'altra pagina.

**Ignorare il menu di controllo:** tocca quando le icone nel menu sono oscurate.

**Scorrere lo schermo per visualizzare altri elementi:** seleziona un elemento sullo schermo, quindi scegli Scorri dal menu.

**Realizzare un'azione hardware:** seleziona un elemento, quindi scegli Dispositivo dal menu di controllo che appare a continuazione. Puoi utilizzare il menu per simulare queste azioni:

- Fare clic sul tasto Home.
- Fare doppio clic sul tasto Home.
- Aprire Centro Notifiche o Centro di Controllo
- Premere il tasto Stop/Riattiva per bloccare iPod touch.
- Ruotare iPod touch.
- Azionare l'interruttore Muto.
- Premere i tasti del volume.
- Tenere premuto i tasto Home per aprire Siri
- Fare triplo clic sul tasto Home.
- Agitare iPod touch.
- Premere simultaneamente i tasti Home e Stop/Riattiva per scattare un'istantanea dello schermo

#### **Scansione elemento**

"Scansione elemento" evidenzia alternativamente ogni elemento o gruppo di elementi sullo schermo fino a quando azioni l'interruttore "Seleziona elemento" per selezionare l'elemento selezionato. Quando selezioni un gruppo, l'interruttore continua a selezionare gli elementi presenti nel gruppo. Quando selezioni un solo elemento la scansione si interrompe e appare un menu con le azioni disponibili. "Scansione elemento" è impostato di default quando attivi "Controllo interruttori" per la prima volta. Di default, "Controllo interruttori" si sposta da un elemento all'altro a intervalli regolari, ma puoi configurare gli interruttori affinché si spostino nell'elemento successivo o precedente quando richiesto.

**Selezionare un elemento o un gruppo:** guarda (o ascolta) mentre vengono evidenziati gli elementi. Quando viene evidenziato l'elemento che vuoi controllare (o il gruppo che contiene l'elemento), aziona l'interruttore "Seleziona elemento". Scorri verso il basso nella scala gerarchica degli elementi fino a selezionare l'elemento individuale desiderato.

**Ritornare al gruppo:** aziona l'interruttore quando l'elemento o il gruppo sono evidenziati con una linea tratteggiata.

**Toccare l'elemento selezionato:** seleziona "Tocca" dal menu di controllo che appare quando selezioni l'elemento. Oppure, se "Tocco automatico" è abilitato, non fare nulla per un secondo circa.

**Eseguire un'altra azione:** seleziona un elemento, quindi scegli l'azione dal menu che appare a continuazione. Se "Tocco automatico" è abilitato, aziona l'interruttore in meno di un secondo selezionando un elemento per visualizzare un menu con i gesti disponibili.

#### **Scansione punto**

"Scansione punto" ti permette di selezionare un elemento sullo schermo evidenziandolo con dei reticoli di puntamento.

**Attivare "Scansione punto":** utilizza "Scansione elemento" per selezionare Impostazioni dal menu, quindi seleziona "Modalità elemento" per passare a "Modalità punto". Il reticolo di puntamento verticale appare quando chiudi il menu.

**Ritornare alla modalità "Scansione elemento":** seleziona Impostazioni dal menu di controllo, quindi seleziona "Modalità punto" per passare a "Modalità elemento".

#### **Impostazioni e modifiche**

**Modificare le impostazioni di base:** vai in Impostazioni > Generali > Accessibilità > Controllo interruttori, dove puoi:

- Aggiungere interruttori.
- Disattivare "Scansione automatica" (se hai aggiunto l'interruttore "Vai all'elemento successivo").
- Regolare l'intervallo di scansione.
- Mettere la scansione in pausa sul primo elemento di un gruppo.
- Selezionare quante volte desideri scorrere lo schermo prima di nascondere "Controllo interruttori".
- Attivare e disattivare "Tocco automatico" e impostare l'intervallo di tempo per eseguire una seconda azione sull'interruttore per visualizzare il menu di controllo.
- Impostare se desideri ripetere un movimento quando tieni premuto un interruttore e l'intervallo necessario prima di ripeterlo.
- Impostare se e per quanto hai bisogno di mantenere premuto un interruttore prima che il gesto sia accettato come un'azione sull'interruttore.
- Impostare "Controllo interruttori" perché ignori le azioni ripetute accidentali sull'interruttore.
- Regolare la velocità di scansione di un punto.
- Attivare "Effetti sonori" o Voce.
- Selezionare gli elementi che desideri visualizzare nel menu.
- Rendere il cursore di selezione più grande o di un colore diverso.
- Impostare se gli elementi devono essere raggruppati durante la scansione elemento.
- Salvare i gesti personalizzati che puoi scegliere dalla parte Azione del menu di controllo.

**Ottimizzare "Controllo interruttori":** seleziona Impostazioni dal menu di controllo per:

- Regolare la velocità di scansione.
- Cambiare la posizione del menu di controllo.
- Passare da modalità "Scansione elemento" a modalità "Scansione punto".
- Scegliere se visualizzare i reticoli di puntamento o una griglia nella modalità "Scansione punto".
- Invertire la direzione di scansione.
- Attivare o disattivare il complemento di suono o voce.
- Disattivare gruppi per realizzare la scansione degli elementi uno alla volta.

#### <span id="page-132-0"></span>**AssistiveTouch**

AssistiveTouch ti consente di utilizzare iPod touch se hai difficoltà a toccare lo schermo o a premere i pulsanti. Puoi utilizzare un accessorio adattativo (ad esempio un joystick) insieme a AssistiveTouch per controllare iPod touch. Puoi anche utilizzare AssistiveTouch senza nessun accessorio per realizzare gesti che per te sono difficili.

**Attivare AssistiveTouch:** vai in Impostazioni > Generali > Accessibilità > AssistiveTouch, oppure utilizza "[Abbreviazioni accessibilità](#page-113-0)". Consulta Abbreviazioni accessibilità a pagina [114](#page-113-1).

**Regolare la velocità di tracciamento (con un accessorio collegato):** vai in Impostazioni > Generali > Accessibilità > AssistiveTouch > Velocità di tracciamento.

**Mostrare o nascondere il menu AssistiveTouch (con un accessorio collegato):** fai clic sul pulsante secondario sul tuo accessorio.

**Muovere il pulsante menu:** Trascinalo in qualsiasi punto dello schermo.

**Nascondere il pulsante menu (con un accessorio collegato):** vai in Impostazioni > Generali > Accessibilità > AssistiveTouch > Mostra sempre menu.

**Scorrere o trascinare con 2, 3, 4 o 5 dita:** tocca il pulsante menu, tocca Dispositivo > Altro > Gesti, quindi tocca il numero di digitazioni necessario per eseguire il gesto. Quando i cerchi corrispondenti vengono visualizzati sullo schermo, scorri o trascina nella direzione richiesta dal gesto. Quando hai terminato, tocca il pulsante menu.

**Eseguire un gesto pizzica:** tocca il pulsante menu, tocca Preferiti, quindi tocca Pizzica. Quando appaiono i cerchi del gesto pizzica, tocca qualsiasi punto dello schermo per muoverli, quindi trascina i cerchi dentro o fuori per eseguire un gesto pizzica. Quando hai terminato, tocca il pulsante menu.

**Creare gesti personalizzati:** puoi aggiungere i tuoi gesti preferiti al menu di controllo (ad esempio, tocca e tieni premuto o ruota con due dita). Tocca il pulsante menu, tocca Preferiti, quindi tocca un segnaposto vuoto per il gesto. Oppure vai in Impostazioni> Generali> Accessibilità> AssistiveTouch > Crea nuovo gesto.

*Esempio 1:* Per creare il gesto per la rotazione, vai in Impostazioni > Accessibilità > AssistiveTouch > Crea nuovo gesto. Sulla schermata di registrazione, che ti chiede di toccare per creare un gesto, fai ruotare due dita sullo schermo di iPod touch attorno a un punto tra di esse. Qualora il risultato non fosse del tutto soddisfacente, tocca Annulla e riprova. Quando sei soddisfatto del risultato, tocca Salva e dai un nome al gesto, ad esempio, "Ruota 90". Quindi, per ruotare la vista in Mappe, ad esempio, apri Mappe, tocca il pulsante menu di AssistiveTouch e scegli "Ruota 90" da Preferiti. Quando verranno visualizzati i cerchi blu che rappresentano le posizioni iniziali delle dita, trascinali sul punto attorno al quale vuoi ruotare la mappa, quindi rilascia. Potrebbe esserti utile creare più gesti con diversi gradi di rotazione.

*Esempio 2:* Creiamo il gesto "tocca e tieni premuto" che utilizzi per iniziare a riordinare le icone sulla schermata Home. Questa volta, sulla schermata di registrazione del gesto, tieni premuto il dito in un punto finché la barra di avanzamento della registrazione non arriva a metà, quindi solleva il dito. Fai attenzione a non muovere il dito durante la registrazione, altrimenti il gesto verrà registrato come un trascinamento. Tocca Salva e dai un nome al gesto. Per utilizzare il gesto, tocca il pulsante del menu AssistiveTouch e scegli il gesto dai Preferiti. Quando viene visualizzato il cerchio blu che rappresenta il tuo tocco, trascinalo su un'icona della schermata Home e rilascia.

**Bloccare o ruotare lo schermo, regolare il volume di iPod touch o simulare di scuotere iPod touch:** Tocca il pulsante menu, quindi tocca Dispositivo.

**Simulare di premere il tasto Home:** tocca il pulsante menu, quindi tocca Home.

**Uscire da un menu senza compiere alcun gesto:** tocca in qualsiasi punto fuori dal menu.

## <span id="page-133-0"></span>Tastiere con formato panoramico

Molte app, incluse mail, Safari, Messaggi, Note, e Contatti, ti permettono di ruotare iPod touch mentre scrivi, così puoi utilizzare una tastiera più grande.

## Controllo vocale

Controllo vocale ti consente di controllare la riproduzione della musica in iPod touch con i comandi vocali. Consulta a pagina [26](#page-25-0).

## Accessibilità in OS X

Sfrutta i vantaggi delle funzioni di accessibilità in OS X quando utilizzi iTunes per sincronizzare con iPod touch. Nel Finder, scegli Aiuto > Centro aiuti, quindi cerca "accessibilità".

Per ulteriori informazioni sulle funzionalità di accessibilità di iPod touch e OS X visita il sito [www.apple.com/it/accessibility.](http://www.apple.com/it/accessibility/)

# **Tastiere internazionali**

## Utilizzare le tastiere internazionali

L'impostazione "Tastiere internazionali" ti consente di scrivere in varie lingue diverse, incluse le lingue scritte da destra verso sinistra. Per un elenco delle tastiere supportate, consulta [www.apple.com/it/ipod-touch/specs.html.](http://www.apple.com/it/ipod-touch/specs.html)

**Gestire le tastiere:** vai in Impostazioni > Generali > Internazionale > Tastiere.

- *Aggiungere una tastiera:* Tocca "Aggiungi nuova tastiera", quindi scegli una tastiera dall'elenco. Ripeti la procedura per aggiungere altre tastiere.
- Rimuovere una tastiera: Tocca Modifica, tocca  $\bigcirc$  accanto alla tastiera che desideri rimuovere, quindi tocca Elimina.
- *Modificare l'elenco delle tastiere:* Tocca Modifica, quindi trascina = accanto a una tastiera per spostarla in un'altra posizione nell'elenco.

Puoi cambiare tastiera per inserire il testo in una lingua diversa.

**Cambiare tastiera durante l'inserimento:** tocca e tieni premuto il tasto Globo  $\bigoplus$  per visualizzare tutte le tastiere attive. Per scegliere una tastiera, scorri con il dito sul nome della tastiera, quindi rilascia. Il tasto Globo  $\bigcircledast$  viene visualizzato solo se attivi più di una tastiera.

Puoi anche toccare solo  $\bigoplus$ . Quando tocchi  $\bigoplus$ , viene visualizzato per un attimo il nome della tastiera appena attivata. Continua a toccare per accedere alle altre tastiere attive.

Molte tastiere ti consentono di inserire lettere, numeri e simboli non visibili sulla tastiera.

**Per inserire lettere accentate o altri caratteri:** tocca e tieni premuti la lettera, il numero o il simbolo correlati, quindi scorri per scegliere una variante. Per esempio:

- *Su una tastiera tailandese:* scegli numeri nativi toccando e tenendo premuto il relativo numero arabo.
- *Su una tastiera cinese, giapponese o araba:* i caratteri suggeriti o candidati appaiono nella parte superiore della tastiera. Tocca un candidato per inserirlo o scorri verso sinistra per visualizzare altri candidati.

**Visualizzare l'elenco completo dei candidati suggeriti:** tocca la freccia su sulla destra per visualizzare l'elenco candidato completo.

- *Scorrere l'elenco:* scorri verso l'alto o verso il basso.
- *Tornare all'elenco breve:* tocca la freccia giù.

Quando utilizzi alcune tastiere cinesi o giapponesi, puoi creare l'abbreviazione di una parola o di coppie di parole. L'abbreviazione viene aggiunta al tuo dizionario personale. Quando digiti un'abbreviazione utilizzando una tastiera supportata, la parola o l'input abbinati vengono sostituiti dall'abbreviazione.

**Per attivare o disattivare le abbreviazioni:** vai in Impostazioni > Generali > Tastiera > Abbreviazioni. Le abbreviazioni sono disponibili per:

- *Cinese semplificato:* Pinyin
- *Cinese tradizionale:* Pinyin e Zhuyin
- *Giapponese:* Romaji e 50 Key

## Metodi di input speciali

Puoi usare le tastiere per inserire alcune lingue in modi diversi. Alcuni esempi sono Cinese Cangjie e Wubihua, Giapponese Kana e smiley o emoticon. Puoi anche scrivere i caratteri cinesi sullo schermo con le dita o uno stilo.

**Creare caratteri cinesi dai tasti componenti Cangjie:** Mentre digiti appaiono i caratteri suggeriti. Tocca un carattere per sceglierlo oppure continua a inserire fino a cinque componenti per visualizzare altre opzioni.

**Creare caratteri cinesi Wubihua (tratto):** usa il tastierino per costruire caratteri cinesi utilizzando fino a cinque tratti nella corretta sequenza di scrittura: orizzontale, verticale, dall'alto a destra verso il basso a sinistra, dall'alto a sinistra verso il basso a destra e gancio. Per esempio, il carattere cinese 圈 (cerchio) dovrebbe iniziare con il tratto verticale 丨.

- Mentre digiti, appaiono i caratteri cinesi suggeriti (i caratteri usati più comunemente appaiono per primi). Tocca un carattere per sceglierlo.
- Se non sei sicuro di quale sia il tratto corretto, inserisci un asterisco (\*). Per visualizzare altre opzioni carattere, tocca un altro tratto o scorri l'elenco dei caratteri.
- Tocca il tasto delle corrispondenze (匹配) per mostrare solo i caratteri che corrispondono esattamente a ciò che hai digitato.

**Scrivere i caratteri cinesi:** scrivi i caratteri cinesi direttamente sullo schermo con il dito quando è attiva l'opzione per l'inserimento della scrittura a mano per il cinese semplificato o tradizionale. Mentre scrivi i tratti dei caratteri, iPod touch li riconosce e mostra i caratteri corrispondenti in un elenco, in cui viene visualizzato per primo il carattere più simile. Quando scegli un carattere, i caratteri simili vengono visualizzati nell'elenco come ulteriori scelte possibili.

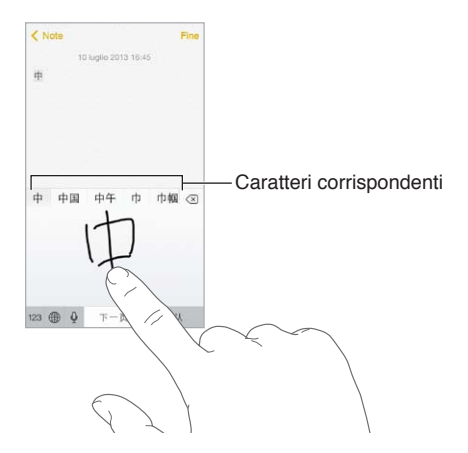

Puoi inserire caratteri complessi come 鱲 (parte del nome dell'aeroporto Internazionale di Hong Kong), scrivendo due o più caratteri componenti in sequenza. Tocca il carattere per sostituire i caratteri digitati. Anche i caratteri romani vengono riconosciuti.

**Digitare testo in giapponese kana:** Per selezionare le sillabe, utilizza il tastierino Kana. Per più opzioni per le sillabe digitate, trascina l'elenco verso sinistra o tocca il tasto freccia.

**Digitare testo in giapponese romaji:** Utilizza la tastiera Romaji per scrivere le sillabe. Le possibili scelte appariranno in alto sulla tastiera; toccane una per utilizzarla. Per ulteriori opzioni sulle sillabe, tocca il tasto freccia e seleziona un'altra sillaba o parola della finestra.

**Inserire faccine o emoticon:** usa la tastiera giapponese Kana e tocca il tasto  $\triangle$ . Oppure puoi:

- $\cdot$  *Usare la tastiera giapponese romaji (layout QWERTY-Giapponese):* tocca 123, quindi tocca il tasto  $\triangle$ .
- *Utilizza la tastiera cinese (semplificato o tradizionale) Pinyin o (tradizionale) Zhuyin: tocca*  $\#+$ =, quindi tocca il tasto  $\sqrt{\ }$ .

# **Sicurezza, utilizzo e supporto**

## Importanti informazioni sulla sicurezza

*ATTENZIONE:* La mancata osservanza delle istruzioni di sicurezza qui riportate può causare incendi, scosse elettriche o altri danni o lesioni a iPod touch o altre proprietà. Leggi tutte le seguenti informazioni di sicurezza prima di utilizzare iPod touch.

**Gestione** Maneggia iPod touch con cura. È fatto di metallo, vetro e plastica e ha al suo interno componenti elettronici sensibili. iPod touch può danneggiarsi se viene fatto cadere, se viene bruciato, punto o rotto oppure se viene a contatto con del liquido. Non utilizzare un iPod touch danneggiato, ad esempio con lo schermo rotto, perché potrebbe causare lesioni. Puoi proteggere la superficie di iPod touch da eventuali graffi utilizzando una custodia.

**Riparazione** Non aprire iPod touch e non tentare di riparare il dispositivo da solo. Il disassemblaggio di iPod touch potrebbe danneggiare il dispositivo o causarti lesioni. Se iPod touch è danneggiato, non funziona correttamente o viene a contatto con del liquido, contatta Apple o un rivenditore autorizzato. Puoi trovare ulteriori informazioni su come ottenere assistenza su [www.apple.com/support/ipod/service/faq](http://www.apple.com/support/ipod/service/faq/).

**Batteria** Non tentare di sostituire la batteria di iPod touch da solo perché potresti danneggiarla e ciò potrebbe causare surriscaldamenti e lesioni. La batteria a ioni di litio di iPod touch deve essere sostituita solo da Apple o un fornitore di servizi autorizzato di Apple e deve essere riciclata o smaltita separatamente dai rifiuti domestici. Non incenerire la batteria. Per informazioni sul riciclo e la sostituzione della batteria, consulta il sito web [www.apple.com/it/batteries.](http://www.apple.com/it/batteries/)

**Distrazione** L'utilizzo di iPod touch in determinate circostanze potrebbe distrarti e causare situazioni pericolose. Osserva le norme che vietano o limitano l'uso di dispositivi mobili o cuffie (ad esempio, evita di mandare SMS mentre guidi un veicolo o di usare le cuffie, mentre sei in sella a una bicicletta).

**Navigazione** Le mappe, le indicazioni stradali, la vista aerea e le app basate sulla posizione dipendono dai servizi di dati.

**Ricarica** Ricarica iPod touch con il cavo incluso collegato a un computer o a un alimentatore di corrente USB Apple (disponibile separatamente), o con altri cavi e alimentatori di terze parti "Made for iPod" compatibili con USB 2.0 o successivo. L'utilizzo di cavi o caricabatterie danneggiati o ricaricare in presenza di umidità, può causare scosse elettriche. Quando utilizzi Apple USB Power Adapter per ricaricare iPod touch, assicurati che il connettore o il cavo di alimentazione siano completamente inseriti prima di collegarli alla presa di corrente.

**Cavo e connettore Lightning** Evita il contatto prolungato della pelle con il connettore quando il cavo Lightning è collegato alla corrente in quanto potrebbe causare disturbi o lesioni. Evita situazioni quali dormire o sedersi sul connettore Lightning.

**Esposizione prolungata al calore** iPod touch e l'alimentatore di corrente (disponibile separatamente) sono conformi agli standard e ai limiti relativi alla temperatura superficiale. Tuttavia, pur entro tali limiti, il contatto prolungato con sostanze calde per lunghi periodi di tempo potrebbe causare disturbi e lesioni. Agisci con buon senso ed evita situazioni in cui la tua pelle resti in contatto per lunghi periodi di tempo con un dispositivo o con il suo alimentatore mentre è in funzione o collegato alla corrente. Ad esempio, non lasciare un dispositivo o il suo alimentatore sotto una coperta, un cuscino o il tuo corpo quando è collegato alla corrente. È importante tenere iPod touch e l'alimentatore di corrente in un luogo ben ventilato durante l'utilizzo o la ricarica. Presta particolare attenzione se sei affetto da condizioni fisiche che influiscono sulla tua capacità di percepire il calore contro il tuo corpo.

**Perdita dell'udito** L'ascolto di audio ad alto volume può danneggiare l'udito. I rumori di fondo e l'esposizione continua a livelli di volume elevati, potrebbero farti sembrare i suoni più bassi di quanto non siano in realtà. Usa solo ricevitori, auricolari, cuffie o altoparlanti compatibili con il tuo dispositivo. Attiva l'audio e controlla il volume prima di inserire gli auricolari o le cuffie nelle orecchie. Per ulteriori informazioni sulla perdita dell'udito, consulta [www.apple.com/it/sound](http://www.apple.com/it/sound/). Per informazioni sulle impostazioni di un limite massimo di volume su iPod touch, consulta [Impostazioni musica](#page-58-0) a pagina [59.](#page-58-1)

*ATTENZIONE:* Per prevenire possibili danni all'udito, evita l'ascolto a livelli di volume elevati per lunghi periodi di tempo.

**Auricolari Apple** Gli auricolari venduti con iPhone 4s e successivi in Cina (identificabili dagli anelli di isolamento scuri sul connettore) sono progettati per attenersi agli standard Cinesi e sono compatibili con iPhone 4s o versione successiva, iPad 2 o versione successiva e iPod touch 5a generazione. Utilizza solo auricolari compatibili con il dispositivo.

**Segnali radio** iPod touch utilizza i segnali radio per connettersi ai network wireless. Per informazioni sulla quantità di energia usata per trasmettere questi segnali e sulla procedura necessaria per minimizzare l'esposizione, vai in Impostazioni > Generali > Info > Legale > Esposizione RF.

**Radio frequenza di disturbo** Rispetta i segnali e gli avvisi che proibiscono l'utilizzo di dispositivi elettronici (ad esempio, all'interno di strutture sanitarie o in aree esplosive). Anche se iPod touch è stato progettato, testato e prodotto in conformità alle normative in materia di emissioni di radiofrequenze, tali emissioni da iPod touch potrebbero compromettere il funzionamento di altri apparati elettronici, causandone il malfunzionamento. Spegni iPod touch o utilizza "Uso in aereo" per disattivare la trasmissione di dati via wireless quando l'uso è proibito, come ad esempio durante un viaggio in aereo o quando richiesto dalle autorità.

**Dispositivi medici** iPod touch include radiotrasmettitori che emettono campi elettromagnetici e ha dei magneti nella parte inferiore. Anche le cuffie incluse hanno dei magneti negli auricolari. I campi elettromagnetici e i magneti possono interferire con i pacemaker e altri dispositivi medici. Tieni almeno 15 centimetri di distanza tra pacemaker o defibrillatore e iPod touch o gli auricolari. Se pensi che iPod touch stia interferendo con il pacemaker o qualsiasi altro dispositivo medico, smetti di utilizzare iPod touch e consulta il tuo medico per informazioni specifiche sul tuo dispositivo medico.

**Condizioni mediche** Se ritieni che le tue condizioni mediche potrebbero essere influenzate da iPod touch (ad esempio, con convulsioni, perdita di coscienza, affaticamento della vista o mal di testa), consulta il tuo medico prima di utilizzare iPod touch.

∕⊗∖

**atmosfera potenzialmente esplosiva** Non caricare o utilizzare iPod touch in aree con un'atmosfera potenzialmente esplosiva, come ad esempio in una area di servizio, o in aree con aria satura di particelle o sostanze chimiche (come granelli, polvere o polveri metalliche). Segui attentamente le indicazioni fornite.

**Attività ripetitive** Quando esegui attività ripetitive, come giocare a videogiochi su iPod touch, potrebbero verificarsi disturbi a mani, braccia, spalle, collo o altre parti del corpo. Se avverti un fastidio, smetti di usare iPod touch e consulta un medico.

**Attività con conseguenze pericolose** Questo dispositivo non è progettato per essere utilizzato quando l'inesattezza o il guasto del dispositivo possono causare morte, lesioni personali o gravi danni ambientali.

**Laccetto di iPod touch (disponibile in alcuni modelli)** Per fissare il laccetto in modo sicuro, premi il pulsante posto sul retro di iPod touch per aprirlo, fai scivolare la linguetta sopra il pulsante, quindi tira il laccetto per farlo scattare in posizione. Alcune attività durante l'uso del laccetto di iPod touch possono causare incidenti, soprattutto se il laccetto si impiglia, ad esempio, mentre si lavora in prossimità di macchinari. Non far dondolare iPod touch quando utilizzi il laccetto, potrebbe staccarsi causando lesioni o danni.

**Pericolo di soffocamento** Alcuni accessori di iPod touch possono presentare un pericolo di soffocamento per i bambini. Tenere tali accessori fuori dalla portata dei bambini.

## Importanti informazioni sull'utilizzo

**Pulizia** Pulisci immediatamente iPod touch se entra in contatto con agenti dannosi che potrebbero causare l'insorgere di macchie, quali sporco, inchiostro, trucco o lozioni. Per la pulizia:

- Scollega tutti i cavi e spegni iPod touch (tieni premuto il tasto Stop/Riattiva, quindi fai scorrere il cursore sullo schermo).
- Utilizza un panno morbido e non sfilacciato.
- Non rovesciare sostanze liquide nelle fessure.
- Non utilizzare prodotti per la pulizia o aria compressa.

Il lato anteriore di iPod touch è di vetro, dotato di rivestimento oleofobico resistente alle impronte (repellente all'olio). Questo rivestimento si usura nel tempo con il normale utilizzo. Sfregare lo schermo con materiale abrasivo diminuisce ulteriormente l'efficacia del rivestimento e potrebbe graffiare il vetro.

**Usare connettori, porte, e pulsanti** Non forzare mai un connettore in una porta o applicare una pressione eccessiva a un pulsante, perché ciò potrebbe provocare danni non coperti dalla garanzia. Se il connettore e la porta non si collegano con facilità, probabilmente non corrispondono. Verifica eventuali ostruzioni e accertati che il connettore corrisponda alla porta e che sia posizionato correttamente rispetto alla porta.

**Cavo Lightning** È normale che il connettore Lightning possa decolorarsi a causa dell'uso. Sporco, ostruzioni e esposizione ai liquidi potrebbero causare la decolorazione. Per rimuovere lo scolorimento o se il cavo si scalda durante l'utilizzo oppure non ricarica o sincronizza iPod touch, scollega il cavo Lightning dal computer o dall'alimentatore e puliscilo con un panno morbido, asciutto e privo di lanugine. Non utilizzare liquidi o prodotti per la pulizia quando pulisci il connettore Lightning.

**Temperatura di funzionamento** iPod touch è progettato per funzionare a temperature comprese tra 0° e 35° C. iPod touch può essere danneggiato e la durata della batteria ridotta se conservato o utilizzato al di fuori di questo intervallo di temperatura (ad esempio, se lasciato in una macchina calda). iPod touch si spegne se fa troppo caldo. Evita di esporre iPod touch a drastici sbalzi di temperatura o umidità. Quando utilizzi iPod touch o ne ricarichi la batteria, è normale che si riscaldi.

Se la temperatura interna di iPod touch supera le normali temperature di funzionamento (ad esempio, in un'auto bollente o a diretta esposizione ai raggi solari per un periodo di tempo prolungato) potrebbero verificarsi le seguenti situazioni mentre il dispositivo cerca di regolare la temperatura:

- La ricarica della batteria di iPod touch si interrompe.
- Lo schermo si attenua.
- Appare un messaggio di avviso relativo alla temperatura.
- Alcune app potrebbero chiudersi.

*Importante:* Quando appare un messaggio di avviso relativo alla temperatura, non è possibile utilizzare iPod touch. Se la temperatura interna rimane troppo elevata, iPod touch entra in un lungo stato di stop fino al raffreddamento. Colloca iPod touch in un ambiente più fresco al riparo dai raggi solari e attendi alcuni minuti prima di provare a utilizzare nuovamente iPod touch.

Per ulteriori informazioni, consulta [support.apple.com/kb/HT2101?viewlocale=it\\_IT.](http://support.apple.com/kb/HT2101?viewlocale=it_IT)

## Sito di supporto di iPod touch

Informazioni complete di supporto sono disponibili in linea all'indirizzo [www.apple.com/it/](http://www.apple.com/it/support/ipodtouch/?cid=acs::ipodtouch4userguide&cp=acs::ipodtouch4userguide) [support/ipodtouch.](http://www.apple.com/it/support/ipodtouch/?cid=acs::ipodtouch4userguide&cp=acs::ipodtouch4userguide) Per contattare Apple per assistenza personalizzata (non disponibile in tutte le aree), consulta [www.apple.com/it/support/contact.](http://www.apple.com/it/support/contact/)

## Riavviare o ripristinare iPod touch

Se qualcosa non funziona in modo corretto, prova a riavviare iPod touch, forzare l'uscita dall'app o ripristinare iPod touch.

**Riavviare iPod touch:** Mantieni premuto il tasto Stop/Riattiva fino a quando non appare il cursore rosso. Fai scorrere il dito sul cursore per spegnere iPod touch. Per riaccendere iPod touch tieni premuto il tasto Stop/Riattiva finché non appare il logo Apple.

**Forzare la chiusura di una app:** dalla schermata Home, fai doppio clic sul pulsante Home, quindi scorri verso l'alto dalla schermata dell'app.

Se non riesci a spegnere iPod touch o se il problema persiste, potrebbe essere necessario ripristinare iPod touch. Esegui questa operazione solo se non sei capace di riavviare iPod touch.

**Reimpostare iPod touch:** tieni premuti il tasto Stop/Riattiva e il tasto Home contemporaneamente per almeno dieci secondi, fino a quando non appare il logo Apple.

Puoi reinizializzare il dizionario delle parole, le impostazioni di rete, il layout della schermata Home e gli avvisi di posizione. Puoi anche cancellare tutti i contenuti e le impostazioni.

## Ripristinare le impostazioni di iPod touch

**Ripristinare le impostazioni di iPod touch:** vai in Impostazioni > Generali > Ripristina, quindi scegli un'opzione:

- *Ripristinare tutte le impostazioni:* tutte le preferenze e le impostazioni personalizzate vengono annullate.
- *Cancellare tutti i contenuti e le impostazioni:* Le informazioni e le impostazioni sono rimosse, iPod touch non può essere usato fino a quando non verrà nuovamente impostato
- *Ripristinare le impostazioni di rete* quando ripristini le impostazioni di rete, le reti utilizzate in precedenza e le impostazioni VPN non installate tramite un profilo di configurazione vengono rimosse. Per rimuovere le impostazioni VPN installate tramite un profilo di configurazione, vai in Impostazioni > Generali > Profilo, quindi seleziona il profilo e tocca Rimuovi. Questa azione rimuove anche altre impostazioni o account forniti con il profilo. La funzionalità Wi-Fi è stata disattivata e quindi riattivata, scollegandoti da qualsiasi rete a cui eri precedentemente connesso. Le impostazioni Wi-Fi e "Richiedi accesso reti" rimangono attive.
- *Ripristinare dizionario tastiera:* Puoi aggiungere parole al dizionario della tastiera rifiutando le parole che iPod touch ti propone durante l'inserimento. Quando ripristini il dizionario della tastiera tutte le parole aggiunte verranno cancellate.
- *Ripristinare il layout della schermata Home:* ripristina il layout originale delle app integrate nella schermata Home.
- *Reimpostare Posizione e Privacy:* ripristina i servizi di localizzazione e le impostazioni della privacy alle impostazioni originali di fabbrica.

## Ottenere informazioni su iPod touch

**Visualizzare le informazioni su iPod touch:** vai in Impostazioni > Generali > Info. Gli elementi che puoi visualizzare includono:

- Numero di brani, video, foto e applicazioni
- Capacità e spazio di archiviazione disponibile
- Versione di iOS
- Numero di modello
- Numero di serie
- Indirizzo della rete Wi-Fi e di quella Bluetooth
- Diagnosi e uso (che include avvisi legali, licenza, garanzia, normative e informazioni sull'esposizione RF)

Per copiare il numero di serie e altri identificativi, tocca e tieni premuto l'identificativo fino a quando non viene visualizzata l'opzione Copia.

Per aiutare Apple migliorare prodotti e servizi, iPod touch invia i dati di diagnosi e il loro utilizzo. Queste informazioni non consentono di rivelare l'identità della persona a cui appartengono, ma potrebbero includere informazioni sulla posizione.

**Visualizzare o disattivare le informazioni di diagnosi:** vai in Impostazioni > Generali > Info > Dati di diagnosi e utilizzo.

## Informazioni sull'utilizzo

**Visualizzare le informazioni sull'utilizzo:** vai in Impostazioni > Generali > Utilizzo per:

- Visualizzare lo spazio di ogni app.
- Visualizzare e gestire lo spazio di archiviazione di iCloud.
- Visualizza il tempo trascorso da quando iPod touch è stato ricaricato

## iPod touch disabilitato

Se iPod touch è stato disabilitato perché hai dimenticato il codice o hai inserito troppe volte un codice incorretto, puoi ripristinare iPod touch da un backup di iTunes o iCloud e reimpostare il codice. Per ulteriori informazioni, consulta [Ripristinare iPod](#page-144-0) touch a pagina [145](#page-144-1).

Se in iTunes ricevi un messaggio informandoti che iPod touch è bloccato e che devi inserire un codice, consulta [support.apple.com/kb/HT1212?viewlocale=it\\_IT](http://support.apple.com/kb/HT1212?viewlocale=it_IT).

### Impostazioni VPN

Una rete VPN (virtual private network) fornisce accesso sicuro via Internet a network privati, ad esempio la rete della tua società. Potrebbe essere necessario installare un app VPN da App Store che configuri iPod touch per accedere a un network particolare. Contatta l'amministratore di sistema per informazioni sull'app e sulle impostazioni necessarie.

## Impostazioni dei profili

I profili di configurazione definiscono le impostazioni per utilizzare iPod touch con network o account scolastici o corporativi. Potrebbe esserti chiesto di installare un profilo di configurazione inviato per e-mail oppure scaricato da un sito web. Quando apri il file, iPod touch ti chiede il permesso per installare il profilo e visualizzare le informazioni sul suo contenuto. Puoi visualizzare i profili installati in Impostazioni > Generali > Profili. Se elimini un profilo, anche tutte le impostazioni, le app e i dati associati al profilo verranno eliminati.

## Eseguire il backup di iPod touch

Puoi utilizzare iCloud o iTunes per fare un backup automatico di iPod touch. Se decidi di fare il backup con iCloud, non puoi utilizzare iTunes anche per fare il backup automatico sul computer, ma puoi usarlo per fare il backup manualmente sul computer. iCloud fa il backup su iPod touch giornalmente attraverso la rete Wi-Fi, quando è collegato a una fonte di alimentazione ed è bloccato. La data e l'ora dell'ultimo backup sono elencati in fondo alla schermata Archivio e backup.

iCloud fa il backup di:

- Musica, film, programmi TV, app e libri acquistati
- Foto e video in Rullino foto
- Impostazioni di iPod touch
- Dati delle app
- Schermata Home, cartelle e il layout delle app
- Messaggi
- Suonerie

*Nota:* il backup dei contenuti acquistati non è disponibile in tutte le regioni.

**Attivare i backup su iCloud:** Vai in Impostazioni > iCloud, quindi accedi con la tua ID Apple e password, se richiesto. Vai in Archivio e backup, quindi attiva Backup iCloud. Per attivare i backup in iTunes, vai a File > Dispositivi > Backup.

**Eseguire il backup immediatamente:** vai in Impostazioni > iCloud > Archivio e backup, e tocca Esegui backup adesso.

**Codificare il backup:** i backup di iCloud vengono codificati automaticamente così i tuoi dati sono protetti contro l'accesso non autorizzato durante la trasmissione ai dispositivi e quando sono archiviati su iCloud. Se utilizzi iTunes per eseguire il backup, seleziona "Codifica backup iPod touch" nel pannello Sommario di iTunes.

**Gestire i backup:** vai in Impostazioni > iCloud > Archivio e backup, quindi tocca Gestisci archiviazione. Tocca il nome del tuo iPod touch. Puoi gestire di quali app eseguire il backup su iCloud ed eliminare backup esistenti. In iTunes, puoi eliminare un backup nelle Preferenze di iTunes.

**Visualizzare i dispositivi per i quali viene eseguito il backup:** vai in Impostazioni > iCloud > Archivio e backup > Gestisci archiviazione.

**Interrompere i backup iCloud:** vai in Impostazioni > iCloud > Archivio e backup > Backup, quindi disattiva "Backup iCloud".

Non viene eseguito il backup su iCloud della musica che non è stata acquistata su iTunes. Usa iTunes per fare il backup e ripristinare tali contenuti. Consulta [Eseguire la sincronizzazione con](#page-16-0)  [iTunes](#page-16-0) a pagina [17](#page-16-1).

*Importante:* i backup per la musica, i film o i programmi TV acquistati non sono disponibili in tutte le regioni. Gli acquisti realizzati anteriormente potrebbero non essere ripristinati se non sono più presenti in iTunes Store, App Store o iBooks Store.

I contenuti acquistati e i contenuti di Streaming foto non vengono contati nei 5GB di spazio libero disponibile su iCloud.

Per ulteriori informazioni su come effettuare un backup di iPod touch, consulta [support.apple.com/kb/HT5262?viewlocale=it\\_IT.](http://support.apple.com/kb/HT5262?viewlocale=it_IT)

## Aggiornare e ripristinare il software di iPod touch

#### **Informazioni sull'aggiornamento e il ripristino**

Puoi aggiornare il software di iPod touch in Impostazioni o utilizzando iTunes. Inoltre, puoi cancellare o ripristinare i dati di iPod touch e quindi utilizzare iCloud o iTunes per ripristinarli da un backup.

#### **Aggiornare iPod touch**

Puoi aggiornare il software nelle Impostazioni di iPod touch o utilizzando iTunes.

**Aggiornare in modalità wireless su iPod touch:** vai in Impostazioni > Generali > Aggiornamento Software. iPod touch cerca tutti gli aggiornamenti software disponibili.

**Aggiornare il software in iTunes:** iTunes cerca tutti gli aggiornamenti software disponibili ogni volta che esegui la sincronizzazione di iPod touch utilizzando iTunes. Consulta [Eseguire la sincro](#page-16-0)[nizzazione con iTunes](#page-16-0) a pagina [17.](#page-16-1)

Per ulteriori informazioni sull'aggiornamento e il ripristino del software, vai all'indirizzo support.apple.com/kb/HT4623?viewlocale=it IT.
### **Ripristinare iPod touch**

Puoi usare iCloud o iTunes per ripristinare iPod touch da un backup.

**Ripristinare da un backup di iCloud:** Ripristina iPod touch per eliminare tutte le impostazioni e le informazioni, quindi accedi a iCloud e scegli "Ripristina da un backup" in Impostazione Assistita. Consulta [Riavviare o ripristinare iPod touch](#page-140-0) a pagina [141](#page-140-1).

**Ripristinare da un backup di iTunes:** collega iPod touch al computer con cui sincronizzi normalmente, seleziona iPod touch nella finestra di iTunes, quindi fai clic su Ripristina nel pannello Sommario.

Quando il software di iPod touch è ripristinato, puoi impostarlo come nuovo iPod touch oppure ripristinare la musica, i video, i dati delle app e gli altri contenuti dal backup.

Per ulteriori informazioni sul ripristino del software di iPod touch, vai all'indirizzo [support.apple.com/kb/HT1414?viewlocale=it\\_IT](http://support.apple.com/kb/HT1414?viewlocale=it_IT).

### Vendere o regalare iPod touch a un'altra persona

Prima di vendere o regalare iPod touch a un'altra persona, assicurati di eliminare tutti i contenuti e le informazioni personali. Se hai abilitato "Trova il mio iPod touch" (consulta [Trova il mio iPod](#page-34-0)  [touch](#page-34-0) a pagina [35](#page-34-1)), "Blocco attivazione" è attivo. Devi disattivare "Blocco attivazione" prima che il nuovo proprietario possa attivare iPod touch con il proprio account.

**Inizializzare iPod touch e rimuovere "Blocco attivazione":** vai in Impostazioni > Generali > Ripristina > Cancella contenuto e impostazioni:

Consulta l'indirizzo [support.apple.com/kb/HT5661?viewlocale=it\\_IT](http://support.apple.com/kb/HT5661?viewlocale=it_IT).

### Ulteriori informazioni, servizi e supporto tecnico

Consulta le seguenti risorse per ottenere ulteriori informazioni sulla sicurezza, il software e l'assistenza di iPod touch.

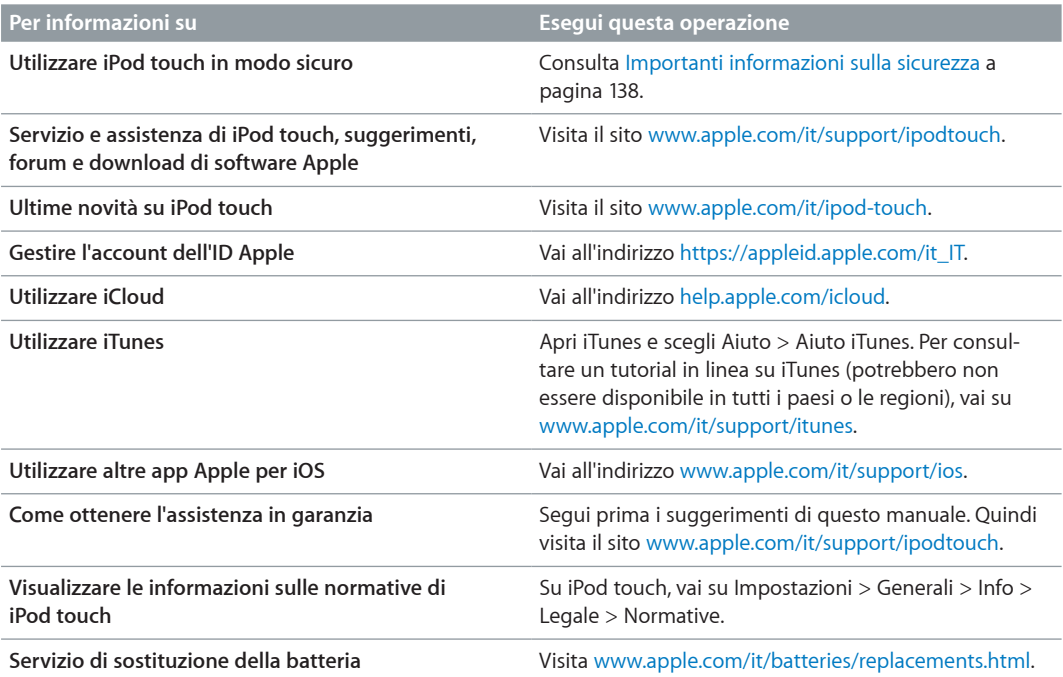

## Dichiarazione di conformità FCC

Questo dispositivo è conforme alla parte 15 delle normative FCC (Federal Communications Commission). Il funzionamento è soggetto alle due condizioni seguenti: (1) il dispositivo non deve causare interferenze dannose e (2) il dispositivo deve tollerare le interferenze ricevute, incluse le interferenze che possano causare un funzionamento indesiderato.

*Nota:* Questa apparecchiatura è stata testata e ritenuta conforme ai limiti per un dispositivo digitale di classe B, come specificato nella parte 15 delle normative FCC. Tali limiti sono studiati per fornire una protezione ragionevole rispetto alle interferenze dannose in un'installazione domestica. questa apparecchiatura genera, utilizza e può irradiare energia in radiofrequenza e, se non viene installata in conformità con le istruzioni, può causare interferenze dannose alle comunicazioni radio. Tuttavia, non vi è garanzia che non si verifichino interferenze in un'installazione particolare. Se l'apparecchiatura causa interferenze alla ricezione radiotelevisiva, verificabili accendendo e spegnendo l'apparecchiatura, si consiglia all'utente di correggere le interferenze in uno dei seguenti modi:

- Riorientare o posizionare altrove l'antenna di ricezione.
- Aumentare la distanza tra l'apparecchiatura e il ricevitore.
- Collegare l'apparecchiatura a una presa su un circuito diverso da quello a cui è connesso il ricevitore.
- Contattare il rivenditore o un tecnico radiotelevisivo qualificato per assistenza.

*Importante:* cambiamenti o modifiche a questo prodotto non autorizzati da Apple potrebbero annullare la conformità agli standard sulla compatibilità elettromagnetica (EMC) e wireless così come la tua autorizzazione a utilizzare il prodotto. La conformità agli standard relativi ai campi elettromagnetici di questo prodotto è stata dimostrata in condizioni che includevano l'uso di dispositivi periferici conformi e cavi protetti tra i componenti del sistema. L'uso di dispositivi periferici e cavi schermati a norma tra i componenti di sistema è importante per ridurre la possibilità di causare interferenze con radio, televisioni e altri dispositivi elettronici.

## Dichiarazione di conformità del Canada

Questo dispositivo è conforme agli standard Industry Canada licence-exempt RSS. Il funzionamento è soggetto alle due condizioni seguenti: (1) il dispositivo non deve causare interferenze e (2) il dispositivo deve tollerare le interferenze, incluse le interferenze che possano causare un funzionamento indesiderato del dispositivo.

Le présent appareil est conforme aux CNR d'Industrie Canada applicables aux appareils radio exempts de licence. L'exploitation est autorisée aux deux conditions suivantes : (1) l'appareil ne doit pas produire de brouillage, et (2) l'utilisateur de l'appareil doit accepter tout brouillage radioélectrique subi, même si le brouillage est susceptible d'en compromettre le fonctionnement.

CAN ICES-3 (B)/NMB-3(B)

## Informazioni sullo smaltimento e il riciclo

iPod touch deve essere smaltito conformemente alle leggi e alle normative locali. Poiché il prodotto contiene una batteria, è necessario smaltirlo separatamente dai rifiuti domestici. Quando iPod touch raggiunge la fine del proprio ciclo di vita utile, contatta Apple o le autorità locali per avere informazioni sulle possibilità di riciclaggio.

*Sostituzione della batteria:* La batteria a ioni di litio di iPod touch deve essere sostituita solo da Apple o un fornitore di servizi autorizzato di Apple e deve essere riciclata o smaltita separatamente dai rifiuti domestici. Per ulteriori informazioni sui servizi di sostituzione della batteria vai su [www.apple.com/it/batteries.](http://www.apple.com/it/batteries/)

Per informazioni sul programma di riciclaggio di Apple, vai su [www.apple.com/it/recycling](http://www.apple.com/it/recycling/).

*Türkiye*

Türkiye Cumhuriyeti: EEE Yönetmeliğine Uygundur.

台灣

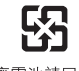

廢電池請回收

*Taiwan Battery Statement*

警告:請勿戳刺或焚燒。此電池不含汞。

#### *China Battery Statement*

警告: 不要刺破或焚烧。该电池不含水银。

#### *Unione Europea—informazioni per lo smaltimento:*

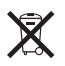

Il simbolo indicato qui sopra significa che in base alle leggi e alle normative locali, il prodotto e/o la relativa batteria devono essere smaltiti separatamente dai rifiuti domestici. Quando questo prodotto raggiunge la fine della vita utile, portalo in un punto di raccolta identificato dalle autorità locali. La raccolta e il riciclo separato del prodotto e/o della batteria al momento dello smaltimento aiuterà la conservazione delle risorse naturali e garantirà che il prodotto venga riciclato in modo da proteggere la saluta umana e l'ambiente.

*Union Européenne—informations sur l'élimination:* Le symbole ci-dessus signifie que, conformément aux lois et réglementations locales, vous devez jeter votre produit et/ou sa batterie séparément des ordures ménagères. Lorsque ce produit arrive en fin de vie, apportez-le à un point de collecte désigné par les autorités locales. La collecte séparée et le recyclage de votre produit et/ou de sa batterie lors de sa mise au rebut aideront à préserver les ressources naturelles et à s'assurer qu'il est recyclé de manière à protéger la santé humaine et l'environnement.

*Europäische Union—Informationen zur Entsorgung:* Das oben aufgeführte Symbol weist darauf hin, dass dieses Produkt und/oder die damit verwendete Batterie den geltenden gesetzlichen Vorschriften entsprechend und vom Hausmüll getrennt entsorgt werden muss. Geben Sie dieses Produkt zur Entsorgung bei einer offiziellen Sammelstelle ab. Durch getrenntes Sammeln und Recycling werden die Rohstoffreserven geschont und es ist sichergestellt, dass beim Recycling des Produkts und/oder der Batterie alle Bestimmungen zum Schutz von Gesundheit und Umwelt eingehalten werden.

*Unione Europea—informazioni per lo smaltimento:* il simbolo indicato qui sopra significa che, in base alle leggi e alle normative locali, il prodotto e/o la sua batteria dovrebbero essere riciclati separatamente dai rifiuti domestici. Quando il prodotto diventa inutilizzabile, portalo nel punto di raccolta stabilito dalle autorità locali. La raccolta separata e il riciclaggio del prodotto e/o della sua batteria al momento dello smaltimento aiutano a conservare le risorse naturali e assicurano che il riciclaggio avvenga nel rispetto della salute umana e dell'ambiente.

*Europeiska unionen—information om kassering:* Symbolen ovan betyder att produkten och/ eller dess batteri enligt lokala lagar och bestämmelser inte får kastas tillsammans med hushållsavfallet. När produkten har tjänat ut måste den tas till en återvinningsstation som utsetts av lokala myndigheter. Genom att låta den uttjänta produkten och/eller dess batteri tas om hand för återvinning hjälper du till att spara naturresurser och skydda hälsa och miljö.

### *Brasil—Informações sobre descarte e reciclagem*

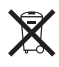

O símbolo acima indica que este produto e/ou sua bateria não devem ser descartadas no lixo doméstico. Quando decidir descartar este produto e/ou sua bateria, faça-o de acordo com as leis e diretrizes ambientais locais. Para informações sobre o programa de reciclagem da Apple, pontos de coleta e telefone de informações, visite [www.apple.com/br/environment](http://www.apple.com/br/environment/).

### *Información sobre eliminación de residuos y reciclaje*

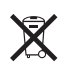

El símbolo indica que este producto y/o su batería no debe desecharse con los residuos domésticos. Cuando decida desechar este producto y/o su batería, hágalo de conformidad con las leyes y directrices ambientales locales. Para obtener información sobre el programa de reciclaje de Apple, puntos de recolección para reciclaje, sustancias restringidas y otras iniciativas ambientales, visite [www.apple.com/la/environment](http://www.apple.com/la/environment).

# Apple e l'ambiente

Apple si impegna costantemente per ridurre l'impatto ambientale delle proprie attività e dei propri prodotti. Per ulteriori informazioni, vai all'indirizzo [www.apple.com/it/environment.](http://www.apple.com/it/environment/)

 $\triangle$  Apple Inc. © 2014 Apple Inc. Tutti i diritti riservati.

Apple, il logo Apple, AirDrop, AirPlay, AirPort, Aperture, Apple TV, FaceTime, Finder, iBooks, iCal, iMessage, iMovie, iPad, iPhone, iPhoto, iPod, iPod touch, iSight, iTunes, Portachiavi, Mac, il logo "Made for iPod", OS X, Passbook, Safari, Siri, Spotlight e Time Capsule sono marchi di Apple Inc., registrati negli Stati Uniti e in altri paesi.

AirPrint, EarPods, Flyover, Accesso guidato, Lightning e Multi-Touch sono marchi di Apple Inc.

Apple Store, Genius, iAd, iCloud, iTunes Extras, iTunes Match, iTunes Plus, iTunes Store, iTunes U e il logo Podcast sono marchi di servizio di Apple Inc., registrati negli Stati Uniti e in altri paesi.

App Store, iBooks Store e iTunes Radio sono marchi di servizio di Apple Inc.

IOS è un marchio o un marchio registrato di Cisco negli Stati Uniti e in altri paesi e viene concesso in licenza.

NIKE e il logo Swoosh sono marchi di NIKE, Inc. e dei suoi affiliati, e sono utilizzati su licenza.

Il marchio e i logo di Bluetooth® sono marchi registrati di proprietà di Bluetooth SIG, Inc. e qualsiasi utilizzo di tali marchi da parte di Apple Inc. è concesso in licenza.

Adobe e Photoshop sono marchi o marchi registrati di Adobe Systems Incorporated negli Stati Uniti e in altri paesi.

I nomi di altre società e prodotti qui menzionati potrebbero essere marchi delle rispettive società.

La citazione di prodotti di terze parti è a solo scopo informativo e non costituisce alcun impegno o raccomandazione. Apple declina ogni responsabilità riguardo l'uso e le prestazioni di questi prodotti. Qualsiasi intesa, accordo o garanzia, se presente, avviene direttamente fra il venditore e l'eventuale utente. Apple si è impegnata perché le informazioni contenute in questo manuale fossero il più possibile precise. Apple declina ogni responsabilità per eventuali errori di stampa.

T019-00012/2014-07